# МИНИCTEPCTBO НАУКИ И ВЫСШЕГО ОБРАЗОВАНИЯ РОССИЙСКОЙ ФЕДЕРАЦИИ

# **Федеральное государственное автономное образовательное учреждение высшего образования «СЕВЕРО-КАВКАЗСКИЙ ФЕДЕРАЛЬНЫЙ УНИВЕРСИТЕТ» ИСТиД(филиал) в г.Пятигорске**

# **Методические указания по выполнению лабораторных работ По дисциплине « Инженерная и компьютерная графика»**

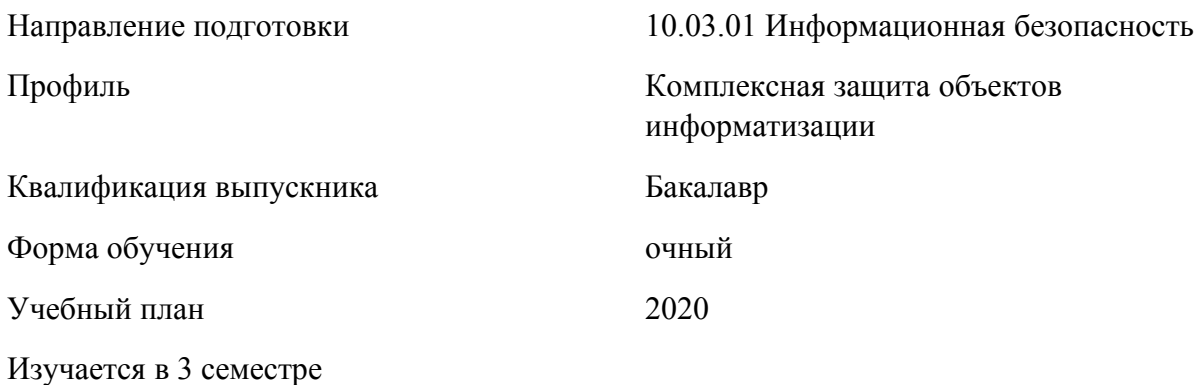

**Пятигорск, 2020 г.**

Рассмотрено и утверждено на заседании кафедры информационной безопасности, систем и технологий, протокол № \_\_\_ от \_\_\_\_\_\_\_\_\_\_\_\_\_\_\_2020

Зав.кафедрой СУиИТ \_\_\_\_\_\_\_\_\_\_\_\_\_\_\_\_\_\_\_\_\_\_\_\_\_\_\_\_\_\_\_\_\_И.М.Першин

# <span id="page-2-0"></span>**Введение**

В лабораторный практикум по дисциплине «Инженерная и компьютерная графика» включены лабораторные работы по основным разделам этой дисциплины, читаемой на кафедре «Информационной безопасности, систем и технологий». Лабораторные работы ориентированы на приобретение навыков студентами построения геометрических двух - и трехмерных объектов, сложных полигонов, позволяющим создавать реалистические изображения на экране персонального компьютера, а также на выполнение инженерных расчетов в современных системах автоматизированного проектирования. Работы ориентированы на использование систем автоматизированного проектирования AutoCAD.

Содержащиеся в данном пособии сведения теории, методические указания и рекомендации по выполнению лабораторных работ позволяют использовать его в качестве дополнительного пособия для закрепления курса лекций.

Целью данного лабораторного практикума является поэтапное формирование у студентов знаний, умений и навыков создания и оформления чертежей средствами САПР, изучение методов геометрического моделирования; изучение интерактивных графических систем для выполнения и редактирования изображений и чертежей, выполнения инженерных расчетов с использованием современных графических сред.

Практикум предназначен для студентов Северо-Кавказского федерального университета и может быть полезным для всех желающих ознакомиться с основами автоматизированного проектирования в современной инженерии.

Данный вид работы играет важную роль в формировании практических навыков работы с графической информацией и способствует формированию следующих образовательных компетенций:

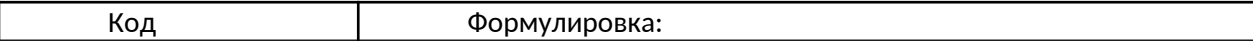

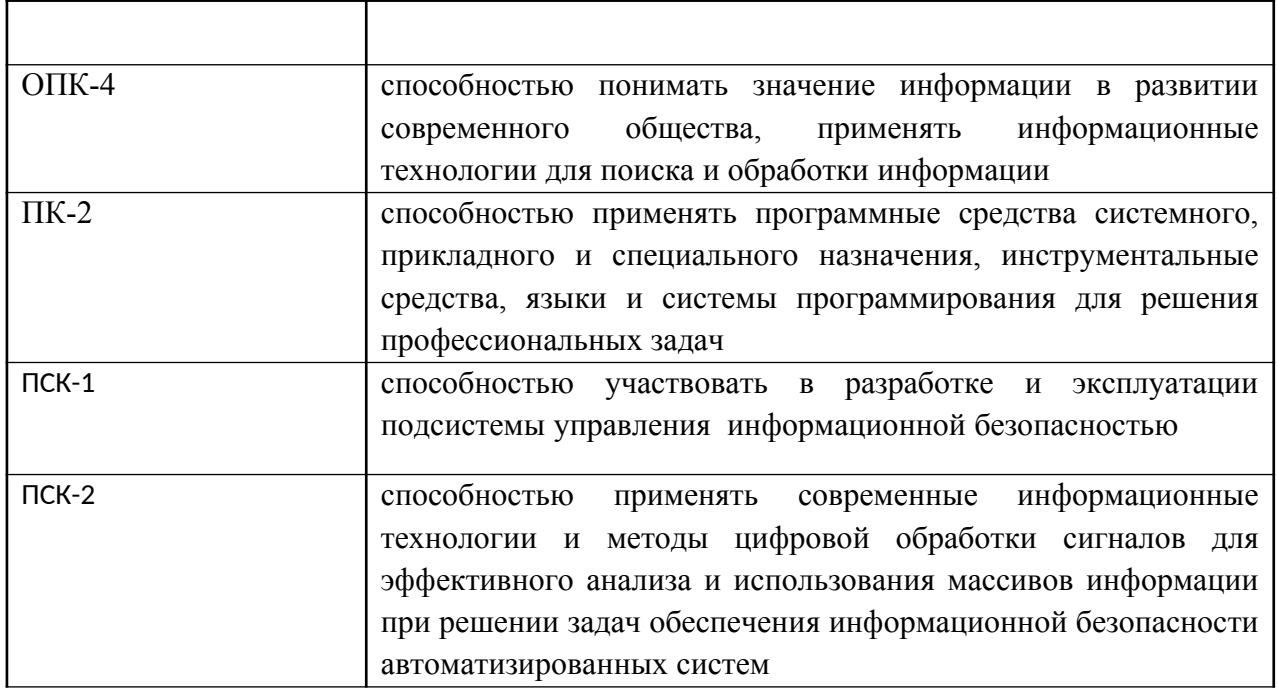

# **Содержание**

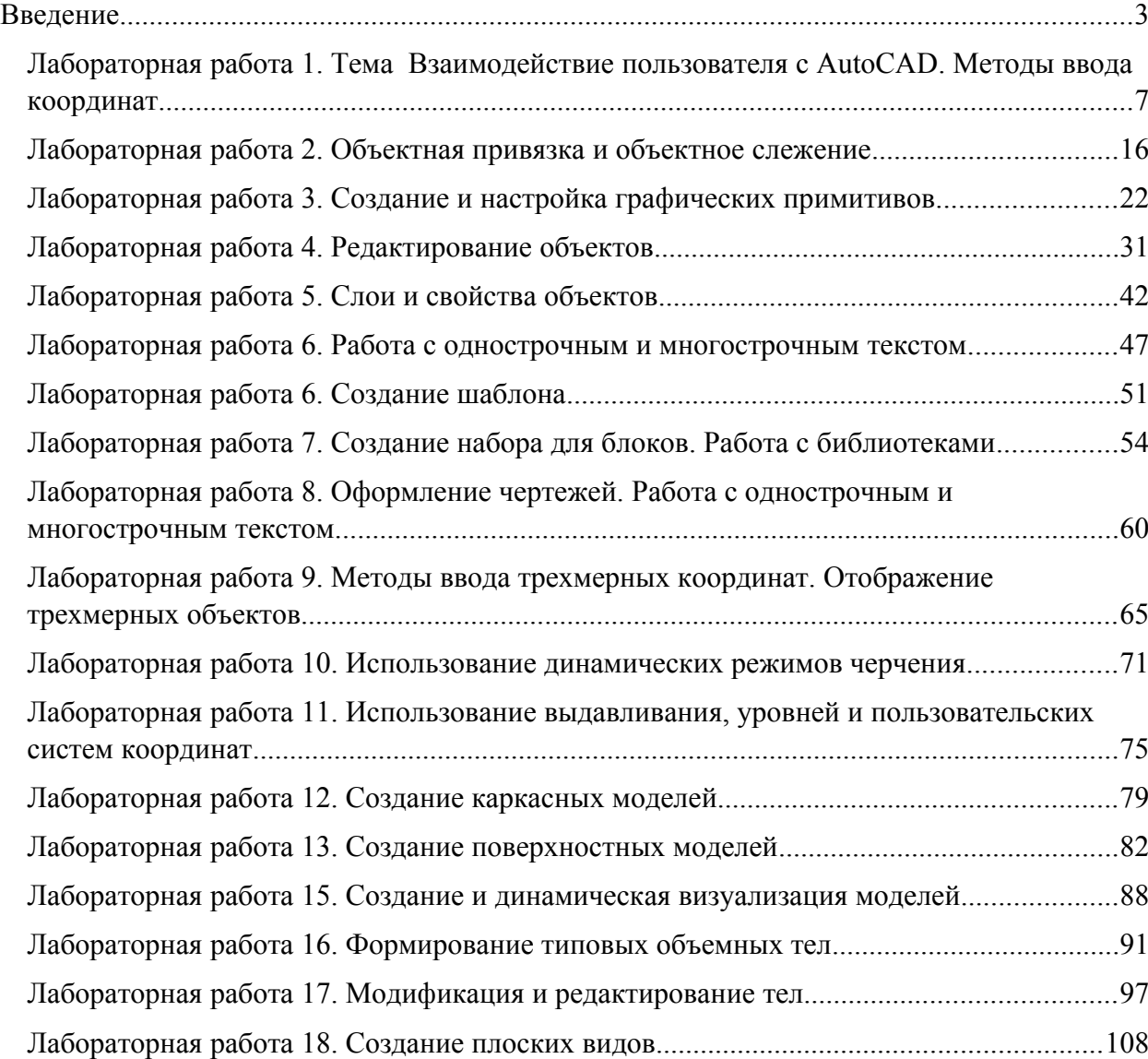

# <span id="page-5-0"></span>**Лабораторная работа 1. Тема Взаимодействие пользователя с AutoCAD.**

# **Методы ввода координат**

# *Цель работы:*

Изучить интерфейс программы AutoCAD, научиться вводить координаты разными методами, изучить методы построения примитивов на чертеже. *Компетенции:*

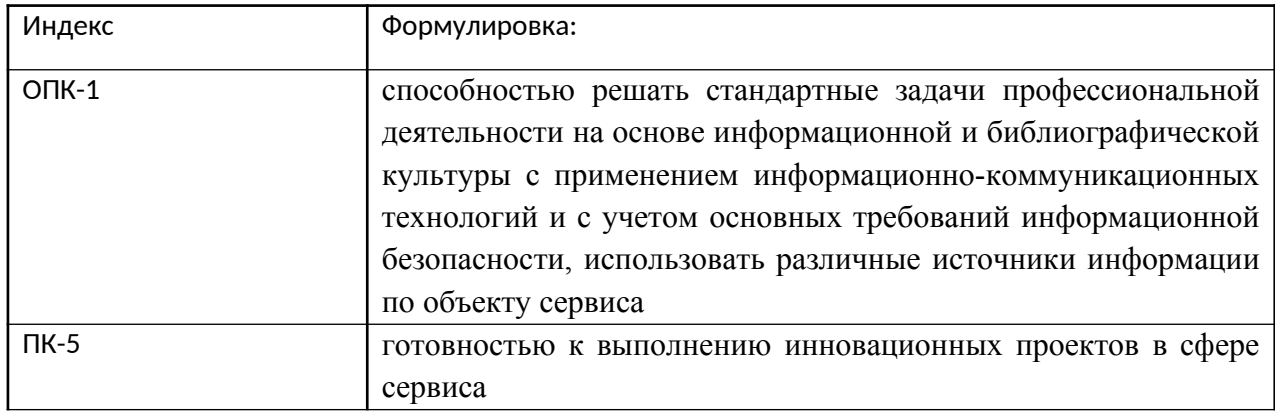

#### **Теоретическая часть.**

Системы автоматизированного проектирования (САПР) обеспечивают максимальную точность выполнения чертежей и экономят время за счёт автоматизации многих рутинных операций. Более того, создаваемые с их помощью результаты можно передавать по технологической цепочке дальше для выполнения последующих производственных операций.

Лидером среди систем автоматизированного проектирования считается AutoCAD. Программа появилась на рынке в 1982 г. и стала одной из первых таких систем для

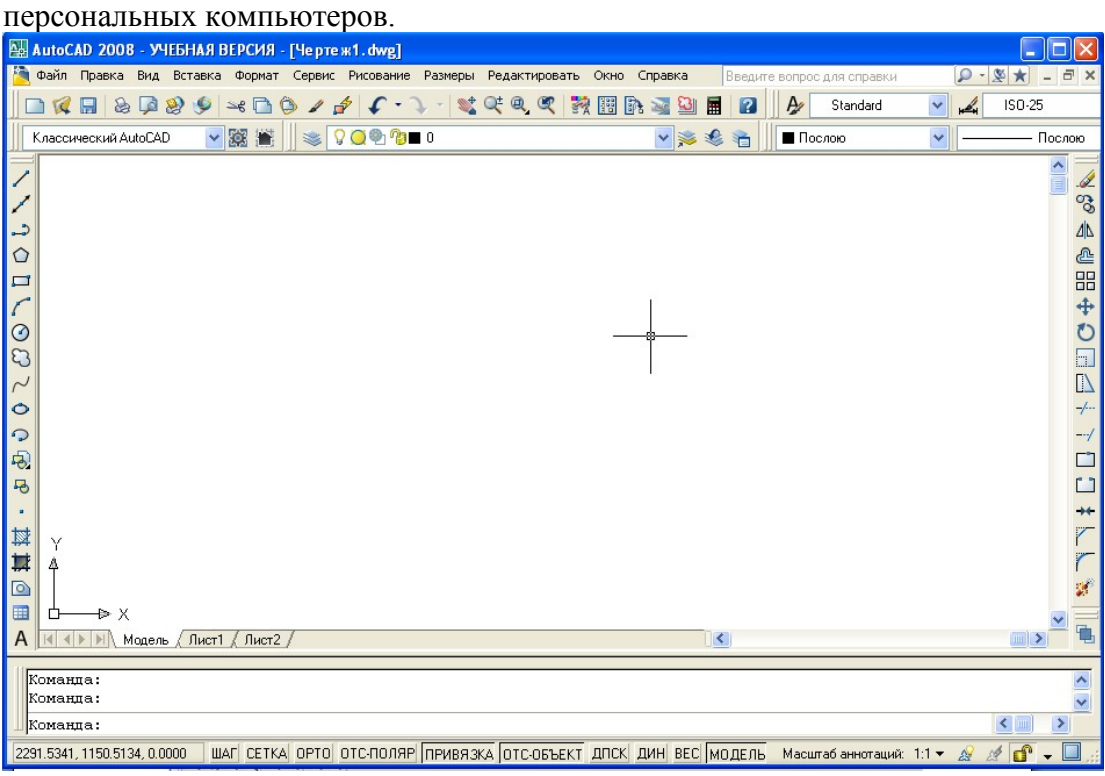

Центральная область окна называется *графической* или *рабочей областью*. В ней отображаются объекты (отрезки, окружности и др.), из которых состоит чертёж. Курсор в ней имеет форму крестика. В левом нижнем углу графической области располагается значок системы координат.

Нижняя часть окна AutoCAD содержит *область командных строк*, которая по умолчанию состоит из трёх строк. В них появляется любая введённая команда или приглашение AutoCAD. Командная строка отображается всегда, в ней представлено текущее состояние процесса черчения.

AutoCAD предоставляет пользователю несколько панелей для создания, редактирования объектов, управления файлами и т.д.

В верхней части экрана находится *стандартная панель*. Часть из её кнопок похожа на стандартные для Windows-приложений (New, Open, Save, Print и т.д.), а некоторые характерны только для AutoCAD.

Под стандартной панелью находится *панель свойств*, предназначенная для работы с такими свойствами объектов, как цвет, тип линии и т.д.

По умолчанию слева также отображаются панели инструментов *Draw* (Рисование) и *Modify* (Редактирование).

Использование некоторых клавиш в AutoCAD отличается от других приложений:

o <Esc> - нажатие клавиши приводит к отмене команды, закрытию меню или диалогового окна либо прерыванию процесса обработки чертежа или штриховки.

o Пробел – нажатие клавиши пробела аналогично нажатию <Enter> или правой кнопки мыши. Пробел при активизации этой клавиши создаётся только при вводе текста на чертеже.

o <Enter> - если эта клавиша или Пробел нажаты в тот момент, когда не выполняется ни одна команда (на экране отображается приглашение *Command:*), то повторяется последняя выполненная команда.

Для вызова команды AutoCAD можно пользоваться следующими методами:

выполнить щелчок на кнопке инструмента;

- открыть меню и выбрать в нём команду щелчком мыши;
- выбрать команду в экранном (боковом) меню, если оно отображается;

 ввести с клавиатуры имя команды, её псевдоним (одно- или двухбуквенное сокращение её названия) или воспользоваться клавишами-ускорителями (Ctrl + соответствующая буква).

#### **Оборудование и материалы.**

Персональный компьютер, программа AutoCAD.

#### **Указания по технике безопасности:**

Соответствуют технике безопасности по работе с компьютерной техникой.

#### **Задания**

1. Настроим область черчения. Включите отображение сетки, нажав кнопку СЕТКА в строке состояния в нижней части окна. Вы видите, что чертеж отображается в очень маленьком масштабе. Для того, чтобы границы чертежа увеличились во всю рабочую область, нужно в меню **«Вид»** выбрать **«Зуммирование» - «Все».**

Для вызова команд в AutoCAD можно использовать следующие методы:

- o выполнить щелчок на кнопке инструмента;
- o открыть меню и выбрать в нём команду щелчком мыши;

o ввести с клавиатуры имя команды или её псевдоним (одно- и двухбуквенное сокращение её названия);

Начертим несколько линий и на их примере продемонстрируем различные методы ввода команд.

- 1. Запустите AutoCAD.
- 2. Введите в командной строке *ОТРЕЗОК* и нажмите <Enter>. После этого появится такой диалог (следуйте указаниям в скобках):

*Команда: отрезок Первая точка:* (Выберите мышью любую точку; появится «резиновая» линия) *Следующая точка или [Отменить]:* (Выберите любую точку; появится ещё одна «резиновая» линия) *Следующая точка или [Отменить]:*  (Нажмите <Enter> для завершения команды)

- 3. Откройте меню **Рисование** и выберите в нём команду *Отрезок*. После этого действуйте так, как описано в диалогах предыдущих пунктов.
- 4. Выберите кнопку *Отрезок* из панели инструментов *Рисование* и выполните те же действия, что и в диалогах к пункту 2 или 3.

# **Панель координат и строка состояния.**

В нижнем левом углу экрана AutoCAD находится панель координат, где выводится информация о текущей позиции курсора в одном из двух форматов: абсолютные координаты (X, Y, Z) или длина и угол наклона «резиновой» линии, проведённой от последней заданной точки.

- 1. Поместите указатель в область черчения и начните его перемещать. Вы увидите, что значения, отображаемые в панели координат, изменяются.
- 2. Выполните щелчок в панели координат. Она отключится, и значения в ней изменяться не будут. Чтобы включить панель координат, щёлкните на ней ещё раз.
- 3. Вызовите команду *Отрезок* с помощью панели инструментов и в произвольном месте чертежа укажите первую точку линии.
- 4. Переместите указатель мыши и взгляните на панель координат. Теперь в ней отображаются значения, соответствующие длине и углу наклона «резиновой» линии, проведённой от последней заданной точки.
- 5. Отмените команду, нажав клавишу <Esc>.

В нижней части окна, справа от панели координат, располагается строка состояния. Она содержит кнопки, представляющие текущее состояние режимов привязки и черчения, что облегчает процесс черчения при использовании мыши. Эти режимы можно включать и отключать щелчком мыши.

ШАГ СЕТКА ОРТО ОТС-ПОЛЯР ПРИВЯЗКА ОТС-ОБЪЕКТ DYN BEC МОДЕЛЬ

- 6. Выполните щелчок мышью на кнопке ШАГ. После этого в графической области появится сетка. В данном случае будет использован шаг сетки, заданный по умолчанию.
- 7. Повторным щелчком мыши на кнопке ШАГ отключите режим отображения сетки.

Режим ORTО используется для того, чтобы отрезки при черчении автоматически располагались горизонтально или вертикально.

8. Включите режим ORTO. Вызовите команду *Отрезок* и начертите несколько отрезков, чтобы увидеть, как работает этот режим. По завершении черчения отключите его.

# **2. Черчение объектов и ввод координат**

**Задание:** *Построить отрезок, который располагается строго горизонтально, начинается в точке с координатами (10; 10) и имеет длину 150 мм*.

#### **Задания:**

1. Начните новый чертёж.

2. Одним из следующих методов вызовите команду *Отрезок*.

После этого в командной строке появится диалог:

# **Команда: \_line Первая точка:**

3. В ответ на это приглашение можно применить любой из поддерживаемых AutoCAD методов ввода координат и указать первую точку отрезка. Мы воспользуемся абсолютными координатами.

Введите в командной строке значения 10,10 и нажмите клавишу <Enter>. Теперь в командной строке вы увидите следующее:

*Следующая точка или [Отменить]:* 

4. Вторую точку для горизонтального отрезка определённой длины (150 мм) задайте одним из следующих способов:

o используя абсолютные координаты – введите в командную строку 160,10 и нажмите <Enter>;

o используя относительные прямоугольные координаты – введите в командной строке  $@150.0$  и нажмите <Enter>.

После этого можно продолжить черчение и нарисовать ломаную линию либо выйти из команды, нажав <Enter>.

5. Закройте чертёж, не сохраняя его.

#### **Использование различных методов ввода координат**

*Для эффективной работы важно уметь правильно выбрать наиболее приемлемый в конкретной ситуации метод ввода координат объекта. Освоим разные методы на простом примере. По завершении работы у вас должен получиться следующий чертёж:*

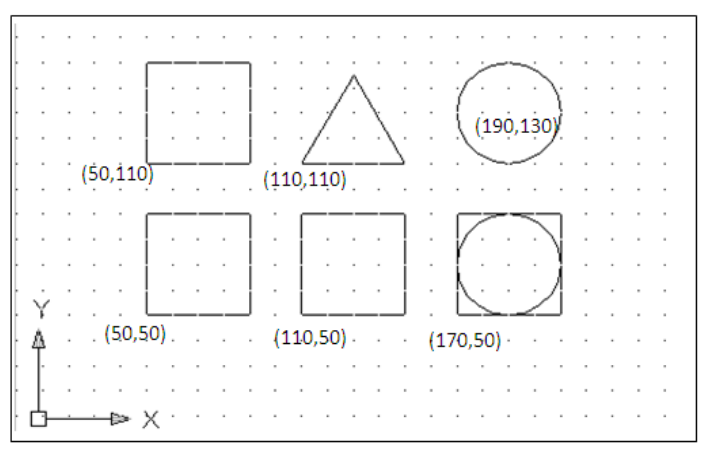

Создайте для упражнения новый чертёж и сохраните его под именем «Занятие 2».

Сначала нарисуем квадрат с длиной стороны 40 единиц (нижний слева). Его левый нижний угол должен располагаться в точке (50, 50). Используем интерактивный метод задания координат.

1. Включите режимы ШАГ (SNAP), СЕТКА (GRID) и ОРТО (ORTO), нажав соответствующие кнопки в строке состояния.

2. Вызовите команду *ОТРЕЗОК* (*Line)* из панели инструментов. Позиционируйте указатель мыши в точке (50, 50) и выполните щелчок. Затем последовательно щёлкните мышью в точках (50, 90), (90,90) и (90, 50), введите в командной строке опцию *с*, чтобы замкнуть ломаную, и нажмите пробел или <Enter>. (Проверяйте значения с помощью панели координат.)

Теперь начертим квадрат с длиной стороны 40 единиц, который будет расположен правее предыдущего. Левый нижний угол этого квадрата находится в точке (110, 50). Используем абсолютный метод задания координат. Он применяется, когда в ответ на приглашение командной строки можно указать точные координаты расположения объекта.

3. Вызовите команду *ОТРЕЗОК* из панели инструментов и введите в командной строке данные, указанные ниже (не забывайте подтверждать ввод нажатием клавиши пробела или <Enter>):

**Команда:** *ОТРЕЗОК* **Первая точка:** *110,50* **Следующая точка или [Отменить]:** *110,90* **Следующая точка или [Отменить]:** *150,90* **Следующая точка или [Отменить]:** *150,50* **Следующая точка или [Замкнуть/Отменить]:** *З*

Третий квадрат (над первым) начертим, используя метод относительных прямоугольных координат. Он отличается от метода ввода абсолютных координат тем, что координаты X и Y задаются относительно последней точки, а не начала координат. Этот метод используется, когда не известны значения абсолютных координат, но вы знаете расстояние по осям Х и Y от последней заданной точки.

4. Вызовите команду *Отрезок* из панели инструментов и введите в командной строке данные, указанные ниже (не забывайте подтверждать ввод нажатием клавиши пробела или <Enter>):

**Команда:** *ОТРЕЗОК* **Первая точка:** *50,110* **Следующая точка или [Отменить]:** *@0,40* **Следующая точка или [Отменить]:***@40,0* **Следующая точка или [Отменить]:** *@0,-40* **Следующая точка или [Замкнуть/Отменить]:** *З*

Четвёртый квадрат (внизу справа) нарисуем с использованием метода задания направления/расстояния. Он представляет собой комбинацию двух методов – ввода относительных полярных координат и интерактивного, поскольку значение расстояния (от последней точки) вводится в командную строку с клавиатуры, а направление (угол) указывается перемещением курсора от последней точки.

5. Отключите режим ШАГ. Вызовите команду *ОТРЕЗОК* из панели инструментов и действуйте согласно приведённому ниже описанию:

**Команда:** *ОТРЕЗОК*

**Первая точка:** *170,50*

**Следующая точка или [Отменить]:**

(Направьте указатель мыши вверх и введите значение *40*)

**Следующая точка или [Отменить]:**

(Направьте указатель мыши вправо и введите значение *40*)

**Следующая точка или [Замкнуть/Отменить]:**

(Направьте указатель мыши вниз введите значение *40*)

**Следующая точка или [Замкнуть/Отменить]:** *З*

Равносторонний треугольник чертим с использованием метода относительных полярных координат. Этот метод применяется, если необходимо нарисовать отрезок или указать точку, которые располагаются под определённым (точно заданным) углом относительно последней точки. Например, запись @2<45 означает «на расстоянии 2 единиц от последней точки под углом 45 градусов».

6. Отключите режимы ШАГ и ОРТО. Вызовите команду *Отрезок* из панели инструментов и введите в командной строке данные, указанные ниже:

**Команда:** *ОТРЕЗОК* **Первая точка:** *110,110* **Следующая точка или [Отменить]:** *@40<60* **Следующая точка или [Отменить]:** *@40<-60* **Следующая точка или [Замкнуть/Отменить]:** *З*

#### **Команда:**

Теперь построим две окружности радиусом 20 единиц. При этом будем задавать центр и радиус окружности. Первую начертим с использованием интерактивного метода задания координат, а вторую – комбинируя несколько методов.

7. Включите режим ШАГ. Вызовите команду Круг из панели. Укажите мышью центр и радиус окружности:

**Команда:** *circle*

*Центр круга или[3Т/2Т/ККР(касс кас радиус)]:* (Щёлкните мышью в точке 190,130)

*Радиус круга или [Диаметр]:*

(Перемещая мышь, выберите нужный размер и зафиксируйте его щелчком мышь) **Команда:**

8. Вторая окружность должна располагаться на 60 единиц ниже первой. Вызовите команду Круг (*Circle)* и действуйте согласно описанию:

**Команда:** *circle*

*Центр круга или[3Т/2Т/ККР(касс кас радиус)]: 190,70 Радиус круга или [Диаметр]: 20* 9. Сохраните чертёж.

#### **3. Полярная привязка и полярное слежение**

В этом упражнении мы разработаем чертёж штампованной пластины:

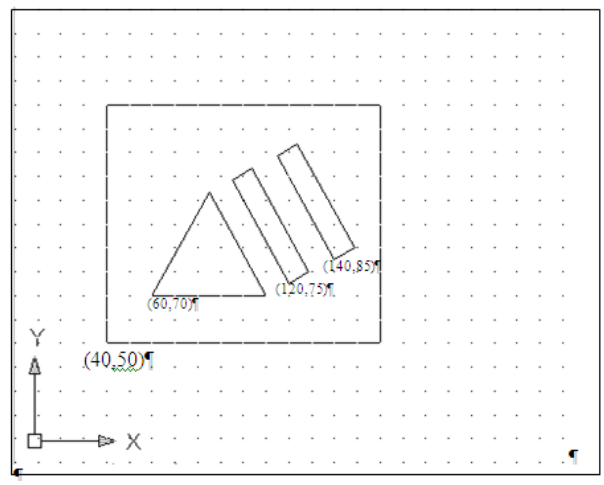

Создайте новый чертёж с метрическими установками по умолчанию и сохраните его под именем «Задание 5».

Сначала создадим равносторонний треугольник. Для упрощения процесса построения используем режим полярного слежения в комбинации с методом задания направления/расстояния.

1. Установите параметры режима. Они задаются на вкладке **Отслеживание** диалогового окна **Режимы рисования***.* Откройте это окно, воспользовавшись следующим способом:

o щелкните правой кнопкой мыши на кнопке **ОТС-ПОЛЯР** в строке состояния и выберите команду **Настройка**в контекстном меню;

2. Перейдите на вкладку **Отслеживание**окна **Режимы рисования**и в поле **Шаг углов**выберите значение приращения угла 30.0.

Проверьте строку состояния: режим ОТС-ПОЛЯР должен быть включен (кнопка в нажатом состоянии), а режимы ШАГ, ОРТО, ПРИВЯЗКА и ОТС-ОБЪЕКТ – выключены. При желании можете использовать режим СЕТКА.

3. Вызовите команду *ОТРЕЗОК*. Начните чертить в точке с координатами (60,70), используя метод ввода абсолютных координат. Каждая сторона треугольника равна 50 мм, поэтому введите это значение в командную строку после задания с помощью курсора мыши направления для каждой из сторон. Сохраните чертёж, не закрывайте его.

На следующем этапе нарисуйте внешние границы пластины, имеющей форму прямоугольника размером 120×100 единиц. Его можно построить с помощью отрезков, расположенных через равные интервалы, поэтому целесообразно использовать режим привязки к сетке **Шаговая привязка**.

4. Щёлкните правой кнопкой мыши на кнопке ШАГ в строке состояния и выберите команду **Шаговая привязка вкл.**из контекстного меню. Проследите за тем, чтобы включены были только режимы ШАГ и ОТС-ПОЛЯР.

5. Вызовите команду *ОТРЕЗОК* и постройте прямоугольник. Начертите линию в точке с координатами (40,50), задав абсолютные координаты. Затем можете использовать интерактивный метод, поскольку включен режим привязки.

Два внутренних прямоугольника постройте с использованием режима *ОТС-ПОЛЯР* в комбинации с режимом **Полярная привязка***.* В то время как в режиме *ОТС-ПОЛЯР* осуществляется привязка «резиновой» линии с угловыми приращениями, режим **Полярная привязка**позволяет строить отрезки с заданными приращениями расстояния. Если вы, например, зададите приращение расстояния, равное 2 единицам, то можно строить отрезки с интервалами 2, 4, 6, 8 и т.д. Таким образом, совместное использование этих двух режимов даёт возможность строить отрезки с заданными угловыми и линейными интервалами.

6. Щелкните правой кнопкой мыши на кнопке ШАГ в строке состояния и выберите команду Настройка в контекстном меню. В диалоговом окне Режимы рисования откройте вкладку Шаг и сетка(см. рис.). Выберите полярный тип привязки, активизировав переключатель Полярная привязка*,* и убедитесь, что значение интервала в поле Шаг равно 10. Проследите за тем, чтобы в строке состояния были включены только режимы ШАГ и ОТС-ПОЛЯР.

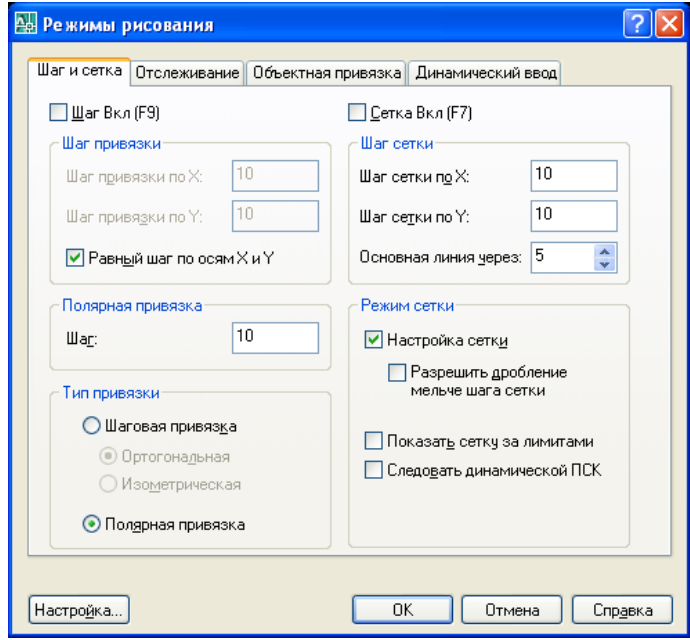

7. С помощью команды *ОТРЕЗОК* создайте два прямоугольника 50х10 (параллельных стороне треугольника). Укажите начальные точки для каждого прямоугольника методом задания абсолютных координат (координаты (120,75) и (140,85)). Затем стройте прямоугольники интерактивным методом, используя подсказки режима привязки.

8. По завершении работы сохраните чертёж.

Помните, что в любой момент времени может быть активен только один из режимов привязки: либо Полярная привязка, либо Шаговая привязка. Включите какойлибо из этих режимов на вкладке *Шаг и Сетка* диалогового окна Режимы рисования путём активизации переключателя Шаговая привязка или *Полярная привязка*.

*Примечание:* Существует и другой способ режима привязки: щёлкните правой кнопкой мыши на кнопке SNAP в строке состояния и выберите команду Полярная привязка вкл. или Шаговая привязка вкл. из контекстного меню.

#### **4. Выбор объектов**

Применяя команды редактирования, можно изменять существующие объекты или использовать их для создания новых. В этом занятии вы узнаете, как можно выбрать объекты. Их можно выбрать перед вызовом команды или в ответ на приглашение командной строки.

*Например:* рассмотрим диалог командной строки при использовании команды удаления *Erase* (выбор объектов выполняется после ввода команды).

#### *Команда: стереть*

#### **Выберите объекты:**

Команда отображает подсказку «Выберите объекты:», которая предлагает обозначить объекты, подлежащие удалению, после чего указатель мыши принимает вид небольшого квадрата. Вы можете выбрать объекты либо с помощью этого квадратного маркера, либо одним из методов, описанных ниже. Выбранные объекты отображаются пунктирной линией. Для завершения процесса выбора необходимо нажать клавишу <Enter>, после чего можно выполнять заданную команду редактирования.

Откройте чертёж «Занятие 2». Выключите режим ШАГ, чтобы было легче выделять объекты.

*Квадратный маркер.* Этот режим активизируется по умолчанию и используется для выбора только одного объекта.

1. Вызовите команду Стеретьлюбым способом. Выделите с помощью квадратного маркера левый нижний квадрат (см. рис.). Для этого поместите квадратный маркер на объект (так, чтобы он пересекал объект) и щёлкните мышью. Каждую сторону квадрата можно выделить отдельно. Нажмите клавишу <Enter> для завершения команды *Стереть*.

2.

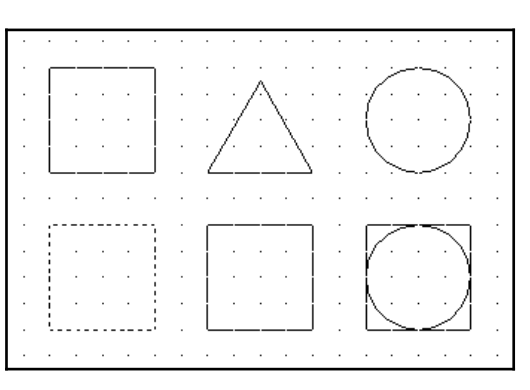

3. Любой объект, удалённый с помощью последней команды *Стереть*, можно восстановить. Для этого предназначена команда *Ой*. Её не обязательно применять немедленно после команды *Стереть*, вы можете вызвать *Ой* в любое время после удаления объекта. Восстановите квадрат с помощью команды *Ой* (для этого введите *Ой* в командную строку).

С помощью квадратного маркера можно не только выделить отдельный объект, но и сформировать рамку или секущую рамку выбора.

*Рамка и секущая рамка.* Рамка (*Window*) позволяет выбрать объекты, которые полностью ей охвачены. Она имеет форму прямоугольника, представленного сплошными линиями. С помощью секущей рамки (*CrossingWindow*) можно выделить объекты, как полностью находящиеся в рамке, так и пересекаемые ею. Она также имеет форму прямоугольника, но он представлен пунктирными линиями. Для создания рамки следует указать две точки её диагонали.

4. Вызовите команду *Стереть*. Выделите средний квадрат в нижнем ряду с помощью рамки, а равносторонний треугольник вверху с помощью секущей рамки. Для этого поместите квадратный маркер в область чертежа так, чтобы он не пересекал ни один объект, и выполните щелчок мышью. Этим вы обозначите угол рамки выбора. Переместите мышь вправо, и вы сформируете рамку. Выполните щелчок для фиксации второго угла рамки. Если перемещать мышь влево, сформируется секущая рамка. Удалите объекты, нажав клавишу <Enter> (см. Рис. 2). Затем с помощью команды *Ой* восстановите объекты.

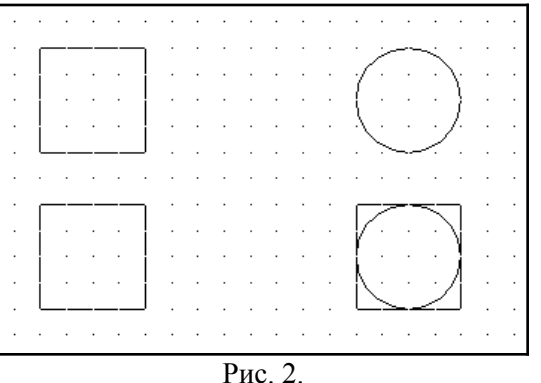

*Опция «Линия».* С помощью этой опции создаётся секущая линия. В результате выделяются все объекты, которые она пересекает, причём вы можете создать любое количество сегментов секущей линии.

5. Снова вызовите команду *Стереть*. После появления приглашения выбрать необходимые объекты введите в командную строку Л. Задайте секущую линию (указывая её концы) так, чтобы выделить все вертикальные отрезки и окружность в нижнем ряду. Удалите их с помощью команды *Стереть* (рис. 3), а затем восстановите командой *Ой*.

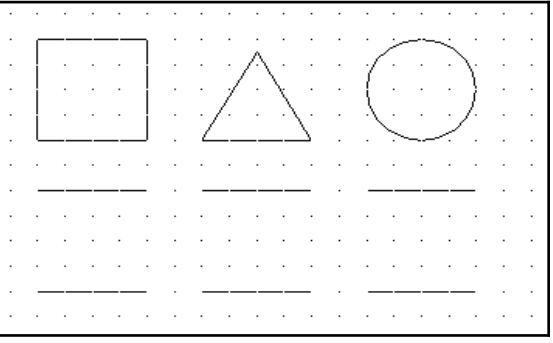

Рис. 3

*Опция «Все».* Выделяет все объекты чертежа.

*Shift +левая кнопка мыши.* Исключение объекта из группы выделенных.

6. Вызовите команду *Стереть*. Сначала выделите все объекты с помощью опции Все (*В).* Затем исключите из группы выделенных объектов четыре отрезка, представленных на рис. 4 штриховыми линиями. Для этого при выполнении щелчков на данных отрезках удерживайте клавишу <Shift>. Завершите команду *Стереть*, после чего будут удалены все объекты, кроме этих четырёх отрезков. Восстановите объекты командой *Ой*.

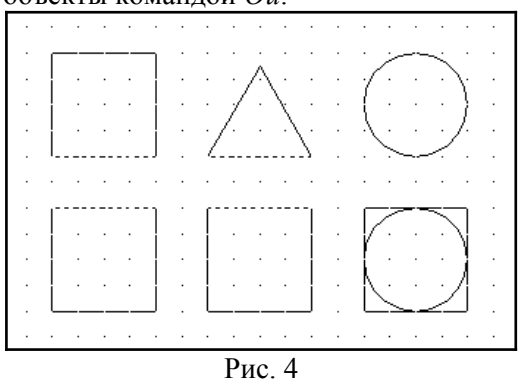

7. Перед вызовом команды *Стереть* выделите треугольник с помощью квадратного маркера или рамкой (никакие другие команды при этом выполняться не должны). После этого введите команду *Стереть* и нажмите <Enter>, в результате чего треугольник будет удалён. Восстановите его посредством команды *Ой*.

8. Закройте файл, не сохраняя изменений.

#### *Содержание отчета* **: выполненную работу сохранить в папке под своей фамилией и показать преподавателю**

### *Контрольные вопросы*

- 1. Какие методы ввода координат используются при черчении мышью?
- 2. Какие типы координат можно использовать в системе AutoCAD?
- 3. Для чего используется полярное слежение?
- 4. Какием образом осуществляется настройка полярного слежения?
- 5. Какая разница между выделением «Рамка» и «Секущая рамка»?
- 6. Как осуществляется выделение объектов с помощью секущей?

# *Список литературы, рекомендуемый к использованию по данной теме:*

- 1. Берлинер, Э. М. САПР в машиностроении : учебник для вузов / Э. М. Берлинер, О. В. Таратынов. – Москва : Форум, 2014. – 448 с.
- 2. Афанасьева, Н. Ю. Вычислительные и экспериментальные методы научного эксперимента : [учеб. пособие\*]. – М. : КНОРУС, 2013. – 330 с.
- 3. Хлебников, А. А. Информационные технологии : учебник / А. А. Хлебников. М. : КноРус, 2014. – 472 с.

# <span id="page-14-0"></span>**Лабораторная работа 2. Объектная привязка и объектное слежение**

# *Цель работы:*

Изучить методы черчения от уже имеющихся объектов на двумерном чертеже. Научиться использовать полярное и объектное слежение.

# *Компетенции:*

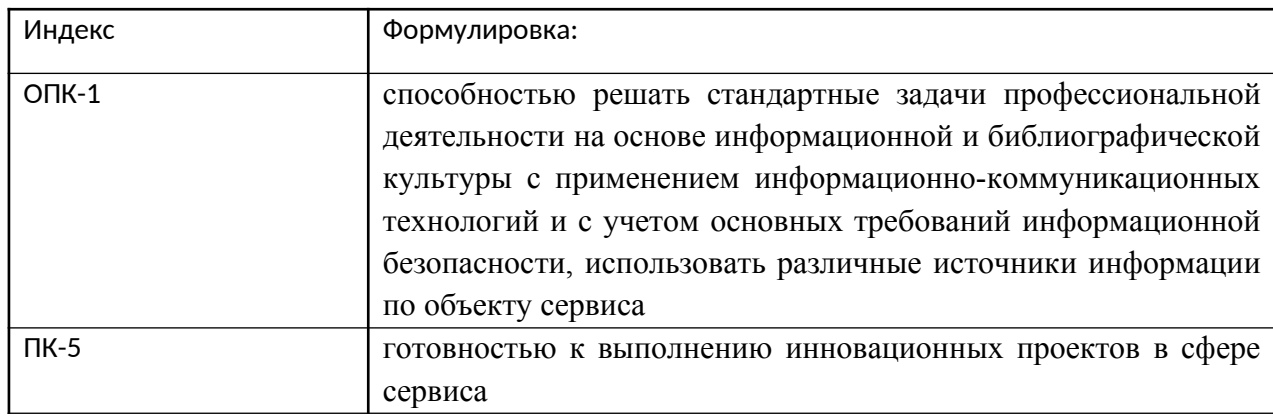

# *Теоретическая часть.*

В AutoCAD имеется возможность точной привязки создаваемых объектов к другим объектам. Это *объектная привязка* (ObjectSnap). Можно задать определённую точку (конечную точку, среднюю точку, точку пересечения и т.д.), либо задать расположение относительно объекта (параллельно, в заданном квадранте).

*Объектное слежение* (ObjectSnapTracking) – это режим, в котором можно выполнять построения, располагая элементы в заданной позиции относительно точек привязки к объектам.

Для включения объектной привязки используется диалоговое окно <DraftingSettings> (меню <Tools>), вкладка <ObjectSnap>. Обычно одновременно включают режимы *Endpoint (*привязка к конечной точке отрезка*), Center (*привязка к центру окружности*), Midpoint (*привязка к середине отрезка*).* Если подвести курсор к нужной точке, появится соответствующий маркер, и щелчком мышью выполняется привязка.

Режим объектного слежения позволяет рисовать объекты, расположенные под заданным углом и в заданной позиции относительно существующих объектов. В процессе работы с ним отображаются временные (пунктирные) направляющие, называемые векторами выравнивания. Они позволяют точно установить курсор в позицию, находящуюся под заданным углом относительно имеющихся на чертеже объектов.

Оборудование и материалы.

Персональный компьютер, программа AutoCAD.

Указания по технике безопасности:

Соответствуют технике безопасности по работе с компьютерной техникой.

Задания

Создадим чертёж детали, представленный на рисунке, и изучим применение режима объектной привязки.

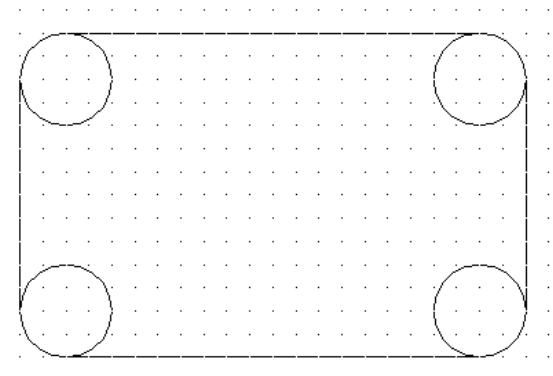

- 1. Запустите AutoCAD и создайте новый чертёж с установками по умолчанию.
- 2. Вызовите команду *Круг* и начертите четыре окружности радиусом 20 мм. Центры окружностей разместите в точках (50,100), (50,200), (230,200), (230,100). Повторный вызов команды можно осуществлять, нажав клавишу <Enter>.

Начертим четыре отрезка, соединяющие окружности. При этом используем режим объектной привязки. При использовании текущей объектной привязки ПРИВЯЗКА одновременно активны один или несколько режимов привязки, которые работают независимо друг от друга.

3. Сначала создайте нижний горизонтальный отрезок. Убедитесь, что кнопка ПРИВЯЗКА в строке состояния нажата. Щелкните на неё правой кнопкой мыши и выберите пункт «Настройка». Откроется диалоговое окно, в котором можно выбрать режимы объектной привязки.

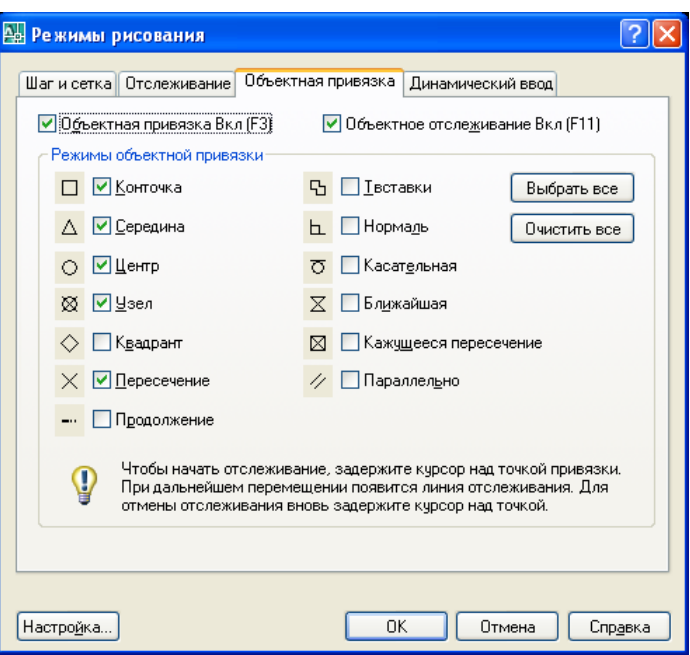

Обычно одновременно включают режимы *Конточка, Центр, Середина*. В этом случае, если вы подведёте курсор к окружности, появится маркер привязки к центру, при размещении курсора возле конечной или средней точки отрезка отобразится маркер привязки к конечной или средней точке соответственно.

Попробуйте использовать три или четыре режима привязки одновременно, активизировав опции *Конточка, Центр, Середина*.

Активизируйте режим *Квадрант*, выбрав соответствующую кнопку на всплывающей панели. Эта привязка позволяет чертить объекты от крайних точек окружности (правой, левой, верхней и нижней). Нажмите кнопку <OK>.

*Примечание: при одновременном использовании таких режимов, как Центр, Квадрант и Касательная, могут возникнуть трудности, поскольку в этом случае курсор нужно разместить как можно ближе к точке привязки, иначе привязка может не осуществиться (например, режим Квадрант подавляет режим Центр). Проблему можно решить с помощью клавиши табуляции. Нажатие этой клавиши позволяет последовательно переключаться между режимами привязки.*

Вызовите команду *Отрезок*. Когда появится подсказка «Первая точка:», появится желтый маркер в виде ромба и подсказка. Выполните щелчок, чтобы зафиксировать первую точку отрезка.

4. Когда появится приглашение ввести вторую точку отрезка, подведите указатель к нижней точке второй окружности и после отображения подсказки и маркера выполните щелчок мышью. Для завершения команды нажмите <Enter>.

5. Начертите, пользуясь описанной выше методикой, ещё три отрезка, образующие контур детали (см. рис.).

Продолжим черчение детали. Результат, который вы должны получить, выполнив это упражнение, представлен на рис. 2:

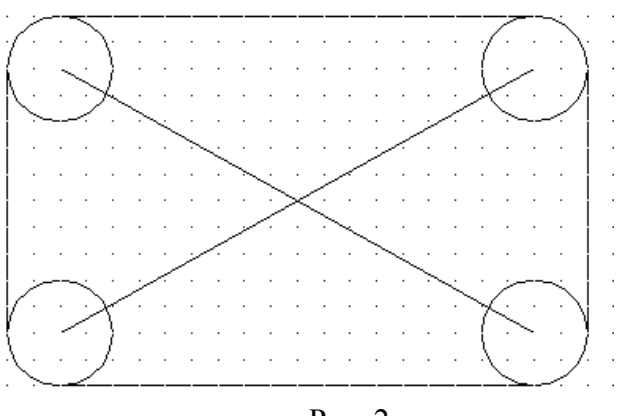

Рис. 2

1. Проведём диагональный отрезок, который соединяет центры левой нижней и правой верхней окружностей. Убедитесь, что в строке состояния нажата кнопка ПРИВЯЗКА. Активизируйте команду *Отрезок*. После появления подсказки «Первая точка:», подведите указатель к области, где располагается центр левой нижней окружности. Когда появятся маркер привязки и подсказка, выполните щелчок. Аналогичным образом укажите вторую точку отрезка, привязав её к центру правой верхней окружности. Нажмите <Enter> для завершения команды.

2. Создайте второй диагональный отрезок, соединяющий левую верхнюю и правую нижнюю окружности. Используйте при этом метод, описанный в пункте 3.

3. Теперь начертите окружность радиусом 30 мм, центр которой находится в точке пересечения диагональных отрезков. Активизируйте команду *Круг*. Сначала укажите центр окружности. Подведите указатель к точке пересечения, когда появится маркер и подсказка привязки, выполните щелчок мышью. Радиус окружности лучше задать методом ввода его величины с клавиатуры.

4. Сохраните чертёж под именем «Задание 5».

#### **Черчение с использованием объектного слежения**

Для выполнения этой работы откройте файл «Задание 5».

Продолжим выполнение чертежа детали. Создадим по бокам детали 2 окружности радиусом 10 мм (рис. 3). Центры окружностей должны быть расположены в точках пересечения средней горизонтальной линии и вертикальных линий, соединяющих центры окружностей.

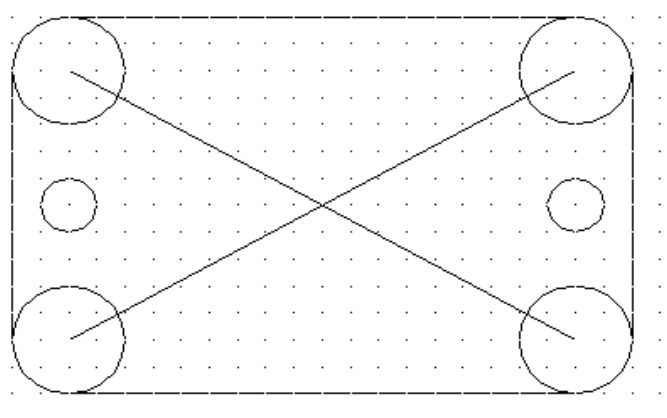

#### Рис.3

При черчении традиционным методом (карандашом на бумаге) для нахождения центров окружностей придётся сделать ряд вспомогательных построений (провести горизонтальную линию посередине детали и линии, соединяющие центры больших окружностей). Те, кто не освоит режимы привязки, будут и при черчении в AutoCAD поступать аналогичным образом. Мы научимся выполнять такое построение более рационально.

1. Активизируйте режимы объектной привязки и объектного слежения (нажмите кнопки ПРИВЯЗКА и ОТС-ОБЪЕКТ в строке состояния).

2. Параметры режима объектного слежения устанавливаются на вкладке Отслеживание окна Режимы рисования. Откройте это окно, щелкнув на кнопку ОТС-ПОЛЯР.

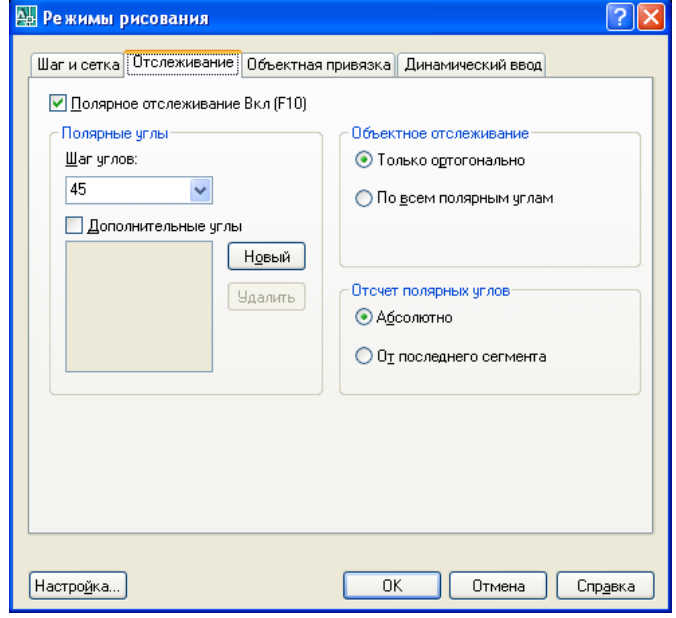

На данном этапе мы не будем изменять установки режимов, слежение должно выполняться под углом 45°. Закройте окно, нажав кнопку <OK>.

- 3. Начертим окружность, которая должна быть расположена справа. Выберите команду *Круг*, после чего в командной строке появится приглашение указать центр окружности.
- 4. Поместите курсор в область, где должна находиться середина правого вертикального отрезка, и, не нажимая кнопку мыши, задержите курсор, чтобы назначить данную точку исходной (это будет сделано, когда появится желтый маркер в виде треугольника и подсказка *Середина*).
- 5. Перемесите курсор влево от исходной точки, пока не появится горизонтальный вектор выравнивания. Поместите курсор в центр верхней окружности и перемещайте вниз до тех пор, пока не появятся вертикальный и горизонтальный векторы выравнивания, подсказка и крестик в точке пересечения векторов. Выполните щелчок мышью, чтобы зафиксировать позицию центра окружности.
- 6. Введите с клавиатуры значение радиуса окружности (10) и нажмите <Enter>.
- 7. Начертите, используя описанный метод, вторую окружность (слева), сохраните чертёж под именем «Задание 5» и закройте его.

Помните, что вы должны активизировать режим объектной привязки перед тем, как генерировать вектор выравнивания от точки привязки, то есть режимы ПРИВЯЗКА и ОТС-ОБЪЕКТ должны быть включены. Режим ОТС-ПОЛЯР также может быть включен, но для функционирования режима объектного слежения это делать необязательно.

# **Совместное использование объектного и полярного слежения**

В некоторых случаях эффективным является совместное использование режимов объектного и полярного слежения. Это позволяет генерировать вектор выравнивания как от последней указанной точки (при построении текущего отрезка или выполнении другой операции), так и относительно любого существующего объекта.

Создадим чертёж крестовины, используя сочетание двух режимов.

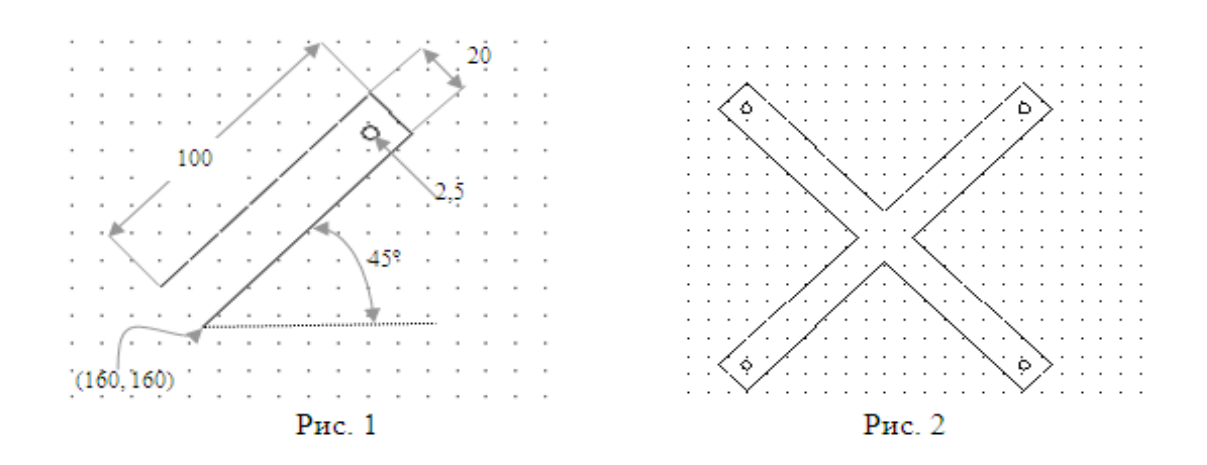

- 1. Создайте новый чертёж с установками по умолчанию.
- 2. Откройте окно Режимы рисования (*DraftingSettings).* Для этого щелкните на кнопку ШАГ правой кнопкой мыши и выберите пункт «Настройки». Убедитесь, что на вкладке «Шаг и Сетка» значение параметра *Полярная привязка: Шаг* равно 10 и установлен режим *Полярная привязка*. На вкладке Отслеживание угол приращения должен быть равен 45 градусам. Активизируйте опции Конточка*, Центр, Середина* на вкладке Объектная привязка и нажмите кнопку <OK>. Убедитесь, что в строке состояния включены режимы ШАГ, ОТС-ПОЛЯР (POLAR), ПРИВЯЗКА (OSNAP) и ОТС-ОБЪЕКТ (OTRACK).
- 3. Вызовите команду Линия (*Line)* в панели инструментов и постройте три отрезка, образующие фрагмент крестовины (рис. 1). Начните работу в точке с заданными координатами (160,160). При построении наклонных отрезков руководствуйтесь подсказками режимов *Полярное слежение* и *Полярная привязка*.
- 4. На конце фрагмента крестовины нарисуйте отверстие радиусом 2.5, выбрав команду Круг (*Circle)*. Для задания местоположения центра используйте режим объектной привязки. Используйте горизонтальный и вертикальный векторы выравнивания, проходящие через углы детали. Для привязки к угловым точкам используйте опцию Конточка (*Endpoint)*.
- 5. Аналогичным методом создайте три оставшихся элемента крестовины. Начальные точки определите, используя объектную привязку Конточка (*Endpoint)*.

Сохраните чертёж под именем «Задание 6».

 *Содержание отчета* **: выполненную работу сохранить в папке под своей фамилией и показать преподавателю**

# *Контрольные вопросы*

- 1. Как настраивается объектная привязка?
- 2. Какие существуют режимы объектной привязки?
- 3. Что означает привязка Квадрант?
- 4. Какие кнопки строки состояния должны быть нажаты для использования объектного слежения?
- 5. В чем разница между использованием объектного и полярного слежения?
- 6. Что такое полярная привязка?
- 7. Как изменить настройки объектного слежения? Угол слежения?

# *Список литературы, рекомендуемый к использованию по данной теме:*

1. Берлинер, Э. М. САПР в машиностроении : учебник для вузов / Э. М. Берлинер, О. В. Таратынов. – Москва : Форум, 2014. – 448 с.

- 2. Афанасьева, Н. Ю. Вычислительные и экспериментальные методы научного эксперимента : [учеб. пособие\*]. – М. : КНОРУС, 2013. – 330 с.
- 3. Хлебников, А. А. Информационные технологии : учебник / А. А. Хлебников. М. : КноРус, 2014. – 472 с.

# <span id="page-20-0"></span>**Лабораторная работа 3. Создание и настройка графических примитивов**

# *Цель работы:*

Изучить методы создания и настройки различных примитивов: точек, дуг, полилиний, многоугольников, колец.

# *Компетенции:*

- Способность использовать нормативные правовые документы в своей деятельности (ОК-5);
- Способность владеть элементами начертательной геометрии и инженерной графики, применять современные программные средства выполнения и редактирования изображений и чертежей и подготовки конструкторскотехнологической документации (ПК-7).

#### *Теоретическая часть.*

Чаще всего для черчения используются команды панели Draw:

| Кнопка | Название инструмента                                | Кнопка | Название инструмента               |
|--------|-----------------------------------------------------|--------|------------------------------------|
|        | Line (Линия)                                        |        | Arc $( \overline{A}$ yra)          |
|        | <b>Construction Line</b><br>(Конструкционная линия) | ⊛      | Circle (Окружность)                |
| D,     | Multiline (Мультилиния)                             | $\sim$ | Spline (Сплайн)                    |
|        | Polyline (Полилиния)                                |        | Ellipse (Эллипс)                   |
| ♦      | Polygon (Многоугольник)                             |        | EllipseArc (Эллиптическая<br>дуга) |
|        | Rectange (Прямоугольник)                            |        | Point (Точка)                      |

Команда Circle обеспечивает несколько способов построения окружности. По умолчанию используется способ Центр-Радиус.

Команда Arc строит дугу; по умолчанию дуга всегда вычерчивается против часовой стрелки, поэтому необходимо заранее продумать, какие точки следует определить в качестве начальной и конечной.

Для того, чтобы создать точку, нужно вызвать команду и указать координаты. С помощью команды PointStyle (Стиль точки) из меню Format можно вызвать диалоговое окно <Стиль точки>. В нём можно задать размер и вид точки.

Полилиния. Может состоять из нескольких прямолинейных или дуговых сегментов, имеет толщину. Когда нужно после линии включить дугу, на предложение ввести следующую точку в командной строке, нужно написать A (Arc) и чертить дугу. Чтобы вернуться к линиям – в командную строку ввести L (Line).

Polygon – команда создания многоугольников. Задаётся количество углов, центр, радиус и ориентация многоугольника.

Команда Rectang (Прямоугольник) требует задания координат двух углов (по диагонали) мышью или с клавиатуры.

Команда Donut (Кольцо) позволяет задать внутренний и внешний диаметры одного кольца и создать несколько колец.

Мультилиния представляет собой набор параллельных линий, образующих единый объект. Набор может содержать до 16 отдельных линий, причём можно задать параметры каждой линии отдельно. Определение параметров отдельных элементов мультилинии (смещения, типа и цвета) осуществляется с помощью команды Mlstyle.

Команда Spline позволяет вычерчивать кривые произвольной формы.

Конструкционная линия – это линия бесконечной длины, не имеющая граничных точек. Используется для разметки.

Оборудование и материалы.

Персональный компьютер, программа AutoCAD.

Указания по технике безопасности:

Соответствуют технике безопасности по работе с компьютерной техникой.

# *Задания*

# **Отрезки, окружности, дуги и точки**

Начертим изображение пластины, представленное на следующем рисунке. Оно состоит из линий, окружностей и дуг.

1. Запустите AutoCAD. Создайте новый чертёж с установками по умолчанию. Сохраните его в своей рабочей папке под именем «Задание 7».

При выполнении данного упражнения должны быть включены режимы *ШАГ* (SNAP - Привязка к сетке) и ПРИВЯЗКА (OSNAP). Отображение сетки и режим ОРТО (ORTO) можно включить по желанию. Для объектной привязки как минимум должны быть заданы опции Конточка(*Endpoint*) и Центр (*Center*).

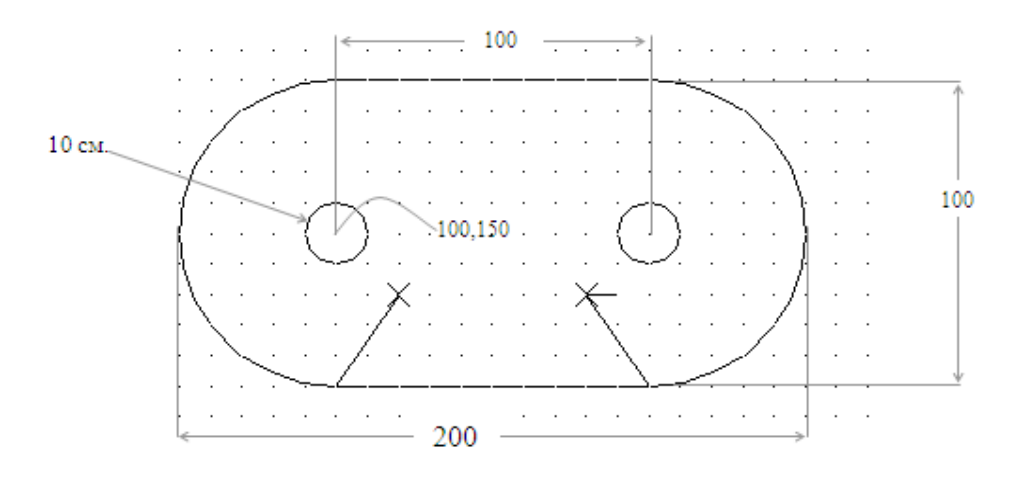

Сначала начертим две маленькие окружности. Воспользуемся для этого командой Круг (*Circle)*.

1. Вызовите из панели инструментов команду Круг (*Circle)*. В ответ на приглашение задать положение центра введите его абсолютные координаты. Мы используем метод построения окружности, используемый по умолчанию, то есть *Center, Radius*. Поэтому введите с клавиатуры значение радиуса окружности (10).

**Команда: circle Центр круга или [3Т/2Т/ККР(касс кас радиус)]: 100,150 Радиус круга или [Диаметр]: 10**

2. Начертите вторую окружность. Вызовите команду Круг (*Сircle)* и в качестве координат центра введите 200,150. Поскольку радиус этой окружности такой же, как и у предыдущей, для ввода его значения достаточно нажать <Enter>.

Закругленные края детали начертим с помощью дуг, воспользовавшись для этой цели командой Дуга (*Arc)*. Команда предоставляет одиннадцать способов создания дуги. Подсказки в командной строке меняются в зависимости от метода построения.

По умолчанию дуга всегда вычерчивается против часовой стрелки. Следовательно, вы должны заранее продумать, какие точки следует определить в качестве её начальной и конечной точек.

- 3. Начертим дугу, которая должна располагаться слева. Вызовите команду Дуга (*Arc)* из меню Рисовать (*Draw)*, выберите метод построения дуги Центр, Начало, Конец (*Center, Start, End)*. После этого в командной строке появится приглашение указать центр дуги. Поместите указатель в центр окружности, находящейся слева. Когда отобразится подсказка объектной привязки Центр (*Center)*, зафиксируйте центр дуги щелчком мыши.
- 4. Теперь надо выбрать начальную и конечную точку дуги. При этом обязательно надо учесть, что дуга по умолчанию строится против часовой стрелки. В данном случае – сверху вниз, то есть начальной точкой дуги будет точка (100,200), а конечной – (100,100). Если включить привязку к сетке, эти точки можно легко задать с помощью мыши.
- 5. Построим вторую дугу (справа). Активизируйте команду *Arc* и выберите тот же, что и в предыдущем случае, метод построения дуги – Центр, Начало, Конец (*Center, Start, End)*. Укажите центр дуги в точке, совпадающий с центром второй окружности. Используйте при этом объектную привязку.
- 6. Задайте начальную и конечную точку второй дуги. Поскольку дуга строится против часовой стрелки, эту дугу надо строить снизу вверх: её начальная точка будет иметь координаты (200,100), а конечная – (200,200). Задайте их удобным для вас методом.
- 7. Начертите верхний и нижний отрезки, соединяющие дуги. Вызовите команду Линия (*Line)* в панели инструментов и укажите точки отрезка. Обязательно руководствуйтесь подсказкой объектной привязки Конточка (*Endpoint).*

Теперь начертим линии и метки в виде крестиков, расположенные в нижней части детали. Для создания меток удобно пользоваться объектом Точка(*Point*). Для того чтобы создать точку, достаточно указать лишь её координаты. После вызова команды появляется следующий диалог:

#### **Команда: point**

Currentpointmodes: PDMODE=0 PDSIZE=0.0000

#### **Укажите точку:**

Значение переменной PDMODE задаёт форму точки, а переменной PDSIZE – её размер. Параметры объекта *Point*можно определить в окне *PointStyle* (Стиль точки). Точки являются объектами чертежа и выводятся на печать. По умолчанию объект *Point* представлен обычной точкой. После выбора соответствующего графического изображения все созданные на чертеже точки будут представлены на экране и выведены на печать в заданном виде.

8. Вызовите команду Стиль точки(*PointStyle*) из меню Формат (*Format)* или введите DDPTYPE в командную строку, и на экране появится окно Отображение точек (*PointStyle)*.

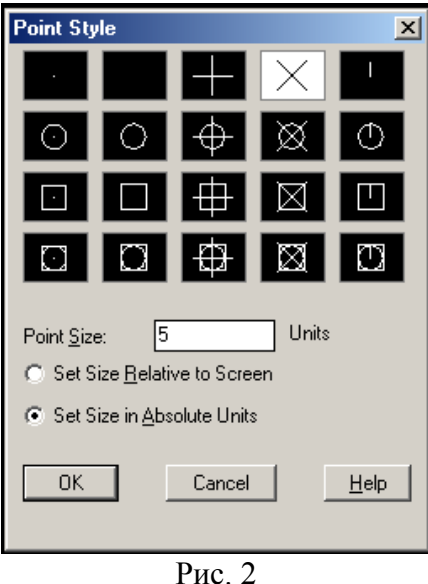

- 9. Выполните указанные на рисунке установки (четвертый тип точки в верхнем ряду) и закройте окно путём нажатия <OK>.
- 10. Вызовите команду Точка (*Point)* на панели инструментов Рисовать (*Draw)*. Укажите позиции объектов в точках с координатами (120,130) и (180,130).
- 11. Включите режим объектной привязки к точке. Для щелкните правой кнопкой мыши на кнопке ПРИВЯЗКА (OSNAP) в строке состояния и выберите в контекстном меню команду *Настройка*. Затем в диалоговом окне установите опцию Узел (*Node*) и закройте окно нажатием <OK>.
- 12. Воспользовавшись командой Отрезок (*Line)*, начертите наклонные отрезки, связывающие точки начала дуг и объекты Точка (*Point)*. Пользуйтесь подсказками объектной привязки. Сохраните чертёж под именем «Задание 7» и закройте его.

#### **Полилиния и многоугольник**

Начертим фигуру, представленную на рисунке. Контур такой фигуры удобно создать одной командой и представить одним объектом – Полилинией (*Pline*). Она может состоять из нескольких прямолинейных или дуговых сегментов, имеет толщину и является более универсальным объектом, чем линия. Что касается шестиугольника, то в AutoCAD существует команда создания многоугольников – Многоугольник (*Polygon)*, которой мы и воспользуемся, чтобы нарисовать шестиугольник в виде одного объекта.

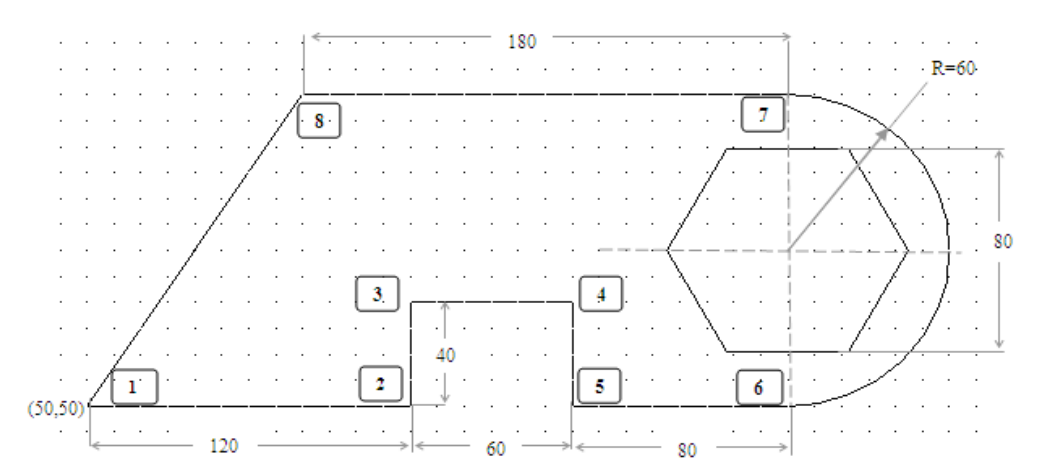

- 1. Создайте новый чертёж с установками по умолчанию. Сохраните его в своей рабочей папке под именем «Занятие 8».
- 2. Вызовите команду Полилиния (*Pline)*. В командной строке появится приглашение Начальная точка: (*Specifystartpoint:*). Укажите начальную точку полилинии с координатами (50,50), и вы увидите такой диалог:

### **Текущая ширина полилинии равна 0.0000**

#### **Следующая точка или [Дуга/Полуширина/длИна/Отменить/Ширина]:**

Программа сообщает, что текущая толщина полилинии равна 0, и предлагает указать следующую точку линии. Здесь вы также видите перечень опций команды Полилиния.

- 3. Пользуясь привязкой к сетке либо возможностью ввода абсолютных и относительных координат, задайте точки линий, дочертите до дуги, но не выходите из команды.
- 4. Следующий сегмент полилинии представляет собой дугу. Поэтому введите в командной строке опцию **Д (Дуга)**. По умолчанию при переходе в данный режим для дуги нужно задать конечную линию. Однако дугу, входящую в состав полилинии можно задать и другими методами. После ввода опции *Д* (Дуга) в командной строке появится подсказка с предложением выбрать метод построения дуги:

#### **Конечная точка дуги или [Угол/Центр/Замкнуть/Направление/ Полуширина/Линейный/Радиус/Вторая/Отменить/Ширина]:**

- 5. Переместите указатель мыши вверх и, когда значение расстояния в подсказке будет равно 120, зафиксируйте щелчком мыши конечную точку дуги.
- 6. Теперь нам нужно построить прямолинейный сегмент полилинии. Поэтому введите в командную строку **Л (Линейный)**, чтобы выйти из режима построения дуги.
- 7. В командной строке вы увидите следующую подсказку:

#### **Следующая точка или [Дуга/Полуширина/длИна/Отменить/Ширина]:**

Сейчас следует применить опцию *И* (Длина). Введите в командную строку *И*, после чего отобразится запрос на ввод длины сегмента. Введите значение 180.

- 8. Теперь можно замкнуть полилинию, для чего достаточно ввести в командную строку опцию **З (Замкнуть)**.
- 9. Шестиугольник в центре дуги начертим c помощью команды Многоугольник, которая создаёт правильный многоугольник. При этом можно использовать следующие методы: задать радиус окружности, многоугольник будет либо *Вписанный в окружность, либо Описанный вокруг окружности*.

По умолчанию установлен первый метод, а нам известен радиус вписанной окружности, поэтому нужно воспользоваться вторым:

#### Команда:*polygon*

#### *Число сторон: 6*

#### *Укажите центр многоугольника или [Сторона]:*

Укажите центр с помощью подсказки объектной привязки (он должен совпадать с центром дуги). На экране появится очередное приглашение:

#### **Задайте опцию размещения [Вписанный в окружность/Описанный вокруг окружности] <В>:** *О (нужно ввести русскую букву О)*

#### **Радиус окружности: 40**

Сохраните и закройте файл.

#### **Прямоугольник и кольцо**

В этом упражнении мы должны начертить фрагмент электрической схемы, как показано на рисунке. Размеры на чертеже не указаны, поэтому при создании объектов можно задавать произвольные точки.

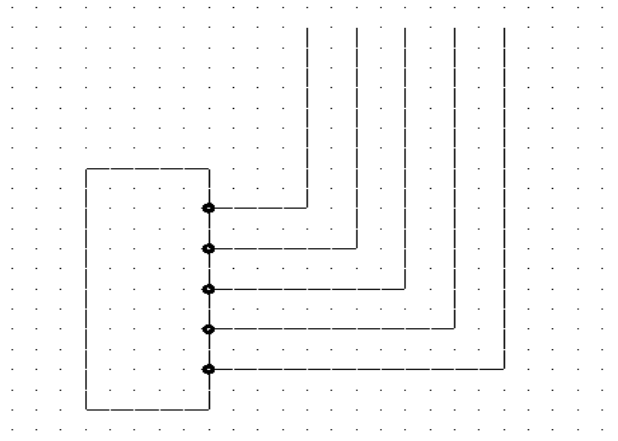

#### Рис. 1

- 1. Создайте новый чертёж. Сохраните его в своей рабочей папке под именем «Задание 9». При выполнении данного упражнения лучше включить режимы ШАГ(*GridSnap)* и ПРИВЯЗКА (OSNAP). Режимы СЕТКА (GRID)и ОРТО (ORTHO) можно включить по желанию. Для объектной привязки как минимум должна быть задана опция Центр (*Center*).
- 2. Корпус микросхемы проще всего нарисовать с помощью команды Прямогольник(*Rectang*). В этом случае он будет представлять собой один объект. Для создания прямоугольника требуется задать два угла, находящиеся на одной диагонали. Углы можно указать мышью или путём определения их координат. После активизации команды вы увидите диалог:

# **Команда:** *rectang*

# **Первый угол или [Фаска/Уровень/Сопряжение/Высота/Ширина]:**

3. Укажите мышью позицию левого нижнего угла корпуса микросхемы. Когда появится приглашение ввести вторую угловую точку **Укажите вторую угловую точку или [Area/Dimensions/Rotation]:**, щёлкните мышью в месте, где она будет находиться, и вы увидите перед собой прямоугольник.

Далее мы приступаем к черчению контактов микросхемы. Их можно быстро создать с помощью команды **Кольцо**. Данная команда позволяет задать внутренний и внешний диаметры одного кольца и создать несколько колец.

Кольца являются сплошными заполненными круговыми объектами, имеющими ненулевую толщину. Сплошное заполнение объектов можно отменить посредством команды *Fill* или путём изменения значения системной переменной FILLMODE.

4. Чтобы облегчить черчение контактов, включите режим объектной привязки ПРИВЯЗКА. Вызовите команду Кольцо из меню Рисовать. Команда отображает следующий диалог:

# **Команда:***donut*

# **Внутренний диаметр кольца:**

Поскольку значение внутреннего диаметра по умолчанию нас не устраивает, введите новое значение внутреннего диаметра кольца **(в нашем случае 2)**, а после второго приглашения – диаметр внешнего кольца, **равный 5.** В командной строке отобразится следующее:

# **Центр кольца или [Выход]:**

Укажите центр кольца мышью. Создайте требуемое число колец для контактов щелчками мыши и выйдите из команды, нажав <Enter>.

5. Включите объектную привязку и начертите линии соединения, используя команду Отрезок и привязку к центру колец.

#### **Мультилиния и эллипс**

Начертим фрагмент плана комнаты, на котором показаны стены и овальный стол (рис. 1). Стены и другие объекты, состоящие из параллельных линий, удобно создавать с помощью мультилинии, которая представляет собой набор параллельных линий, образующих единый объект. Набор может содержать до 16 отдельных линий, причём у вас имеется возможность отдельно задать параметры каждой линии набора.

Для черчения эллипсов в AutoCAD имеется специальная команда, которая называется Эллипс (*Ellipse).*

1. Создайте новый чертёж.

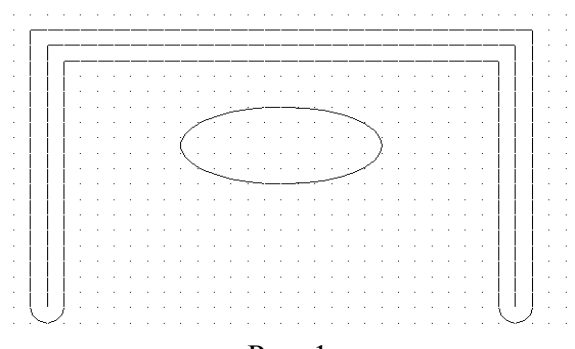

Рис. 1

Стену мы представим с помощью мультилинии. Этот объект создаётся командой *Mline*, которой соответствует пункт Мультилиния(*Multiline*) меню Рисовать (*Draw*). Определение параметров отдельных элементов мультилинии (смещения, типа и цвета) осуществляется с помощью команды *Mlstyle*.

Для нашей задачи стандартный стиль мультилинии не подходит, поэтому необходимо создать другой стиль.

2. Выберите команду Стиль мультилинии(*MultilineStyle*) из меню Формат (*Format)*, и на экране появится окно *MultilineStyles* (Стили мультилиний) (Рис.2).

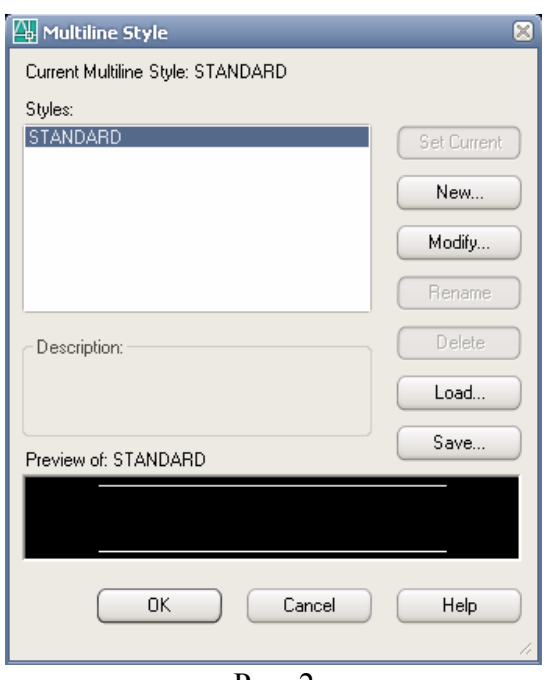

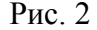

Список *Styles* (Стили) содержит имена загруженных в настоящий момент стилей мультилиний. Для просмотра стиля достаточно выбрать его имя из списка.

- 3. Нажмите кнопку *New* (Новый) и откроется диалоговое окно, где в поле *Name* (Имя) вам следует ввести имя «Стена» и нажать кнопку «Continue».
- 4. В следующем окне в поле *Description* введите описание стиля, например «Внешняя стена».
- 5. Теперь определим параметры линий, входящих в набор.
- 6. Добавим в набор ещё одну линию, посередине. Нажмите кнопку *Add*, и в наборе появится новая линия, которая по умолчанию имеет смещение (*Offset*), равное 0.

Смещение элемента мультилинии – это расстояние от него до оси симметрии мультилинии. Изменять это значение мы не будем. Кроме смещения можно также задать цвет и тип линии.

7. Зададим свойства мультилинии в целом (например, форма концов линии, её заливка и изображение стыков).

- 8. Задайте скругление концов мультилинии, воспользовавшись опциями *OuterArc* (Внешняя дуга). Закройте окно нажатием кнопки <ОК>.
- 9. Теперь сохраните созданный вами стиль мультилинии. Нажмите кнопку *<Save>*, и на экране появится окно *SaveMultilineStyle*, аналогичное уже знакомому вам окну сохранения файла. Присвойте файлу имя «Стена.mls».
- 10. Теперь надо сделать данный стиль текущим. Для этого нажмите кнопку *Load* (Загрузить) и выберите в окне *LoadMultilineStyles*(Загрузка стиля мультилинии) кнопку *File*. После этого загрузите файл «Стена.mls», а затем выберите из списка стиль «Стена». Нажмите кнопку «Current» (Текущий), чтобы сделать этот стиль текущим. Нажмите ОК.
- 11. Вызовите команду Мультилиния (*Multiline)* из меню Рисовать (*Draw)*. Команда отображает следующий диалог:

# **Команда:** *mline*

# **Текущие настройки: Расположение = Верх, Масштаб = 20.00, Стиль = СТЕНА**

# **Начальная точка или [Расположение/Масштаб/Стиль]:**

12. С помощью мыши укажите первую точку, а затем, после появления соответствующего приглашения, - вторую. Начертите изображение стены, а в завершение программы нажмите <Enter>.

Теперь мы приступаем к созданию изображения стола, имеющего форму эллипса. Начертить его можно тремя способами: путём определения одной оси и конца другой, путём определения центра и концов каждой из осей или посредством черчения дуги эллипса. Каждый из методов позволяет вместо длины второй оси указывать угол поворота.

13. Активизируйте команду Эллипс (*Ellipse*) из панели инструментов Рисовать (*Draw)* или путём ввода её имени в командную строку. В командной строке появится следующее сообщение:

### **Команда: \_ellipse**

#### **Конечная точка оси эллипса или [Дуга/Центр]:**

Программа просит указать первую граничную точку большой или малой оси эллипса. Если вы знаете расположение центра эллипса, можно его задать. Введите в командную строку Ц, после чего отобразится приглашение указать центр эллипса: Центр эллипса:. Выберите его, пользуясь подсказкой объектной привязки Середина (*Midpoint*). Затем программа попросит указать второй конец оси эллипса «Конечная точка оси». Сделайте это с помощью мыши. Появится следующее приглашение:

#### **Длина другой оси или [Поворот]:**

Теперь надо указать расстояние от центра эллипса до конца второй эго оси (половину второй оси). Это можно сделать путём ввода нужной величины (пользуйтесь мышью). После этого AutoCAD создаст эллипс.

#### **Прямая и сплайн**

Предположим, что вам нужно начертить кулачок. С помощью AutoCAD можно решить задачу, поскольку в программе имеется команда Сплайн (*Spline)*, позволяющая вычерчивать кривые произвольной формы.

Построим чертёж кулачка, показанный на рис. 1, и на его примере изучим применение команды Сплайн (*Spline)* и конструкционных линий.

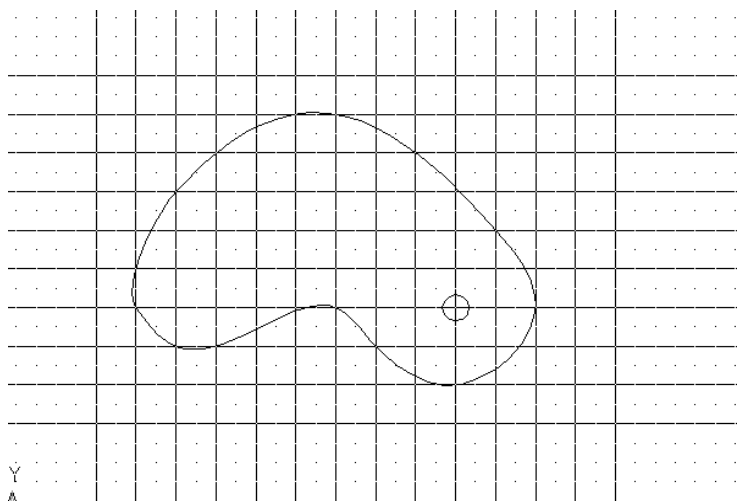

- 1. Создайте новый чертёж.
- 2. Сначала начертим конструкционную линию. Вызовите команду Прямая (*ConstructionLine)* из меню Рисование (*Draw)* или введите \_*Xline* в командную строку, и вы получите такое приглашение:

# **Команда: \_***xline*

# **Укажите точку или [Гор/Вер/Угол/Биссект/Отступ]:**

- 3. Построим горизонтальные конструкционные линии. Введите в командную строку опцию *Г*, после чего появится приглашение «Через точку:» (*Specifythroughpoint:)*. Включите привязку к сетке, нажав кнопку ШАГ (SNAP) в строке состояния, и щелчком мыши задайте положение линии.
- 4. Создайте 10 горизонтальных линий и выйдите из команды, нажав клавишу <Enter>.
- 5. Начертите 15 вертикальных конструкционных линий, воспользовавшись командой *Xline* с опцией *В*.
- 6. Приступим к черчению кулачка. Отключите привязку к сетке, а из опций объектной привязки оставьте только *Пересечение* (*Intersection*).
- 7. Вызовите команду Сплайн (*Spline*) из меню Рисовать (*Draw)*, панели инструментов или путём ввода в командную строку.

Процесс создания сплайна включает задание опорных точек и определение направления касательных в двух ограниченных точках (для незамкнутых сплайнов). Опция Замкнуть (*Close)* позволяет создавать замкнутые сплайны.

Команда приглашает ввести первую точку.

# **Команда: \_spline**

# **Первая точка или [Объект]:**

Укажите её в точке пересечения конструкционных линий, используя объектную привязку. Задавайте таким образом все точки контура кулачка и замкните сплайн, применив опцию *З (Замкнуть)*. На запрос указать направление касательной в точке замыкания («*Specifytangent:*») нажмите <Enter>.

# *Контрольные вопросы*

- 1. Какой командой строится кривая линия?
- 2. Как настроить параметры форматирования точки?
- 3. Какие режимы вычерчивания дуги Вы знаете?
- 4. Каковы особенности применения полилинии?
- 5. Для чего используется мультилиния?
- 6. Как настраиваются параметры мультилинии?

#### *Список литературы, рекомендуемый к использованию по данной теме:*

- 1. Берлинер, Э. М. САПР в машиностроении : учебник для вузов / Э. М. Берлинер, О. В. Таратынов. – Москва : Форум, 2014. – 448 с.
- 2. Афанасьева, Н. Ю. Вычислительные и экспериментальные методы научного эксперимента : [учеб. пособие\*]. – М. : КНОРУС, 2013. – 330 с.
- 3. Хлебников, А. А. Информационные технологии : учебник / А. А. Хлебников. М. : КноРус, 2014. – 472 с.

# <span id="page-29-0"></span>**Лабораторная работа 4. Редактирование объектов**

### *Цель работы:*

Изучить методы редактирования и настройки объектов с помощью команд редактирования.

# *Компетенции:*

- Способность использовать нормативные правовые документы в своей деятельности (ОК-5);
- Способность владеть элементами начертательной геометрии и инженерной графики, применять современные программные средства выполнения и редактирования изображений и чертежей и подготовки конструкторскотехнологической документации (ПК-7).

# *Теоретическая часть.*

Команду редактирования можно вызвать с помощью кнопок панели инструментов Modify, из меню Modify или ввести в командную строку с клавиатуры. Команды редактирования воздействуют на уже имеющиеся объекты, поэтому перед их использованием нужно определить набор выделенных объектов.

Некоторые из команд не просто редактируют объекты, а позволяют реализовать сложные приёмы создания элементов чертежа, которые недоступны при «ручном методе».

*Скругление.* Чтобы построить скругление, используется команда Fillet, которая автоматически скругляет дугой заданного радиуса острый угол, образуемый при пересечении двух объектов типа Line, Arc, Circle или Pline. После вызова команды требуется задать радиус и выбрать объекты, концы которых необходимо скруглить. При этом не обязательно, чтобы сопрягаемые объекты пересекались. В случае необходимости можно задать режим автоматического продолжения (Notrim) или обрезки (Trim) объектов.

*Фаска.* Снятие фаски – это производственный процесс, который применяется для замены острого угла наклонной поверхностью. Обычно команда Chamfer (Фаска) используется в AutoCAD для добавления линии скоса в место пересечения двух объектов типа Line или Pline. Требует задания двух расстояний и указания двух отрезков.

*Обрезка.* Команда Trim позволяет отсечь лишние концы объектов в точках пересечения с другими объектами. Выполняется в два этапа. Сначала нужно выделить объекты, которые будут служить границами обрезки. Затем необходимо указать объект или объекты, к которым при меняется команда Trim (то есть, фрагменты, которые нужно удалить).

*Продление.* Команда Extend (Продлить) по своему действию противоположна команде Trim. С помощью этой команды такие объекты, как дуги, отрезки и полилинии, можно продлить до пересечения с другим объектом.

При выполнении этой команды сначала нужно выбрать объекты, которые будут служить в качестве граничных. После этого выбираются объекты, которые необходимо продлить.

*Копирование.* Для копирования существующих объектов используется команда Copy (Копировать) из меню Modify (Изменить). Эта команда копирует указанные объекты и позволяет расположить их в заданных координатах. Нужно выделить копируемые объекты и определить две точки: базовую (точку, откуда копировать) и точку смещения (точку, куда копировать).

*Массивы.* Команда Array строит массивы объектов. Если требуется создать прямоугольный массив, повернутый под углом, нужно ввести значение угла в поле <Angleofarray> (Угол массива).

Если требуется создать полярный массив, нужно выбрать опцию <Polararray> (Полярный массив). По умолчанию массив строится против часовой стрелки. В списке <Method> задаётся метод указания параметров массива. Обычно используется <Totalnumberofitems>. В этом случае нужно задать общее число элементов массива.

*Поворот.* Повернуть объекты можно с помощью команды Rotate (Повернуть) меню Modify. Сначала нужно выделить объект, потом выбрать точку, которая будет служить центром поворота, затем ввести значение угла поворота (поворот производится против часовой стрелки).

*Зеркальное отражение.* Для этой операции используется команда Mirror (Отражение). Сначала команда требует отметить имеющиеся на чертеже объекты, для которых создается зеркальный образ. Затем нужно задать две точки, определяющие ось отражения (ее длина не имеет значения). После этого команда Mirror создаст зеркальное отображение исходных объектов, которые при необходимости могут быть удалены (Чтобы сохранить оба множества, нужно нажать N, чтобы сохранить только отраженное множество, нужно ввести Y).

Команду Mirror можно использовать и для черчения второй половины симметричного объекта.

*Масштабирование объектов.* Для пропорционального увеличения или уменьшения объектов чертежа предназначена команда Scale (Масштаб) (меню или панель инструментов Modify). Команда требует выделить объекты, указать базовую (неподвижную) точку, задать масштабный коэффициент. Например, если ввести 1.2, то объект будет увеличен на 20%. Чтобы уменьшить объект, нужно ввести значение <1.

*Растягивание.* Для растягивания объектов используется команда Stretch (Растянуть). С ее помощью можно растянуть (сжать) даже группу объектов, не разрушив их взаимосвязи. Под воздействием команды отрезки и полилинии становятся длиннее или короче, а дуги изменяют радиус. Окружности под действием команды не изменяются, но если центр окружности попал в выделенную область, то она переместится.

После вызова команды нужно выделить объекты секущей рамкой, нажать <Enter>. Указать базовую точку. Появится запрос на ввод второй точки – для определения направления и степени деформации объектов. После этого при перемещении мыши объект будет изменяться. Когда он примет нужную форму, нужно щелкнуть мышью для фиксации изменений.

*Удлинение.* С помощью команды Lengthen (Удлинить) можно изменить длину отрезка или дуги. После вызова команды нужно выделить объекты и ввести процентное соотношение изменения длины (например, 120 – увеличение объекта в 1,2 раза).

*Создание подобной копии объекта.* Команда Offset (Отступ) создает подобную копию выбранного объекта. Ей можно воздействовать на объекты типа Line, Arc, Circle, Pline и т $\pi$ 

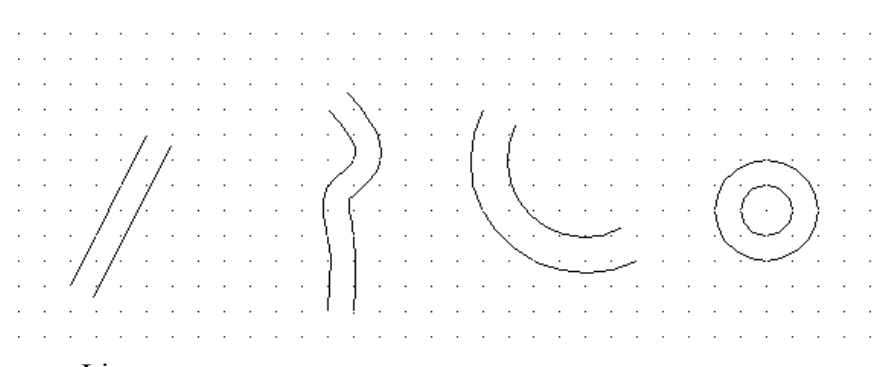

Для объекта Line команда создает параллельную копию на заданном расстоянии от оригинала. Объекты Arc и Circle имеют концентрическое подобие, а объекты Pline и Spline преображаются в подобные фигуры.

Команда выводит запрос на выбор одной из двух опций: Distance – отступ на заданное расстояние, Through – отступ в заданную точку. После выбора опции Through появляются запросы на выбор смещаемого объекта. Команда Distance требует ввода направления и расстояния.

*Разрывы.* С помощью команды Break (Разорвать) можно разорвать объект или отсечь часть объекта с любой его стороны. Чтобы разорвать объект посередине, создав тем самым 2 объекта, следует указать место разрыва, задав 2 точки. В случае окружности величина разрыва определяется против часовой стрелки от первой заданной точки до второй.

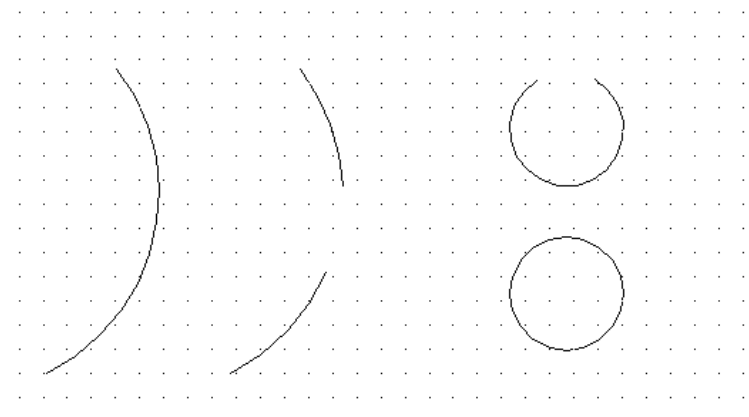

После вызова команды Break нужно выбрать первую и вторую точку разрыва и разрыв будет создан.

*Правка с помощью ручек.* Этот метод позволяет удлинять, перемещать, вращать, масштабировать, производить зеркальное отображение объектов или копировать их, не используя обычные команды редактирования или режимы привязки. Ручки – это маленькие квадраты (узлы), которые появляются в граничных точках, в середине или в центре выделенных объектов.

Ручка может быть теплой, горячей или холодной. Когда объект выделен, ручки на нем голубого цвета – это означает, что они теплые. Ручки холодные, если объект сначала выделить, а потом исключить из группы выделенных комбинацией SHIFT+левая кнопка мыши. Холодные ручки тоже имеют голубой цвет, но объект при этом не выделен. Горячая ручка имеет красный цвет. Ручку можно сделать горячей, щёлкнув на теплую. При активизации горячей ручки становятся доступными правки при помощи ручек.

Оборудование и материалы.

Персональный компьютер, программа AutoCAD.

Указания по технике безопасности:

Соответствуют технике безопасности по работе с компьютерной техникой.

Задания

Некоторые команды редактирования могут оказаться весьма эффективными в процессе создания элементов конструкции. То есть они не просто являются командами редактирования (исправления) объектов, а позволяют реализовать приёмы создания элементов чертежа, которые недоступны при «ручном методе».

Начертим деталь, представленную на рисунке.

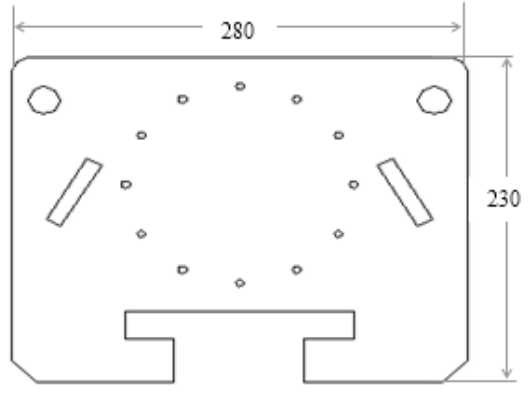

# **Сопряжения и фаски**

В первой работе мы начертим внешний контур пластины.

- 1. Запустите AutoCAD и создайте новый чертёж. Сохраните чертёж в своей рабочей папке, включите привязку к сетке.
- 2. Вызовите команду *Line* (Линия) и начертите внешний прямоугольник размером 280х230. Для удобства можете включить режим ортогональных построений *ORTO.*

Построим сопряжения в верхней части пластины. Это можно сделать с помощью команды Сопряжение (*Fillet*). Вам требуется задать радиус и выбрать объекты, концы которых необходимо скруглить. При этом не обязательно, чтобы сопрягаемые объекты пересекались. В случае необходимости можно задать режим автоматического продолжения или обрезки объектов.

3. Вызовите команду *Fillet (введите её в командную строку, либо нажмите на*

*кнопку - Кромка, либо в меню «Редактировать» выберите пункт «Сопряжение»)*. В командной строке появится диалог (введите опцию *Д* и значение радиуса скругления *10*, как показано ниже):

#### **Команда: \_fillet**

**Текущие настройки: Режим = С ОБРЕЗКОЙ, Радиус сопряжения = 0.0000 Выберите первый объект или [оТменить/полИлиния/раДиус/оБрезка/Несколько]: Выберите первый объект или [оТменить/полИлиния/раДиус/оБрезка/Несколько]: д <Enter>**

Программа повторно выведет предложение выбрать объект:

# **Выберите первый объект или [оТменить/полИлиния/раДиус/оБрезка/Несколько]:**

В ответ на это приглашение выберите левый вертикальный отрезок. После того как команда отобразит приглашение «*Выберите второй объект:*», выберите верхний горизонтальный отрезок, и скругление в левой части пластины будет создано.

4. Вызовите команду Сопряжение (*Fillet)* повторно, нажав клавишу <Enter>. Теперь радиус сопряжения можно не задавать. Поэтому в ответ на приглашения команды последовательно выберите мышью два отрезка: правый вертикальный и левый горизонтальный. Таким образом вы создадите и второе сопряжение.

Продолжим черчение пластины. В нижней части её контура необходимо создать фаски (выемки). Снятие фаски – это производственный процесс, который применяется для замены острого угла наклонной поверхностью. Обычно команда Фаска (*Chamfer*) напоминает команду Сопряжение (*Fillet)*, но если последняя скругляет угол дугой заданного радиуса, то первая автоматически чертит линию скоса на заданных нами расстояниях от существующего угла.

Фаски можно создавать методом *Distance*, который требует задания двух расстояний, или методом *Angle*, указывая расстояние и угол.

5. Вызовите команду Фаска *(Chamfer)* <sup>[</sup> | Как видите, наряду с опциями в командной строке отображается текущий метод, а также ранее заданные значения. *Команда: \_chamfer*

*(Режим С ОБРЕЗКОЙ) Параметры фаски: Длина1 = 0.0000, Длина2 = 0.0000 Выберите первый отрезок или* 

*[оТменить/полИлиния/Длина/Угол/оБрезка/Метод/Несколько]:* 

6. Воспользуемся первым из двух методов. Для него нужно указать два значения расстояния. В нашем случае фаска является симметричной, поэтому они одинаковы. Введите в командную строку опцию *Д* , в результате чего команда отобразит следующий запрос:

Перваядлинафаски<0.000>:

7. Введите значение 15 и нажмите <Enter>. Второйзапросбудеттаким:

*Вторая длина фаски <15.000>:*

Это означает, что AutoCAD предлагает в качестве значения по умолчанию указанное ранее расстояние. Нас оно устраивает, поэтому в ответ на данный запрос нажимаем <Enter>. Команда отобразит следующее приглашение:

*Выберите первый отрезок или* 

*[оТменить/полИлиния/Длина/Угол/оБрезка/Метод/Несколько]:*

- 8. Выберите мышью левый вертикальный отрезок. Когда AutoCAD попросит задать вторую линию («*Выберите второй отрезок:*»), выберите мышью нижний горизонтальный отрезок. Как видите, фаска создана.
- 9. Сохраните чертёж под именем «Задание 12».
- В результате у вас должен получиться следующий чертёж:

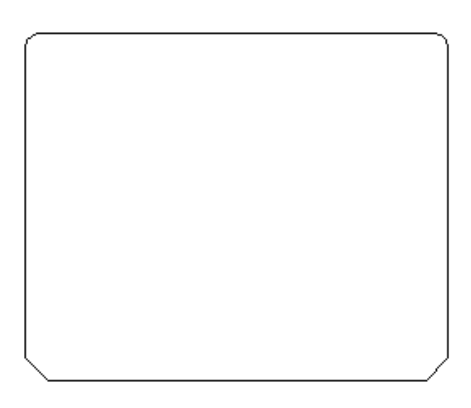

Рис. 2

# **Обрезка и продление объектов**

Продолжим чертить деталь, представленную на рис. 1.

В этой работе мы создадим выемку в нижней части пластины. Особенность данного задания в том, что нам нужно удалить часть нижней линии, образующей контур пластины.

1. Включите режим ОРТО (ORTHO), а также привязку к сетке и вызовите команду Отрезок (*Line)*. Начертите выемку, как показано на рисунке 3.

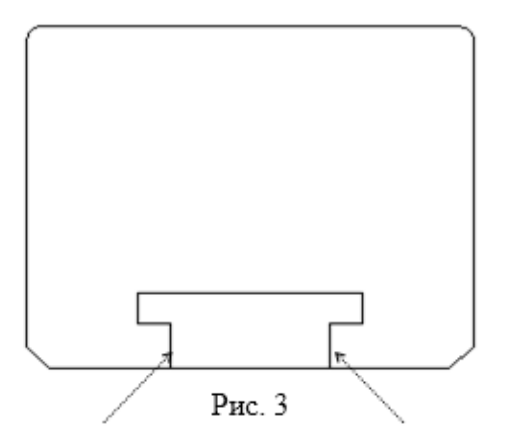

Теперь необходимо удалить часть горизонтальной линии между двумя вертикальными отрезками, образующими выемку. Это можно сделать с помощью команды Обрезать(*Trim*). Она позволяет отсечь лишние концы объектов в точках пересечения с другими объектами или удалить средний участок объекта, находящийся между двумя точками пересечения с другими объектами.

Команда Обрезать (*Trim)* выполняется в два этапа. Сначала нужно выделить существующие объекты, которые будут служить границами обрезки. Затем необходимо указать объект или объекты, к которым применяется команда Обрезать (*Trim)* (то есть фрагменты, которые нужно удалить).

2. Вызовите команду Обрезать *(Trim)*  $\rightarrow$ , и на экране отобразится диалог:

*Command: trim Current settings:Projection=UCN Edge=None Select cuttings edges… Select objects: Команда: \_trim Текущие установки: Проекция=ПСК, Кромки=Без продолжения Выберитережущиекромки ... Select objects or <select all>:*

3. Тем самым AutoCAD приглашает вас указать граничные объекты. Выберите с помощью мыши примыкающие к нижнему краю пластины вертикальные отрезки, образующие выемку (на рис.3 на них указывают стрелки). Чтобы создать набор из нескольких объектов, удерживайте нажатой клавишу Shift, по окончании выбора нажмите <Enter>. Программа отобразит такое приглашение:

*Select object to trim or shift-select to extend or [Fence/Crossing/Project/Edge/eRase/Undo]:*

- 4. Укажите мышью фрагмент, который нужно удалить. В нашем случае это часть линии, находящаяся между двумя граничными отрезками. Поскольку больше ничего удалять не нужно, нажмите <Enter> для выхода из команды.
- 5. Сохраните чертёж под именем «Занятие 12».

# **Копирование и массивы**

Продолжим чертить деталь, представленную на рис. 1. Откройте чертёж «Занятие 12».

Сейчас мы создадим отверстия в углах пластины и группу отверстий в её центре (см. рис.4). при выполнении этого задания вы поймёте, как максимально эффективно осуществляется черчение нескольких одинаковых объектов.

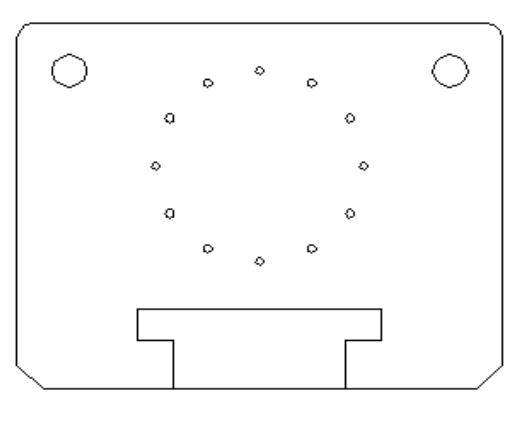

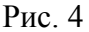

- 1. Вызовите команду Круг (*Circle)* и создайте в левом верхнем углу пластины окружность радиусом 10.
- 2. Вторую окружность создайте методом копирования, вызвав команду Копировать( *Copy* ) из меню Редактировать ( *Modify* ), но не из меню Правка(*Edit*)! Эта команда копирует указанные объекты и позволяет расположить их в заданных координатах. Отметьте подлежащие копированию объекты и определите две точки: базовую (точку, откуда копировать) и точку смещения (точку, куда копировать). После вызова команды вы увидите следующий диалог:

*Команда: \_copy*

*Выберите объекты:*

3. Выберете с помощью мыши окружность и нажмите *Enter*, указывая тем самым на окончание процесса выбора. Команда выдаст запрос:

*Specify base point or displacement, or [Displacement]:* 

Укажите центр окружности в качестве базовой точки, после чего получите следующий запрос:

*Задайте вторую точку или <Используйте первую как замещение>:*

Щёлкните мышью в точке, где должен располагаться центр скопированной

окружности, и таковая появится в заданной позиции.

Теперь приступим к созданию группы отверстий в центральной части пластины. В случае черчения вручную задача такого рода отнимает довольно много времени. В *AutoCAD*имеется команда *Массив (Array),* которая строит массивы объектов. С её помощью очень просто создавать фрагменты чертежей, которые состоят из одинаковых объектов, расположенных в определённом порядке. При работе с этой командой вы должны выбрать объекты, на основе которых будет создан массив, и определить параметры массива.

- 4. Сначала с помощью команды Круг (*Circle)* в верхней части пластины начертите окружность радиусом 2.5. По вертикали её центр должен быть расположен посередине пластины.
- 5. Вызовите команду Массив(*Array*) из меню Редактировать (*Modify*), иAutoCADотобразит диалоговоеокно, в котором можно ввести параметры массива и увидеть, как он будет выглядеть. Программа позволяет строить массивы двух видов: Прямоугольный массив (*RectangularArray) и* Круговой массив (*PolarArray).* Поумолчанию предлагается строить прямоугольный массив.

Для прямоугольного массива задаётся количество рядов и столбцов (поля *Rows*и*Columns),*а такжерасстояние между рядами и столбцами (*Rowoffset*и *Columnoffset).* В прямоугольном массиве исходное множество объектов находится в его левом нижнем углу. Для создания массива в направлении –*X*или- *Y*можно ввести отрицательное значение расстояния между строками или столбцами.
Если вы хотите создать прямоугольный массив, повёрнутый под углом, введите значение угла в поле Угол поворота(*Angleofarray*) или воспользуйтесь кнопкой со стрелкой, находящейся рядом с этим полем, и задайте угол с помощью мыши.

- 6. Нам нужно создать полярный массив, поэтому выберите опцию Круговой массив (*Polararray*).
- 7. Нажмите кнопку «Выбор объектов»(*Selectobjects*) в правой верхней части окна и укажите окружность, которая должна образовать массив. Чтобы выйти из режима выбора объектов, нажмите <Enter>.
- 8. Введите координаты центра массива в поля X и Y области Центр (*Centerpoint)* либо нажмите кнопку рядом с этими полями и укажите центр массива мышью.
- 9. В списке Метод построения (*Method)* выберите первый пункт Число элементов и Угол (*Totalnumberofitems&Angletofill*). Задайте Число элементов массива равным 12.
- 10. Нажмите кнопку *Preview* (Просмотр). Произойдёт переход в область черчения, и вы увидите, какой массив создали. Окно *Array*будет содержать только три кнопки, с помощью которых вы можете принять установки массива, изменить их или отменить команду. Если результат вас устраивает, нажмите кнопку Принять (*Accept)*. Сравните полученный чертёж с представленным на рис.4.

# **Поворот и зеркальное отображение объектов**

Продолжим чертить деталь, представленную на рис. 1.

На пластине имеется два прямоугольных отверстия, которые расположены симметрично. В этом упражнении показано, как их можно создать с наименьшими затратами времени.

1. Вызовите команду Прямоугольник(*Rectang*) и слева начертите вертикально ориентированный прямоугольник.

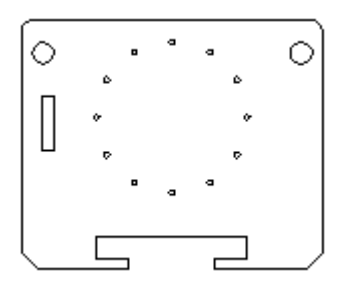

2. Поверните прямоугольник на 30 градусов. Эту операцию можно выполнить с помощью команды Вращать (*Rotate*), вызвав её из панели инструментов или меню Изменить (*Modify)*. Командная строка теперь выглядит так:

### **Команда:** *\_rotate* **Текущие установки отсчета углов в ПСК: ANGDIR=против ч/с ANGBASE=0**

# **Выберите объекты:**

**Примечание:** командой *Rotate* управляют две системные переменные: *ANGDIR* определяет направление угла поворота (против или по часовой стрелке), а *ANGBASE* – значение базисного угла.

3. Воспользовавшись мышью, отметьте прямоугольник и нажмите <Enter>. AutoCAD выдаст запрос на ввод точки, которая будет служить центром поворота:

# **Базовая точка:**

4. Задайте в качестве таковой правый нижний угол прямоугольника (при необходимости воспользуйтесь объектной привязкой), а затем введите значение угла поворота:

**Указать угол вращения или [копировать/сослаться] <0>:** 

5. Поскольку нам нужно повернуть прямоугольник по часовой стрелке, введите отрицательное значение угла поворота (**-30**). После этого AutoCAD выполнит операцию поворота.

В правой части пластины требуется начертить ещё одно прямоугольное отверстие. Его можно создать, воспользовавшись зеркальным отображением отверстия, которое мы начертили ранее. Данная операция осуществляется командой Зеркало (*Mirror*). Сначала команда просит отметить имеющиеся на чертеже объекты, для которых будет создан зеркальный образ. Затем вы должны будете задать две точки, определяющие ось отражения, длина которой значения не имеет. После этого команда Зеркало (*Mirror)* создаст зеркальное отражение исходных объектов, которые при необходимости могут быть удалены.

6. Вызовите команду Зеркало (*Mirror) из панели инструментов Изменить (Modify)*. В результате этого в командной строке появится очередной диалог:

# **Команда: \_mirror Выберите объекты:**

7. Выделите прямоугольник с помощью мыши, нажмите клавишу *Enter*, и на экране появится такое приглашение:

### **Первая точка оси отражения:**

8. Программа просит указать первую точку оси отражения. Сделайте это, воспользовавшись, опять-таки, мышью. После этого отобразится запрос на ввод второй точки оси отражения:

### **Вторая точка оси отражения:**

9. Когда вы её укажите, *AutoCAD*спросит, удалять ли выбранные для отражения объекты:

### *Удалить исходные объекты? [Да/Нет] <Н>:*

 Нажмите <*Enter>*или введите *Н (Нет)*, чтобы сохранить оба множества объектов (чтобы сохранить только отражённое множество, нужно ввести *Д (Да)*).

Сохраните чертёж под именем «Занятие 12». Сравните полученный чертёж с заданием. Он полностью готов.

### **Создание сопряжений**

Создадим чертеж сечения рельса (рис. 1).

С помощью конструкционной линии начертите центральную линию, которую мы потом заменим на осевую. Конструкционная линия вертикальная, проходит через точку  $(0,0)$ .

Перейдем к вычерчиванию правой половины контура рельса. Вызовите команду Линия (Line) и введите следующие точки: (0,0) (57,0) (57,9) (39.6,9) (6.5,20) (6.5,95.8) (34,105) (34,135) (0,135).

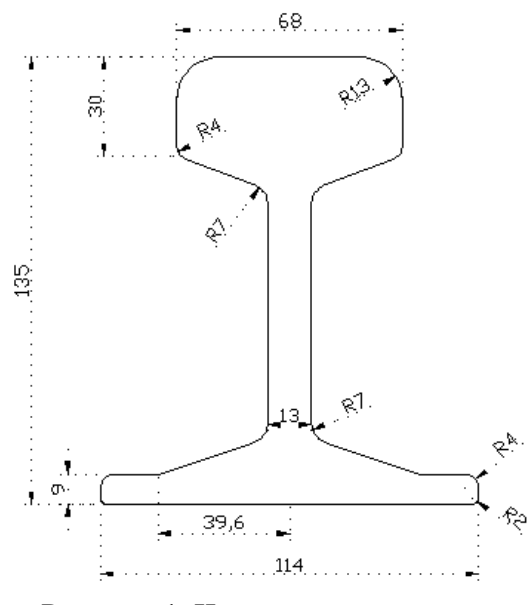

Рисунок 1. Чертеж сечения рельса

В результате получилась половина профиля рельса, но без радиусов. Выполните сопряжения линий теми радиусами, которые заданы на рисунке 1. С помощью команды Зеркало (Mirror) создайте левую половину объекта. Сохраните чертеж в свою попку под именем Рельс.dwg.

# **Задание 2.**

Научимся создавать сопряжения второго вида. Для этой цели нарисуем коромысло (рис. 3):

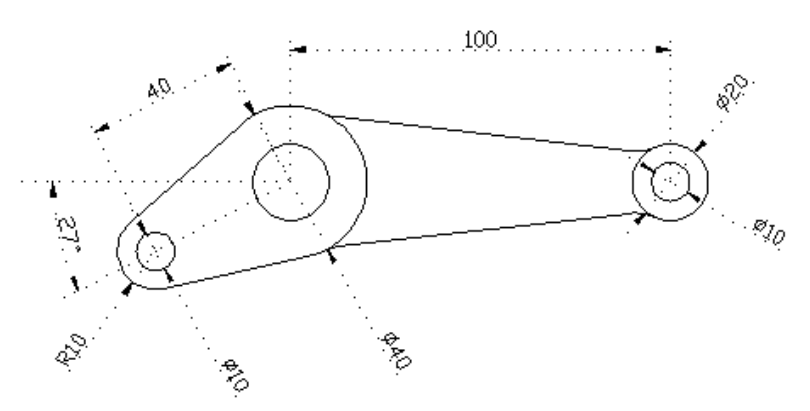

Отличие данного чертежа от предыдущего состоит в том, что дуги (части окружностей) привязаны к строго определенным центрам, а сопрягающие их отрезки линий не заданы конкретными размерами. В первом случае все было наоборот: отрезки линий точно определены координатами, а центры сопрягающих дуг не указаны.

Для выполнения сопряжений второго вида необходимо найти точки сопряжения.

Сначала обозначим точки центров трех отверстий. Эти точки будут иметь вид крестиков. Одну точку начертите с координатами  $(100,0)$ , вторую -  $(0,0)$ , третью - в заданной позиции от второй @40<207.

Начертим три окружности с центрами в созданных точках. Для этого включите объектную привязку к точке (щелкните правой кнопкой мыши на кнопку ПРИВЯЗКА, выберите пункт Настройки и в окне установите переключатель Узел). Радиус центральной  $=$  20, а две крайние – по 10 мм.

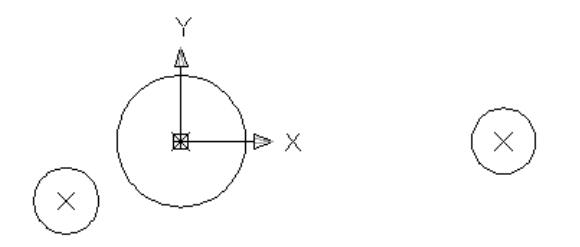

Включите режим привязки Касательная. Вызовите команду Линия (Line) и проведите касательные от левой окружности к средней:

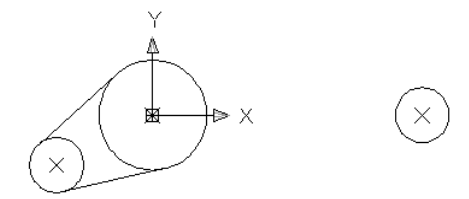

Начертим правую часть коромысла. Размеров для её построения нет, поэтому будем рисовать по собственному усмотрению.

Отключите режимы ОРТО (ORTHO) и ШАГ (SNAP). В данном случае не имеет значения длина этой линии, точнее, положение её концов от нарисованных ранее окружностей. В дальнейшем, когда программа будет вводить радиусы сопряжения, она автоматически удлинит короткие концы линий или укоротит длинные. Начертите 2 линии в правой части (вторую линию можно получить зеркальным отражением первой относительно оси X):

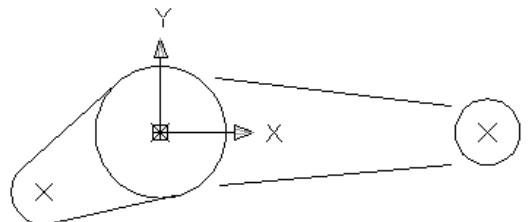

Для сопряжения наклонной линии с двумя окружностями выполним следующее:

Fillet –  $r - 5$  – выделите линии, которые будете сопрягать. При этом немаловажное значение имеет место на окружности, где вы щелкните мышью. От этого будет зависеть, в какую сторону будет выполнено сопряжение. Радиус будет обращен в ту сторону, куда вы щелкните мышью.

Получили следующий чертеж:

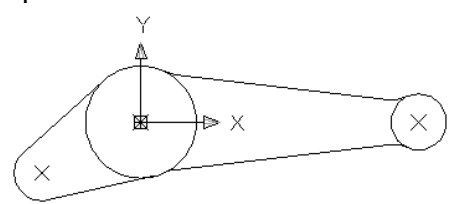

Воспользуйтесь командой Обрезка (Trim), чтобы удалить лишние части окружности с чертежа. Границами обрезки будут служить линии касания.

В заключение начертите недостающие окружности и удалите точки разметки.

### *Контрольные вопросы*

- 1. Как изменить радиус сопряжения?
- 2. Какие параметры требует задать команда обрезки?
- 3. Какие параметры требует задать команда продления?
- 4. Какие параметры требует задать команда Фаска?
- 5. Какие параметры требует задать команда Зеркало?
- 6. Как настроить привязку к точкам касания?

# *Список литературы, рекомендуемый к использованию по данной теме:*

- 1. Берлинер, Э. М. САПР в машиностроении : учебник для вузов / Э. М. Берлинер, О. В. Таратынов. – Москва : Форум, 2014. – 448 с.
- 2. Афанасьева, Н. Ю. Вычислительные и экспериментальные методы научного эксперимента : [учеб. пособие\*]. – М. : КНОРУС, 2013. – 330 с.
	- 1. Хлебников, А. А. Информационные технологии : учебник / А. А. Хлебников. М. : КноРус, 2014. – 472 с.

# **Лабораторная работа 5. Слои и свойства объектов**

# *Цель работы:*

Изучить работу со слоями, создание, редактирование свойств, фильтрацию слоев, работу с текущим слоем. Задание и редактирование свойств объектов.

# *Компетенции:*

- Способность использовать нормативные правовые документы в своей деятельности (ОК-5);
- Способность владеть элементами начертательной геометрии и инженерной графики, применять современные программные средства выполнения и редактирования изображений и чертежей и подготовки конструкторскотехнологической документации (ПК-7).

# *Теоретическая часть.*

# **Работа со слоями.**

Под слоем в AutoCAD подразумевается объектное пространство, которое может быть отключенным и, соответственно, невидимым. Количество слоев не ограниченно, они имеют общую систему координат.

Слои используются для группирования взаимосвязанных объектов чертежа. Для слоя можно назначить цвет, вес (толщину) и тип линий. В новом чертеже имеется только стандартный слой 0. Его нельзя удалить, но можно изменить его свойства.

Для управления слоями предназначено диалоговое окно <LayerPropertiesManager>. Его можно вызвать из меню <Format> командой <Layer> или соответствующей кнопкой на панели свойств объектов  $\bigoplus$ . Информация об имеющихся слоях представлена в окне в виде таблицы. Выше таблицы указан текущий слой (CurrentLayer). Чертить объекты можно только в текущем слое.

В таблице для каждого свойства слоя выделен один столбец.

*Name –* имя слоя.

*On, Off* – если для слоя установлено состояние On (значок светящейся лампочки), то слой отображается на экране. Объекты невидимых слоев не печатаются и их нельзя редактировать. Но если выбрать опцию All (например, Erase, All), то она действует и на невидимые слои.

*Color* – щелчок мышью на цветном квадрате приводит к появлению окна <SelectColor> (Выбор цвета).

*Linetype* – после щелчка на элементе этого столбца появится окно SelectLinetype (Выбор типа линии), предназначенное для выбора типа линии. Чтобы получить доступ к выбору разных типов линии, в этом окне нужно нажать кнопку <Load> (Загрузить).

*Lineweight* – после щелчка на этом элементе появится одноименное окно, предназначенное для выбора веса линии.

# *Свойства объектов*

Созданные в AutoCAD объекты обладают рядом свойств. Узнать и изменить свойства объекта можно с помощью команды PROPERTIES. Нужно выделить объект и воспользоваться командой Properties (Свойства) из меню Modify (Изменить).

Откроется диалоговое окно, которое представляет список свойств в структурированном виде. В верхней строке указан тип объекта. Изменения можно ввести, записав новое значение в соответствующей строке. После закрытия окна произойдут соответствующие изменения.

К основным свойствам, присущим большинству объектов, относятся:

- цвет;
- принадлежность слою;
- тип линии;
- масштаб типа линии;
- стиль печати;
- вес линии.

Настроить свойства объектов можно с помощью панели инструментов ObjectProperties, которая обычно находится под стандартной панелью инструментов.

### Оборудование и материалы.

Персональный компьютер, программа AutoCAD.

### Указания по технике безопасности:

Соответствуют технике безопасности по работе с компьютерной техникой.

### Задания

1. Запустите AutoCAD и откройте файл db\_samp.dwg из папки C:\ProgramFiles\ AutoCAD 2008\Sample. Перейдите на вкладку Model, увеличьте изображение (колесиком мыши или кнопкой Zoom стандартной панели инструментов). Вы увидите, что в чертеже применяются линии нескольких цветов.

Самый простой способ управления слоями предоставляет диалоговое окно «LayerPropertiesManager». Его можно вызвать выбором значка Layer (Слои) на панели свойств объектов или команды Layer из меню «Format».

2. Откройте окно «LayerPropertiesManager» одним из указанных выше способов. Как видите, информация об имеющихся в чертеже слоях представлена в виде таблицы.

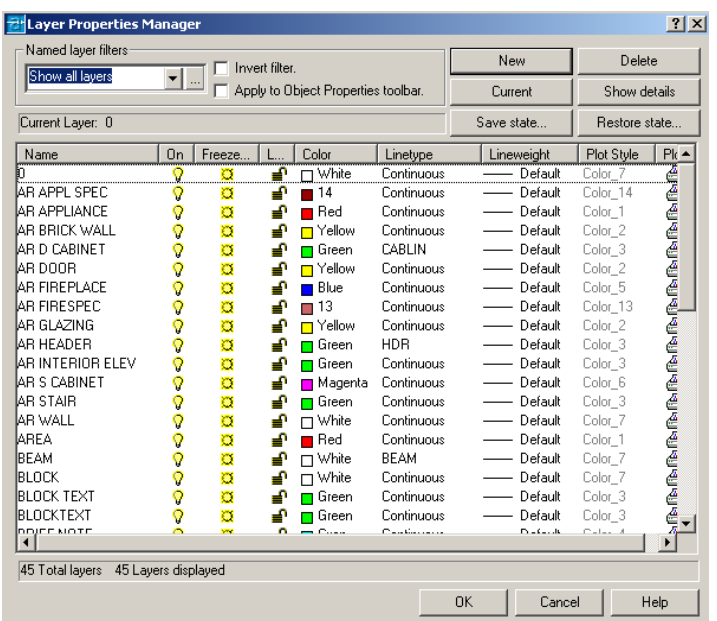

Выше указан текущий слой (CurrentLayer) Это слой, в котором можно чертить объекты в данный момент.

- 3. Сделайте текущим слой AREA выделите его и нажмите кнопку «Current». Обратите внимание на изменения в окне LayerPropertiesManager. Опять сделайте слой 0 текущим.
- 4. Создайте новый слой «Проба». Для этого нажмите кнопку «New», появится новый слой с именем «Layer 1», имеющим цвет White (белый), тип линии Continuous и вес линии Default (По умолчанию). Переименуйте слой, присвоив имя «Проба».
- 5. Удалите слой «Проба», выделив его в списке и нажав кнопку «Delete».

Имеется возможность сортировки слое по какому-то признаку. Для этого нужно щелкнуть на заголовке столбца. Двойной щелчок сортирует в обратном порядке.

- 6. Например, нам необходимо заморозить все слои, представленные желтым цветом. Щелкните на заголовке столбца Color. После этого все слои в списке буду упорядочены по цвету. Выделите первый желтый слой щелчком на его имени. Нажмите клавишу Shift и, удерживая ее, щелкните мышью на последний желтый слой. Теперь все желтые слои выделены, и вам осталось щелчком мыши в столбце Freeze любого выделенного слоя заморозить их. Выйдите из окна LayerPropertiesManager, нажав кнопку «ОК». Как видите, желтые линии на чертеже отсутствуют.
- 7. Вернитесь в окно LayerPropertiesManager и разморозьте желтые слои. Выйдите из окна.

На панели свойств имеется список, ускоряющий управление слоями (первый раскрывающийся список). В свернутом виде в нем отображается текущий слой. При разворачивании в нем отображаются все имеющиеся слои и их свойства. При выборе слоя в списке он становится текущим. С помощью этого списка можно поменять текущий слой, изменить свойства слоев, но нельзя создать новый.

Если на чертеже много слоев, то при работе можно использовать фильтр списка слоев.

8. Предположим, что нам нужно отобразить только те слои, имена которых начинаются на «AR» и работать с ними. Нажмите в окне LayerPropertiesManager кнопку раскрывающегося списка «NamedlayerFilters», и перед вами появится одноименное окно. Оно позволяет определить, какие слои будут представлены в списках. В нем можно задавать до 11 критериев отбора слоев. Присваивая критерию значение Both или \*, вы задаете отображение всех удовлетворяющих свойству слоев.

- 9. Введите в поле LayerName символы AR\*. Затем задайте имя AR-слои в поле «FilterName» (Имя фильтра), нажмите кнопку Add (Добавить) и закройте окно. Новый фильтр создан.
- 10. Установитеопцию «Apply to Object Properties toolbar» (Применитькпанелиинструментов) вокне Layer Properties Manager. Выберите в списке NamedLayersFilters элемент AR-слои (тем самым Вы задаете, чтобы в списке слоев на панели свойств отображались только те слои, которые вы отбираете с помощью созданного фильтра). Проверьте список слоев. Нажмите в окне кнопку «ОК», чтобы вернуться к чертежу.
- 11. Проверьте список слоев в панели свойств. Действительно ли он содержит лишь имена слоев, начинающееся с букв AR? Вернитесь в окно «LayerPropertiesManager» и выберите из списка фильтров элемент «ShowAllLayers» (Показывать все слои). Нажмите кнопку «ОК» и снова просмотрите список слоев панели свойств. Он должен содержать имена всех слоев.
- 12. Закройте файл, не сохраняя изменений.

# **Упражнение 2. Управление свойствами объектов.**

- 1. Создайте новый чертеж с метрическими установками.
- 2. Откройте окно «LayerPropertiesManager» и создайте три новых слоя: «Основные», «Штриховые» и «Осевые». Используйте кнопку «New» После ввода имени слоя нажимайте «Enter».
- 3. Выберите слой «Штриховые» и задайте для него соответствующий тип линий, щелкнув в столбце Linetype. На экране появится окно «SelectLinetype», однако выбирать в нем не из чего. Поэтому нажмите кнопку «Load», чтобы открыть окно загрузки типа линии. Отметьте в этом окне первый и третий элементы списка (при выборе удерживайте клавишу CTRL нажатой) и щелкните на кнопке «ОК». После этого в окне SelectLinetype добавятся два типа линий.
- 4. Выделите штриховой тип линии, чтобы назначить его слою «Штриховые» и нажмите «ОК».
- 5. Назначьте для слоя «Осевые» штрихпунктирный тип линии.
- 6. Назначьте для вновь созданных слоев разные цвета. Например, сделайте слой «Основные» синим, слой «Штрихпунктирные» зеленым, а слой «Осевые» голубым. Для этого в строке нужного слоя щелкнуть свойство Color и в открывшемся окне «SelectColor» выбрать цвет.
- 7. Сделайте текущим слой «Основные», нажмите «ОК».
- 8. Начертите основные (сплошные) линии следующего чертежа. Обратите внимание, что они должны быть представлены непрерывной линией синего цвета.

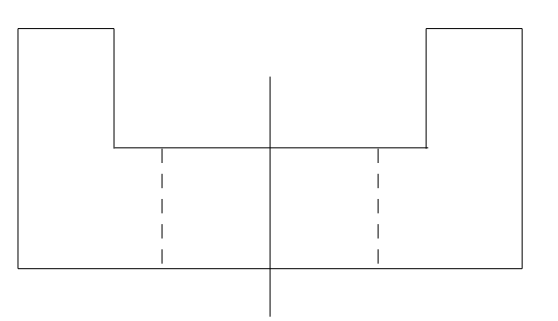

- 9. Сделайте текущим слой «Осевые» (для этого можно воспользоваться списком слоев в панели свойств). Установите привязку и начертите ось объекта. Как видите, она представлена штрихпунтирной линией голубого цвета.
- 10. Сделайте текущим слой «Штриховые» и начертите границы отверстия (они будут представлены штриховой линией зеленого цвета).

В данном случае мы не назначали свойства объектов явно, поэтому объекты унаследовали свойства, заданные для слоя. Поэтому в свойствах этих объектов записано «ByLayer» (По слою). Чтобы увидеть свойства объекта, можно выделить объект и посмотреть в панели свойств.

- 11. Текущим в данный момент является слой «Штриховые». Выделите синюю линию и посмотрите на панель свойств. В ней указан слой «Основные», а цвет, тип и вес линии «ByLayer» (По слою).
- 12. Вызовите команду «Properties» (Свойства) из меню Modify. Появится окно свойств. Измените цвет выбранной линии. Для этого в окне свойств щелкните в строке свойства Color, а затем выберите в списке нужный цвет. Закройте окно свойств и посмотрите на панель свойств – теперь цвет объекта в ней задан явно и не зависит от слоя. Аналогичные изменения можно произвести и в панели свойств.
- 13. Отмените выделение объектов, нажав «Esc». Вызовите команду Linetype из меню «Format», на экране появится окно «LinetypeManager» (Мастер типов линий). В отличие от аналогичного окна «SelectLinetype» он присваивает свойства не слоям, а объектам. Если задать здесь тип линии, то все объекты будут чертиться им независимо от типа по слою.
- 14. Выберите тип Continues и нажмите «Current» (Текущий). Нажмите «ОК». Попробуйте начертить несколько линий. Вы увидите, что несмотря на то, что текущий слой «Штриховые», линии будут сплошными.
- 15. Откройте то же окно ин установите тип «ByLayer».
- 16. Вызовите из меню «Format» команду «Color» и поменяйте текущий цвет.
- 17. Вызовите из меню «Format» команду «Lineweight» и поменяйте текущий вес линии. При этом установите флажок «DisplayLineweyght». Тогда заданная толщина линий будет отображаться на экране. Обычно толщина на экране не отображается, чтобы не мешала при работе. Однако, она выводится на печать.
- 18. Начертите несколько отрезков с новыми свойствами.
- 19. Предъявите результаты работы преподавателю.
- 20. Законспектируйте выполненную работу.
- 21. Закройте чертеж, не сохраняя его.

# *Контрольные вопросы*

- 1. Что такое слои?
- 2. Как сделать слой текущим?
- 3. Как отсортировать слои по заданному параметру?
- 4. Как переместить объект из одного слоя в другой?
- 5. Как открыть Менеджер слоев?
- 6. Как создать и использовать фильтры слоев?

### *Список литературы, рекомендуемый к использованию по данной теме:*

- 1. Берлинер, Э. М. САПР в машиностроении : учебник для вузов / Э. М. Берлинер, О. В. Таратынов. – Москва : Форум, 2014. – 448 с.
- 2. Афанасьева, Н. Ю. Вычислительные и экспериментальные методы научного эксперимента : [учеб. пособие\*]. – М. : КНОРУС, 2013. – 330 с.
	- 2. Хлебников, А. А. Информационные технологии : учебник / А. А. Хлебников. М. : КноРус, 2014. – 472 с.

# **Лабораторная работа 6. Работа с однострочным и многострочным текстом**

# *Цель работы:*

Изучить работу с текстом, создание, редактирование свойств текста, создание и настройку стилей текста, вставку специальных символов.

# *Компетенции:*

- Способность использовать нормативные правовые документы в своей деятельности (ОК-5);
- Способность владеть элементами начертательной геометрии и инженерной графики, применять современные программные средства выполнения и редактирования изображений и чертежей и подготовки конструкторскотехнологической документации (ПК-7).

# *Теоретическая часть.*

Текст в AutoCAD чертится с помощью команд Dtext и Mtext. Команда Dtext создает строки текста (однострочный текст), а команда Mtext – абзац текста (многострочный текст). Команды можно вызвать из меню Draw, а на панели Draw есть кнопка Mtext $\mathbf{A}$ .

Команда Dtext требует задания начальной точки строки текста:

*Specify start point of text:*

После задания стартовой точки появится запрос высоты символов:

*Specifyheight: (например, 10 , т.е. высота текста 10 единиц)*

 Появится запрос на задание угла наклона строки текста (по умолчанию горизонтальный текст). После задания этих параметров AutoCAD выдаст запрос на ввод текста:

# *Entertext:*

В ответ на это приглашение можно вводить нужный текст. Если нужно ввести несколько строк в разных местах чертежа, то после ввода строки нужно щелкать мышью в следующем месте.

Большие блоки текста формируют командой MultilineText. При этом мышью задается прямоугольная область, в которой должен располагаться текст. После этого задается высота текста. Откроется диалоговое окно MultilineTextEditor (Текстовый редактор). В этом окне можно вводить текст, символы, отсутствующие на клавиатуре, менять стиль и текст шрифта.

# Оборудование и материалы.

Персональный компьютер, программа AutoCAD.

# Указания по технике безопасности:

Соответствуют технике безопасности по работе с компьютерной техникой.

# *Задания*

# *Однострочный текст.*

- 1. Вызовите из меню Рисование <Draw> команду <Текст><Однострочный текст> или введите \_**dtext** в командной строке. Эта команда позволяет создавать и форматировать надписи на экране в поле чертежа.
	- На вопрос командной строки *Начальная точка текста или [Выравнивание/Стиль]:* задайте нижнюю левую точку надписи (мышью или введите координаты с клавиатуры).
- На вопрос *Высота:* введите высоту надписи в миллиметрах (например, 2.5). Нажмите «Enter».
- На вопрос *Угол поворота текста <0>:* введите угол наклона текста от горизонтали (например, 0). Нажмите «Enter».
- Далее вводите нужный текст на чертеже (напишите ПРОБА). Нажмите «Enter». Курсор перейдет на следующую строку. Можно продолжить ввод текстовых строк или еще раз нажать «Enter».
- 2. Воспользуйтесь командой Zoom с опцией Window (меню <View>) чтобы увеличить надпись. Шрифт Txt.shx достаточно прост и пригоден, в основном, для эскизов и заметок на полях.

На чертежах, отвечающих строгим требованиям ЕСКД, надписи таким шрифтом выполнять нельзя. Поэтому нужно установить в чертеже свои шрифты (текстовые стили).

3. Вызовите из меню <Формат> команду <Стиль текста>. На экране появится диалоговое окно:

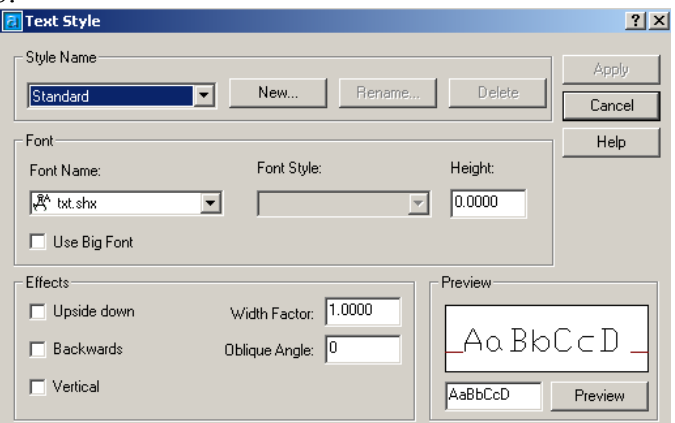

В списке «FontName» перечислены все шрифты AutoCAD и Windows. Шрифты AutoCAD обозначены символом **<sup>184</sup>** и расширением *.shx.* 

- 4. Щелкните по кнопке «New», задайте имя стиля (имя должно быть коротким, т.к. при вызове команды нужно будет вводить его с клавиатуры). Задайте в качестве имени цифру 1 (если нужно переименовать созданный шрифт, нажмите кнопку «Rename»).
	- В списке «FontName» выберите нужный шрифт, просматривая его вид в окне «Preview». Для первого стиля выберите тип *Simplex.shx*.
	- В поле «Height» задайте высоту шрифта *2.5.*
	- В поле «WidthFactor» задайте коэффициент сжатия, он удобен, когда нужно помещать текст в узкие графы основной надписи чертежа. В нашем примере задайте *0.8*.
	- В поле «ObliqueAngle» задайте наклону шрифта значение 15 это соответствует обычному углу 75 к горизонтальной линии.
	- В списке «FontStyle» можно выбрать варианты начертания (жирный, наклонный и т.д.).
- 5. Закончив все установки для первого стиля, нажмите кнопку «Apply» (Применить) и переходите к созданию следующих стилей.
- 6. Создайте следующий набор рекомендуемых шрифтов для надписей.

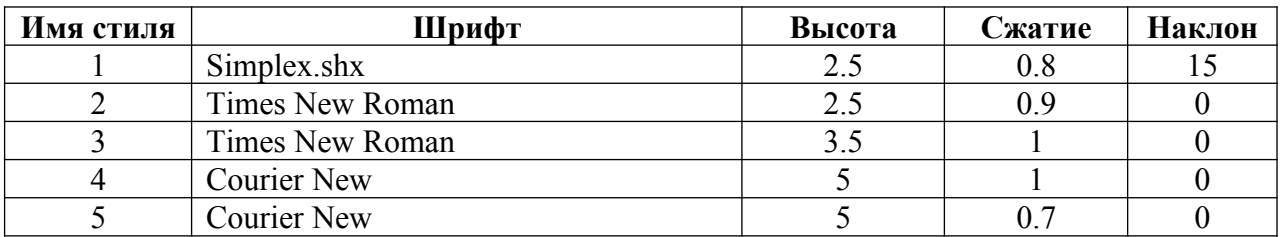

- 7. Вызовите команду DTEXT. Чтобы поменять стиль текста, введите с клавиатуры букву S, нажмите <Enter>. В ответ на приглашение программы введите имя стиля (например, 1).
	- В командной строке появится приглашение *Specifystartpoint:*. Обозначьте начало текста щелчком мыши или введите координаты.
	- В ответ на приглашение *Specifyrotationangleoftext:* задайте угол поворота надписи (по умолчанию  $0^\circ$ , т.е. горизонтальный).
	- В ответ на приглашение *Entertext:* вводите нужный текст. Чтобы создать следующую строку, нажмите <Enter>. Чтобы ввести текст в другом месте, щелкните в нем левой кнопкой мыши.

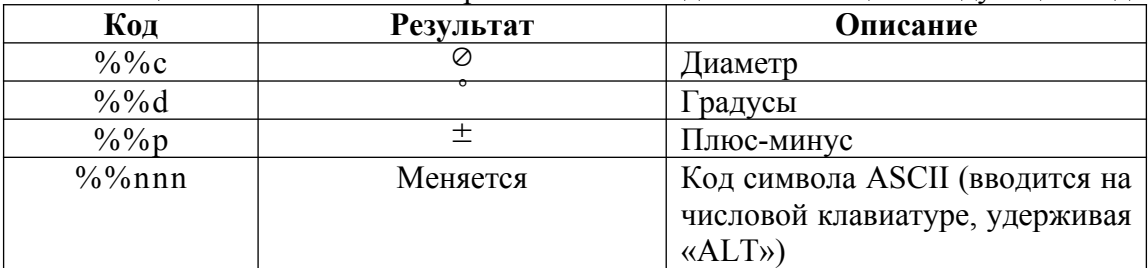

8. Специальные символы в чертеж можно вводить с помощью следующих кодов:

- 9. Создайте в разных местах чертежа разными стилями под разным углом наклона следующие надписи:
	- Примечание 1;
	- Примечание 2;
	- Фаска 45°:
	- Стальная деталь  $\oslash$
	- Столик выпиловочный  $\pm$ .

### *Многострочный текст.*

Большие блоки текста (многострочный текст) удобно формировать командой MultilineText (Mtext). При этом задается прямоугольная область, в которой должен располагаться текст.

Создадим на чертеже блок текста с техническими требованиями.

- 1) Вызовите команду Mtext (из меню Draw или набрав в командной строке). AutoCAD выведет приглашение ввести первую точку: *Specifyfirstcorner:* .
- 2) Задайте первый угол прямоугольника, в котором должен размещаться текст. Программа попросит ввести следующий угол, расположенный по диагонали относительно первого:

*Specify opposite corner or [Height/Justify/Line spacing/Rotation/Style/Width]:*

Здесь указан перечень всех поддерживаемых командой опций (размер текста, выравнивание поворот, стиль и т.д.). Их можно задать на этом этапе или в окне редактора.

- 3) На этом этапе поменяем высоту символов. В ответ на приглашение введите опцию *h (height)*. Появится приглашение на ввод высоты текста *Specifyheight:* . Введите значение высоты **7**. На экране отобразится приглашение ввести вторую точку прямоугольника. Когда вы это сделаете (мышкой или координаты с клавиатуры), откроется окно MultilineTextEditor (Текстовый редактор).
- 4) Введите следующий текст технических требований. Обратите внимание, что перенос слов на новую строку осуществляется автоматически. Если необходимо принудительно создать новую строку, нажмите «Enter».
	- **1. Острые кромки притупить.**
	- **2. Фаски в отв. 0,5 45 с**
		- **обеих сторон.**

# **3. Покрытие АН.Окс.Ч. (чернение).**

Ввод символов, отсутствующих на клавиатуре (плюс/минус, диаметр, градус, неразрывный пробел), осуществляется с помощью панели Symbol. При выборе в ней элемента *Other* открывается окно с таблицей символов, предоставляющей доступ ко всем символам шрифта.

Для ввода символа градуса можно в списке Symbol выбрать пункт Degreed или воспользоваться таблицей символов. Чтобы вставить символ ¼, нужно открыть окно Symbol, выделить нужный символ, после чего он появится в поле «Для копирования».

- 5) Нажмите кнопку «Копировать», чтобы скопировать выбранный символ в буфер обмена Windows, а затем закройте окно. В текстовом редакторе поместите курсор в позицию, где должен находиться символ. Нажмите правую кнопку мыши и выберите в контекстном меню команду «Paste» (Вставить).
- 6) В списке цветов (по умолчанию цвет белый) задайте цвет текста красным, полужирным курсивом (список и кнопки в верхней части редактора).
- 7) В окне текстового редактора имеются 4 вкладки. Рассмотрим назначение каждой из них.
	- Вкладка Character используется для редактирования отдельных символов типа, цвета, высоты, начертания шрифта.
	- Вкладка Properties используется для определения формата абзаца в целом стиля текста (список Style), выравнивания (список Justification), ширины абзаца (Width) и угла поворота (Rotation).
	- Вкладка «LineSpacing» позволяет установить расстояние между строками абзаца.
	- Вкладка «Find/Replace» (Найти/Заменить) позволяет находить и заменять фрагменты текста.
- 8) Установите межстрочное расстояние на вкладке «LineSpacing» равным единице Single(1x).
- 9) Продемонстрируйте преподавателю результаты работы.

# *Редактирование текста.*

Для редактирования уже созданного блока текста необходимо дважды щелкнуть на нем левой кнопкой мыши. Откроется окно текстового редактора, в котором можно отредактировать и отформатировать текст.

# *Контрольные вопросы*

- 1. Чем различаются команды Однострочный текст и Многострочнй текст?
- 2. Какие существуют способы вставки специальных символов в текст?
- 3. Как изменить свойства уже созданной строки текста?
- 4. Как создать новый текстовый стиль?
- 5. Как загрузить дополнительный шрифт?
- 6. Как создать вертикальную строку текста?

# *Список литературы, рекомендуемый к использованию по данной теме:*

- 1. Берлинер, Э. М. САПР в машиностроении : учебник для вузов / Э. М. Берлинер, О. В. Таратынов. – Москва : Форум, 2014. – 448 с.
- 2. Афанасьева, Н. Ю. Вычислительные и экспериментальные методы научного эксперимента : [учеб. пособие\*]. – М. : КНОРУС, 2013. – 330 с.
	- 3. Хлебников, А. А. Информационные технологии : учебник / А. А. Хлебников. М. : КноРус, 2014. – 472 с.

# **Лабораторная работа 6. Создание шаблона**

*Цель работы:*Научиться создавать шаблоны чертежей, создать рамки чертежей разных форматов.

# *Компетенции:*

- Способность использовать нормативные правовые документы в своей деятельности (ОК-5);
- Способность владеть элементами начертательной геометрии и инженерной графики, применять современные программные средства выполнения и редактирования изображений и чертежей и подготовки конструкторскотехнологической документации (ПК-7).

# *Теоретическая часть.*

Работа с программой AutoCAD предполагает установку ряда основных параметров перед началом работы над новым чертежом, что требует времени, либо использования готовых форматок или шаблонов. Программа AutoCAD содержит большое количество различных заготовок, но они не соответствуют стандартам ЕСКД. Поэтому мы сами сформируем некоторый набор шаблонов,

Первый шаблон, который мы создадим, будет содержать параметры линий и шрифтов, применяемых в большинстве чертежей, и некоторые начальные установки. Этот шаблон будет служить нам основой для построения ряда стандартных форматок.

Для работы потребуются навыки работы со слоями и с текстом.

Оборудование и материалы.

Персональный компьютер, программа AutoCAD.

Указания по технике безопасности:

Соответствуют технике безопасности по работе с компьютерной техникой.

### Задания **Создание шаблона**

- 1. Создайте новый чертеж.
- 2. Откройте окно менеджера работы со слоями (Формат Слой…).
- 3. Создайте следующие 5 слоев:

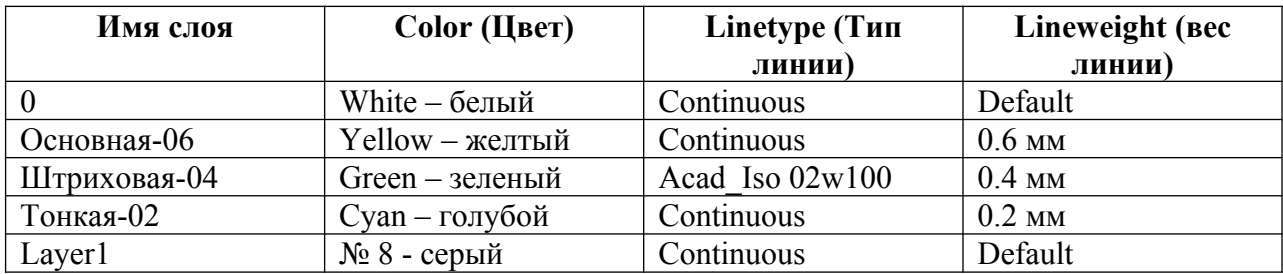

4. Теперь перейдем к установке шрифтов. Создайте 5 новых текстовых стилей:

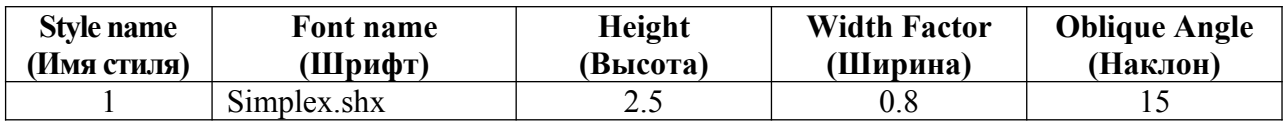

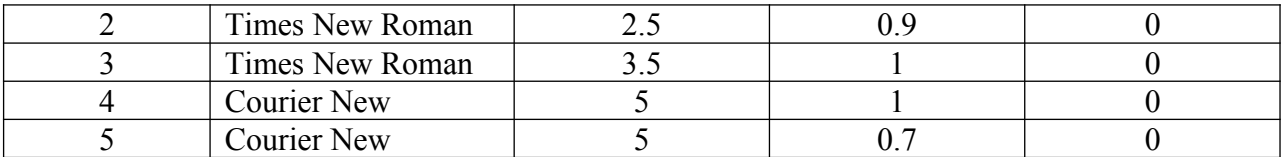

5. Установите шаг сетки 5 (5 мм), а шаг привязки 1 (1 мм). Увеличьте масштаб сетки на весь экран (Вид – Масштаб – Все, View – Zoom – All).

6. Установите стиль точек, которые мы будем использовать в следующих чертежах для разметки. Откройте окно «Отображение точек», выберите точку в виде косого крестика × и установите флажок «Относительно экрана». Данная установка предполагает, что размер условного изображения точки во время рисования будет всегда одинаковым и в дальнейшем он будет пропорционально изменяться при изменении видимого размера чертежа.

7. Сохраните шаблон. Для этого в меню «Файл» выберите «Сохранить как…». В открывшемся окне в списке «Тип файла» выберите «Шаблон рисунка AutoCAD (\*.dwt)». Напишите имя «Шаблон\_1», нажмите кнопку «Сохранить». Файл автоматически запишется в папку шаблонов **Template** под именем **Шаблон\_1.dwt**.

Позже дополним шаблон новыми установками, например, размерным стилем.

### **Оформление чертежных листов**

В соответствии с жесткими требованиями ЕСКД для выполнения чертежей установлены форматы листов и соответствующее их оформление. В обычной практике такие листы называют форматками. Создадим форматку А4, изображенную на рис. 1.

1. Загрузите созданный Шаблон-1.dwt.

2. В строке свойств выберите слой «Тонкая-02».

3. Вызовите команду Line и начертите прямоугольник с координатами (0,0), (210,0), (210,297), (0,297). Мы получили рамку, ограничивающую края листа.

4. Сделайте текущим слой «Основная-06». Начертите прямоугольник с координатами (20,5), (20,292), (205,292), (205,5). Получили рамку форматки.

5. Теперь начертим основную надпись в нижней части форматки. Для формата А4 она занимает всю нижнюю часть, а для других форматов – находится справа. Увеличьте нижнюю часть чертежа. Вызовите команду Line и чертите согласно размерам (рис. 1) в порядке, указанном на рис. 2. Для черчения используйте привязку к сетке. Для формата А4 линия №1 не потребуется.

6. В верхнем левом углу форматки находится графа дублирования обозначения чертежа. Увеличьте эту часть чертежа, вызовите Line и начертите прямоугольник с соответствующими размерами.

7. Теперь предстоит вычертить несколько тонких линий в нижней левой части форматки (см. рис. 1). Это однотипные линии, которые расположены на одинаковом расстоянии друг от друга. Для такого случая целесообразно использовать команду Array.

8. Установите текущим слой «Тонкая-02», вызовите Line и, пользуясь привязкой к сетке, начертите нижнюю линию на расстоянии 5 мм от края.

9. Выделите линию, вызовите команду Array (Массив) из меню Modify. В открывшемся диалоговом окне выберите тип массива – RectangularArray (Прямоугольный), Задайте количество строк (Rows) - 10, а количество колонок (Columns) – 1. В строке RowOffset (расстояние между строками) задайте цифру 5 (5 мм). В строке ColumnOffset (шаг между столбцами) можно задать любое значение, т.к. нам нужен только один столбец. Нажмите «ОК».

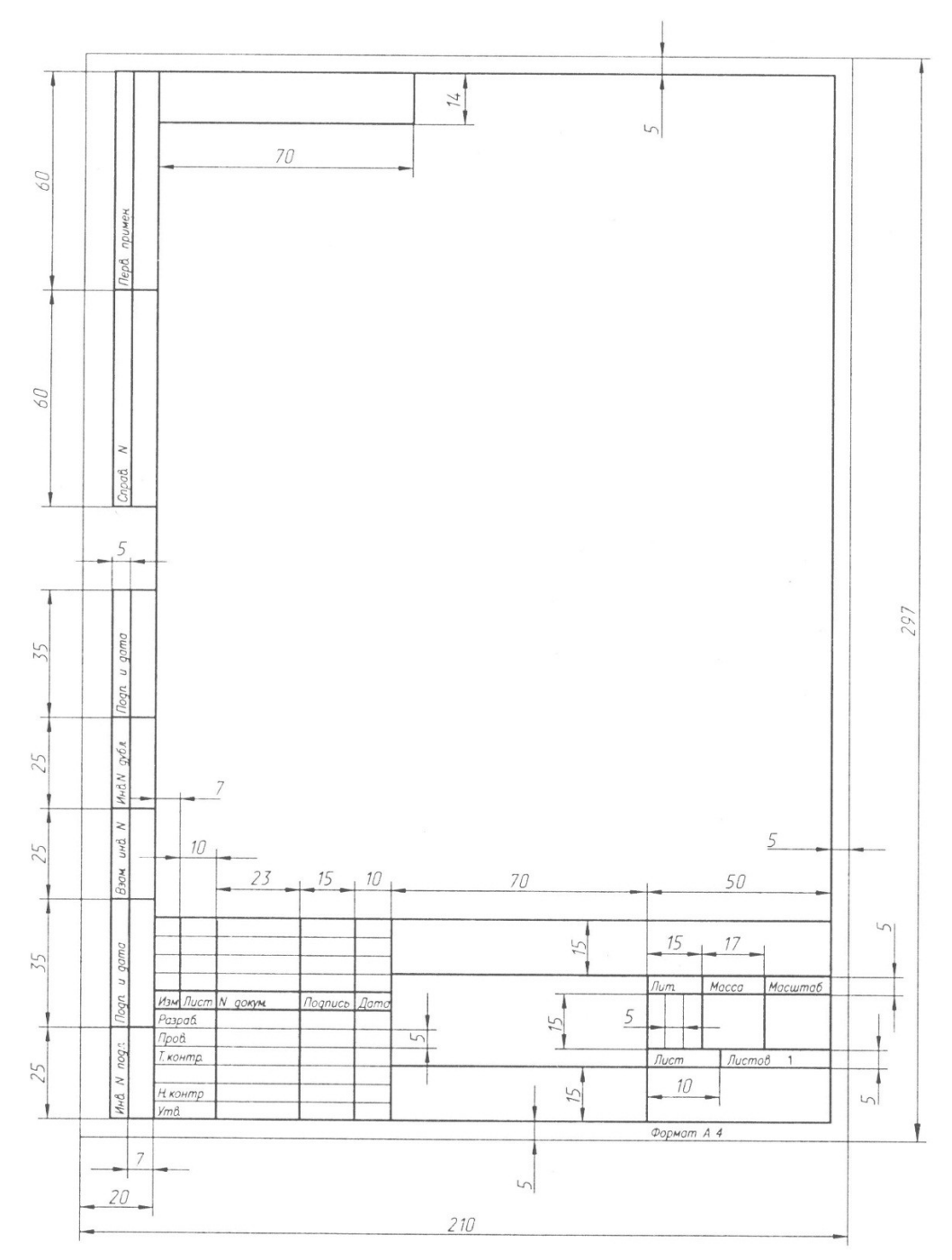

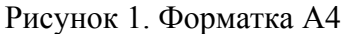

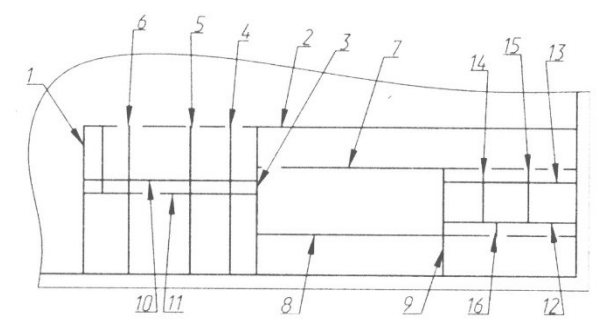

Риунок 2. Порядок построения основной надписи.

10. Н чертеже две вновь созданные линии перекроют ранее вычерченные линии №10 и №11, поэтому новые линии необходимо удалить. Вызовите команду Erase, выделите эти линии и нажмите «Enter». После удаления двух голубых линий №10 и № 11 на их месте останутся ранее вычерченные желтые линии, соответствующие основной линии шириной 0.6 мм.

11. Вызовите Line и дочертите две тонкие вертикальные линии в правой части основной надписи, предназначенной для литеры (см. рис. 1).

12. Начертим дополнительные графы, расположенные в поле для подшивки. Нанесем вспомогательные маркеры в узловых точках. Сделайте текущим слой «Layer 1». Задайте тип точек в виде  $\times$ . Вызовите команду Point и нанесите маркеры в следующих точках: (8,30), (8,65), (8,90), (8,115), (8,150), (8,172), (8,232), (8,292).

13. Установите текущим слой «Основная-06» и, используя команду Line, по маркерам и сетке начертите все графы в поле для подшивки (пользуясь рис.1).

14. Теперь нужно отключить слой, в котором проводились вспомогательные построения. Откройте окно «LayerPropertiesManager» и в строке слоя Layer 1 щелкните на изображение лампочки левой кнопкой мыши, лампочка «погаснет». Нажмите «ОК». Вы вернетесь в поле чертежа, а серого слоя (которым чертили вспомогательные точки) не будет.

15. Заполним форматку надписями. Сделайте текущим слой «Тонкая-02». Вызовите команду dtext. Задайте для надписей стиль 1. Заполните все графы штампа согласно рис. 1.

16. Задайте стиль текста 2 и введите в нужных местах фамилии – свою и преподавателя.

17. Сохраните чертеж в папке «Мои документы». Предъявите результаты работы преподавателю.

Аналогичным образом начертите форматку А1 с альбомной ориентацией (расположенную горизонтально).

# *Контрольные вопросы*

- 1. Какое расширение имеет файл шаблона?
- 2. Для чего применяются шаблоны?
- 3. Как создать документ на основе шаблона?
- 4. Как создать новый шаблон?
- 5. Как изменить формат чертежа?

# *Список литературы, рекомендуемый к использованию по данной теме:*

- 1. Берлинер, Э. М. САПР в машиностроении : учебник для вузов / Э. М. Берлинер, О. В. Таратынов. – Москва : Форум, 2014. – 448 с.
- 2. Афанасьева, Н. Ю. Вычислительные и экспериментальные методы научного эксперимента : [учеб. пособие\*]. – М. : КНОРУС, 2013. – 330 с.
	- 3. Хлебников, А. А. Информационные технологии : учебник / А. А. Хлебников. М. : КноРус, 2014. – 472 с.

# **Лабораторная работа 7. Создание набора для блоков. Работа с библиотеками**

# *Цель работы:*

Научиться создавать блоки, использовать готовые библиотеки блоков и разрабатывать собственные библиотеки.

# *Компетенции:*

- Способность использовать нормативные правовые документы в своей деятельности (ОК-5);
- Способность владеть элементами начертательной геометрии и инженерной графики, применять современные программные средства выполнения и редактирования изображений и чертежей и подготовки конструкторскотехнологической документации (ПК-7).

### *Теоретическая часть.*

### **Чистота обработки**

Одним из элементов оформления чертежа являются значки, показывающие чистоту обработки поверхностей или шероховатость поверхности, выполняемые и наносимые в соответствии с ГОСТ 2.309-73. Данный ГОСТ определяет способы указания шероховатости и символы, котбрые используются для этой цели. К сожалению, программа AutoCAD не-содержит предназначенных для этого готовых символов. Чтобы каждый раз не рисовать их поэлементно, целесообразно заранее подготовить соответствующие значки, ввести их в шаблоны форматок и брать в готовом виде.

Программа AutoCAD содержит средство **DesignCenter,** позволяющее, кроме всего прочего, в процессе работы использовать библиотеки готовых форм (знаки, символы, графические заготовки, полуфабрикаты и т.д.), которые можно буквально одним движением руки переносить на рабочее поле в создаваемый чертеж. О разработке такой библиотеки и работе с диалоговым окном DesignCenter (Центр конструирования) будет рассказано ниже. А вначале познакомимся с приемами создания типового набора знаков чистоты обработки, чтобы потом создать из них свою библиотеку.

Оборудование и материалы.

Персональный компьютер, программа AutoCAD.

Указания по технике безопасности:

Соответствуют технике безопасности по работе с компьютерной техникой.

### *Задания*

1. Откройте файл Шаблон-1 и укажите слой Layer 1 (вспомогательная линия серого цвета). Нарисуйте одну горизонтальную конструкционную прямую, а затем, пользуясь командой Array (Массив), превратите ее в три линии с расстоянием 2,5 мм между ними. Эти линии, как линейки в тетради, помогут вам нарисовать значки.

2. Установите шаг привязки, равный 0.5.

3. Согласно ГОСТ 2.309-73 значки чистоты обработки должны выполняться линией шириной в 2/3 от ширины (толщины) основной линии. Поэтому увеличьте толщину линии Тонкая-02 до 0.4. Сохраните чертеж в своей папке по именем Шероховатости.dwg.

4. Приступим к работе. Установите линию Тонкая-текст-02 и, ориентируясь на вычерченные линейки, нарисуйте одну галочку (рис. 1). Можете воспользоваться полярным слежением (угол, кратный 30º).

5. Теперь, используя команду Array (Массив), нарисуйте восемь таких значков с шагом по горизонтали 15 мм.

6. При помощи команды Rotate (Вращать) поверните три значка на 180°.

7. Отключите полярное слежение. Далее командой Circle (Круг) нарисуйте недалеко от четвертой галочки кружок диаметром около 2 мм, а затем командой Move (Переместить) перенесите его на четвертый значок (рис. 3). Конечно, этот кружок можно было бы сразу изобразить на нужном месте, но в данном случае, как и во многих аналогичных, проще начертить объект (кружок) в стороне, а затем установить его там, где требуется.

Командой Arc (Дуга) начертите около восьмого значка одну скобку (рис. 4).

Затем с помощью команды Mirror (Зеркало) воспроизведите вторую скобку. Если скобки разместятся неудачно, их положение можно подправить командой Move (Переместить).

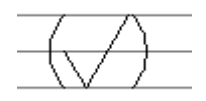

Включите линию Основная-06. Рядом с восьмым значком изобразите еще один такой же, но в 1,5 раза больше.

Используя команду, Сору (Копировать), сделайте три копии полученного значка со скобками и увеличенного значка и расположите их на расстоянии 20-25 мм правее оригинала.

Задайте линию Основная-06 и в восьмой значок впишите; кружок диаметром 2,5 мм. У десятого значка (только что выполненного копированием) удалите маленькую галочку вместе со скобками.

Установите линию Тонкая-02 и включите команду SingleLineText (Однострочный текст). Установите шрифт 2 (высота 2,5мм) и в шести местах напишите численные значения шероховатости (3.2, 6.3 и Rz40). Напишите у последних двух значков текст Rz40. Командой Move (Переместить) подкорректируйте положение надписей относительно значков. В результате вы будете располагать набором наиболее часто употребляемых значков Чистоты обработки.

 $\sqrt{2}$ 

В практической работе вы всегда сможете пополнить этот набор другими видами значков. А в тех случаях, когда вам потребуется значок с иным численным значением, вы сможете взять имеющийся в комплекте и изменить число непосредственно на чертеже методами корректировки.

**Стрелки.**

Кроме значков чистоты конструкторам приходится рисовать стрелки для указания видов, разрезов и сечений, так что пополним ими наш набор.

Широкий диапазон размеров, которым должны соответствовать стрелки, определен в ГОСТ 2.305-68. На следующем рисунке представлен эскиз стрелки, где показаны как размеры, оговоренные ГОСТом, так и (в скобках) те, что мы выполним на чертеже.

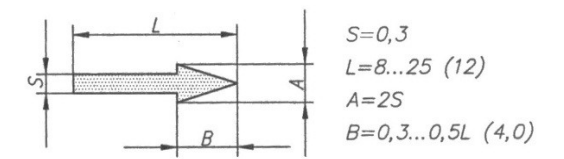

Стрелки будем вычерчивать с использованием команды Полилиния (Pline). Нарисуем ее справа от значков чистоты.

1. Установите линию Основная-06. Щелкните правее знаков чистоты (где предполагаете рисовать стрелку).

2. Введите букву Ш (Ширина), Введите с клавиатуры 0.3, что соответствует ширине 0,3 мм, Двойным нажатием клавиши **Enter**подтвердите, что конец рисуемого отрезка линии будет иметь такую же ширину, как и начало.

3. Направьте линию вправо, введите 8 и нажмите Enter.

4. Введите букву Ш, чтобы поменять ширину полилинии. Введите начальную ширину 1.2, а конечную - 0.

5. Направьте линию горизонтально и введите длину 4. Стрелка нужного размера вычерчена.

6. Скопируйте полученную стрелку 4 раза через 15 мм командой Массив (Array), а затем три копии поверните так, чтобы все стрелки были параллельны осям координат и смотрели в четыре разные стороны.

 $\begin{picture}(20,20) \put(0,0){\vector(1,0){10}} \put(15,0){\vector(1,0){10}} \put(15,0){\vector(1,0){10}} \put(15,0){\vector(1,0){10}} \put(15,0){\vector(1,0){10}} \put(15,0){\vector(1,0){10}} \put(15,0){\vector(1,0){10}} \put(15,0){\vector(1,0){10}} \put(15,0){\vector(1,0){10}} \put(15,0){\vector(1,0){10}} \put(15,0){\vector(1,0){10}} \put(15,0){\vector(1$ 

Мы получили набор значков чистоты и стрелок для обозначения видов. Запишите его в файл с именем Шаблон-2 в свою папку. Теперь вы в любой момент сможете извлечь этот шаблон при помощи команды **InsertBlock**(Вставка блока), чтобы выбирать нужные значки и вставлять их в чертежи.

#### **Диалоговое окно DesignCenter**

В программе AutoCAD 2008 имеется новое средство, позволяющее вводить в разрабатываемые чертежи различные объекты из интегральных библиотек, которые представляют собой файл (а точнее, чертеж), включающий любое количество блоков, каждый из которых имеет собственное имя и может быть перенесен на рабочее поле программы. В состав библиотеки можно включать практически все, что может потребоваться при работе, при этом библиотека (или библиотеки) могут формироваться по любому принципу.

Познакомимся с диалоговым окном **DesignCenter**(Центр конструирования) и приемами работы с интегральными библиотеками, воспользовавшись для этого одной из библиотек, входящей *&*состав программы AutoCAD 2008.

Для полноты картины рекомендуется вывести на рабочее поле любой чертеж или форматку А4, созданные вами в учебных целях. По завершении опытов мы закроем программу без сохранения изменений, и ваш чертёж сохранится в первозданном виде.

Щелкните на стандартной панели инструментов по кнопке **DesignCenter**(Центр 臅 конструирования программы AutoCAD). В результате на рабочем поле появится новое диалоговое окно **DesignCenter**(Центр конструирования). Сразу следует предупредить, что форма, расположение и содержание этого окна зависят от множества факторов, с которыми мы познакомимся ниже.

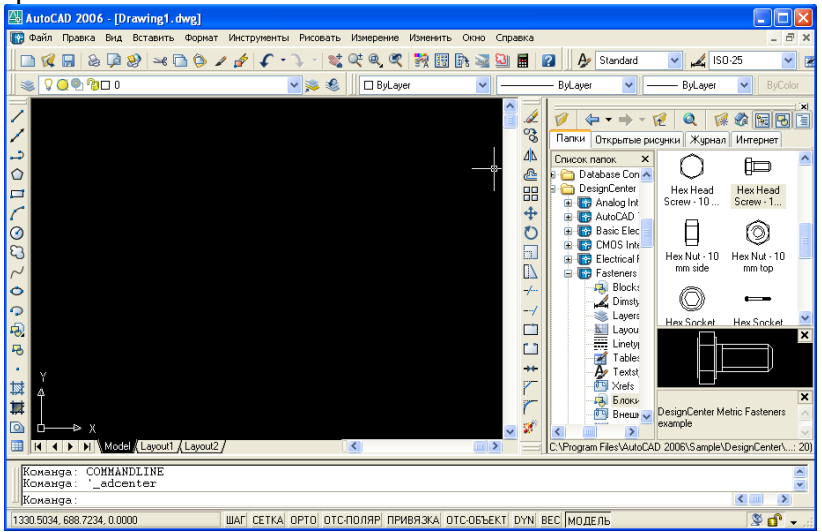

Следует учитывать, что, независимо от расположения данного окна, сохраняется активность основного окна программы AutoCAD. Это значит, что вы можете работать над чертежом и обращаться к диалоговому окну **DesignCenter**в любое время, без каких-либо переключений.

Диалоговое окно DesignCenter имеет в своем составе несколько рабочих окон, которые могут индивидуально видоизменяться, включаться или отключаться: все зависит от настройки диалогового окна DesignCenter. Размеры каждого из окон диалогового окна можно индивидуально изменять, «хватая» мышью за кромку и перемещая ее в нужном направлении.

Для пробы и тренировки найдите в составе программы AutoCAD 2002 папку Sample, а в ней другую папку - с именем DesignCenter. В этой папке собраны интегральные библиотеки, различные по тематике. Выберите для пробы файл (библиотеку) Fasteners-Metric.dwg или любой другой. Если щёлкнуть мышью по значку выбранного файла, то откроется следующий уровень в структуре дерева, на котором будут показаны Группы составных частей проекта.

В данном случае для нас представляет интерес строчка с именем Blocks (Блоки). Щелкните по этой строчке, и тогда в правом окне, которое будем называть Информационным окном, будет показано содержимое этого уровня, то есть все блоки, входящие в состав данного файла (чертежа, библиотеки, документа). Состав и форма предоставления данных в Информационном окне зависит от настройки диалогового окна.

Щелкните по интересующему вас объекту (выберите его), причем это может быть «картинка» или строчка в списке, и, ухватив его левой мышью, перетащите на рабочее поле программы, точнее - на разрабатываемый чертеж. В том месте, где вы отпустите кнопку мыши; появится требуемый объект.

Перенесенный на рабочее поле объект сохраняет форму блока/то есть является целым и неделимым объектом, который можно перемещать, поворачивать или масштабировать (пропорционально изменять все его размеры). Для тогоччтобы внести изменения в объект,, его Необходимо расчленить при помощи команды **Explode**(Развернуть).

Потренируйтесь с открытием различных библиотек и перетаскиванием выбранных объектов на свой чертеж. Важно, чтобы по окончании экспериментов чертеж не был записан со всеми изменениями.

Чтобы закрыть диалоговое окно **DesignCenter,** необходимо щелкнуть в нем по кнопке С1оse (Закрыть) или по кнопке **DesignCenter**на стандартной панели инструментов программы. Диалоговое окно будет закрыто, но все последние настройки в нем сохранятся. Более того, эти настройки в окне **DesignCenter**сохраняются при закрытии и открытии программы AutoCAD 2008.

Теперь, когда вы умеете работать с диалоговым окном **DesignCenter,** можно создать собственную библиотеку типовых элементов чертежа. В данном случае в качестве примера будет создана библиотека, содержащая знаки чистоты обработки и стрелки видов.

Еще раз напомним, что интегральная библиотека может создаваться постепенно, пополняясь по мере надобности новыми элементами (объектами), причем в качестве записываемых элементов библиотеки можно использовать любые готовые части (фрагменты, объекты или целые чертежи), разработанные ранее в любом другом чертеже.

Для начала придется разработать комплект знаков чистоты обработки и стрелки точно так, как это было описано выше; но при записи документа (чертежа со всеми созданными значками) присвойте ему новое имя, например Знаки чистоты и стрелки, и поместите его в специально созданную папку для хранения интегральных библиотек. Этой папке можно присвоить название Библиотека и разместить ее на ЖМД (винчестере) отдельно от программы AutoCAD, например на логическом диске, где записываются и хранятся рабочие чертежи.

Откройте чертеж (документ) с нарисованными знаками чистоты и стрелками и при помощи команды **MakeBlock**(Сделать блок) запишите (превратите) каждый элемент в виде блока.

Щелкните по кнопке **MakeBlock**(Сделать блок)и в открывшемся диалоговом окне **BlockDefinition**(Описание блока) произведите все установки.

Впишите в окно **Name**(Имя) название, которое должно кратко, но точно характеризовать объект. Именно это название будет появляться в левом окне диалогового окна **DesignCenter**под рисунками или в списке. Ограничения при записи имен - очень небольшие. Из наиболее-ходовых знаков нельзя использовать запятую, зато можно вводить пробелы и использовать точку.

Для записи знаков чистоты обработки можно использовать, например, такие названия: «Знак чистоты. 3.2 (перевернут) или Знак чистоты. Остальное Rz40.

Затем в зоне **Objects**(Объекты) щелкните по кнопке **SelectObjects**(Выбор объектов). Откроется ваш чертеж, в котором выберите объект, например один из знаков чистоты. Выбор объекта заканчивается щелчком Enter.

Затем в зоне **BasePoint**(Базовая точка) щелкните по кнопке **PickPoint**(Базовая точка) и укажите в чертеже базовую точку. В данном случае целесообразно указывать точку, которая в дальнейшем должна совмещаться с выносной линией. Для знаков чистоты обработки это - острие у «галочки». Установите флажок в окне **Converttoblock**(Объединение в блок).

Установите в окне InsertUnits (Единицы измерения) - Millimeters (Миллиметры), а в окно Description (Описание) введите сопроводительный текст, который будет появляться в диалоговом окне DesignCenter в соответствующем окне, например Знак для размещения в правом верхнем углу чертежа.

Когда все установки будут выполнены, щелкните по кнопке ОК. Блок создан и записан, и вы можете повторить все действия для создания и записи очередного блока (другого знака чистоты обработки) и т.д.

Завершив формирование библиотеки, записав все блоки, обязательно сохраните документ.

Попробуйте открыть новый чертеж и с помощью окна **DesignCenter**вставить в него новые блоки.

### *Контрольные вопросы*

- 1. Как открыть библиотеку?
- 2. Как вставить блок из библиотеки?
- 3. Как создать новую библиотеку блоков?
- 4. Как создать блок из имеющегося объекта?
- 5. Где находятся файлы библиотек в AutoCAD?

# *Список литературы, рекомендуемый к использованию по данной теме:*

- 1. Берлинер, Э. М. САПР в машиностроении : учебник для вузов / Э. М. Берлинер, О. В. Таратынов. – Москва : Форум, 2014. – 448 с.
- 2. Афанасьева, Н. Ю. Вычислительные и экспериментальные методы научного эксперимента : [учеб. пособие\*]. – М. : КНОРУС, 2013. – 330 с.
	- 4. Хлебников, А. А. Информационные технологии : учебник / А. А. Хлебников. М. : КноРус, 2014. – 472 с.

# **Лабораторная работа 8. Оформление чертежей. Работа с однострочным и**

### **многострочным текстом.**

# *Цель работы:*

Научиться наносить линейные, радиальные, диаметральные размеры, настраивать размерные линии и размерный текст, наносить штриховку на чертеже.

# *Компетенции:*

- Способность использовать нормативные правовые документы в своей деятельности (ОК-5);
- Способность владеть элементами начертательной геометрии и инженерной графики, применять современные программные средства выполнения и редактирования изображений и чертежей и подготовки конструкторскотехнологической документации (ПК-7).

# *Теоретическая часть.*

Команды создания и правки размеров располагаются в меню Dimension (Размер). Размер состоит из размерной линии, выносной линии, текста размера и стрелки. Начальные точки выносных линий связаны с объектами. После правки объектов значение, указанное в тексте размера, обновляется автоматически.

Команда *Linear* (Линейный) создает горизонтальные, и вертикальные размеры. После вызова команды нужно указать начальную и конечную точку измеряемого объекта и точку, через которую должна пройти размерная линия, и размер будет создан.

Команда *Aligned* (Параллельный) используется для нанесения размеров на прямолинейные объекты, расположенные под углом.

Команда *Baseline* (С базовой линией) строит размеры, которые начинаются от одной базовой линии. Размер, основанный на базовой линии, должен быть связан с уже существующим размером, а AutoCAD требует задать только начальную точку второй выносной линии. При этом место расположения размерной линии программа задает автоматически.

Команда *Continue* (Продолженный) создаёт цепочки размеров. Перед использованием команды создается начальный размер, к которому будет привязываться остальная цепочка.

Команда *Diameter* (Диаметральный) создает диаметральный размер объекта. Значение снабжается соответствующим знаком диаметра.

Команда *Radius* создает радиальный размер дуги окружности или скругления.

Команда *CenterMarc* чертит метку центра дуги или окружности.

Команда *Angular*создаёт угловой размер. Значение размера снабжается значком º.

Команда *Leader* чертит выноску. При вызове команды появляется диалоговое окно <LeaderSettings>, в котором можно задать внешний вид текста выноски, вид линии и стрелки. После задания параметров и закрытия диалогового окна нужно задать точки линии и написать текст выноски.

### *Штриховка.*

Для создания штриховки используется команда *Bhatch,* которая позволяет выполнять штриховку выбором точки внутри замкнутой области. Команду ввести с клавиатуры или из меню Draw выбрать пункт Hatch. Появится диалоговое окно BoundaryHatch (Штриховка). Для выбора образца штриховки нужно щелкнуть на поле Swatch (Образец) и задать образец в открывшемся окне. Для выбора области, которая будет заштрихована, используется кнопка <PickPoints> (Выбрать точки)  $\Box$  После нажатия кнопки окно закроется и необходимо щёлкнуть мышью внутри области, которую нужно заштриховать. При необходимости можно выбрать несколько областей. После выбора области нужно нажать <Enter> и вернуться в диалоговое окно.

Кнопка <Preview> используется для предварительного просмотра.

### Оборудование и материалы.

Персональный компьютер, программа AutoCAD.

Указания по технике безопасности:

Соответствуют технике безопасности по работе с компьютерной техникой.

### Задания

1. Создайте чертеж, изображенный на рисунке 1, размеры произвольные.

За размер символов отвечает переменная DIMSCALE. Чтобы размер символов лучше читался, задайте ей значение 2 (ввести в командную строку DIMSCALE, нажать <Enter> и в ответ на приглашение ввести 2).

- 2. Включите привязку к объекту, нажав кнопку ПРИВЯЗКА (OSNAP) в строке состояния. Убедитесь, что установлены опции объектной привязки (как минимум, опция Конточка (Endpoint)).
- 3. Вызовите команду Linear (Линейный) из меню Измерение (Dimensions). Она создает горизонтальные и вертикальные размеры. В ответ на приглашение командной строки щёлкните мышью начальную и конечную точку левого вертикального отрезка. Вы увидите незафиксированную размерную линию. Укажите мышью точку, через которую будет проходить размерная линия и размер будет создан.

Теперь создадим размер наклонного отрезка детали (внизу справа).

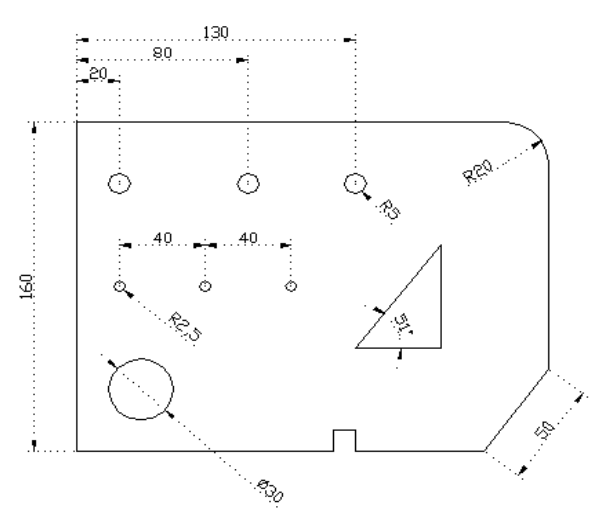

Рисунок 1.

4. Вызовите команду Aligned (Выравненный) из меню Измерение (Dimensions) и следуйте указаниям:

Команда: *\_dimaligned*

Начало первой выносной линии или <выбрать объект>: *Enter*

Выберите объект для нанесения размера: (щелкните мышью на наклонную линию)

Положение размерной линии или

[Мтекст/Текст/Угол]: (выберите расположение размерной линии)

Создадим группу размеров, расположенных в верхней части. Их особенность состоит в том, что они построены от базовой линии.

- 5. Вызовите команду Linear (Линейный) из меню Измерение (Dimensions) и начертите размер, связанный с крайним отверстием в левом верхнем углу.
- 6. Вызовите команду Dimbaseline (Основная линия) и воспользуйтесь ее свойством привязываться к последнему созданному размеру. В процессе работы вы должны будете выбирать мышью центры отверстий (верхний ряд кружочков). Для выхода из команды нажмите <Enter>.

Размеры между маленькими отверстиями в середине детали образуют цепочку. Цепочки размеров создаются с помощью команды Continue (Продолжить).

- 7. Вызовите команду Linear (Линейный) и начертите размер между двумя первыми маленькими отверстиями.
- 8. Вызовите команду Continue(Продолжить) и создайте продолженный размер как в п. 6.

Перейдем к рассмотрению диаметральных, радиальных и угловых размеров.

- 9. Вызовите команду Diameter (Диаметр) и выделите расположенную внизу слева окружность. Когда в графической области появится изображение размера и зафиксируйте ее щелчком мыши. Учтите, что размерные линии диаметральных и радиальных размеров располагать строго вертикально или строго горизонтально нельзя.
- 10. Вызовите команду Radius и создайте размер, указывающий радиус скругления правого верхнего угла детали. Данная команда может располагать текст размера как внутри, так и с наружной стороны.

# Командой Угловой (Angular) создайте угловой размер.

### **Создание штриховки.**

Начертите следующую деталь, размеры выберите сами.

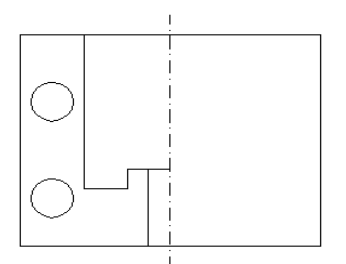

- 1. Вызовите команду Штрих (hatch). Для этого введите ее в командной строке или выберите пункт Hath (Штрих…) в меню Рисовать (Draw). После этого появится окно HatchandGradient (Штриховка).
- 2. Для выбора образца штриховки выполните щелчок на поле <Swatch> (Структура) и задайте образец в окне <HatchPatternPalette> (Палитра штриховки), которое вы видите на рисунке. Выберите образец, показанный на рисунке и нажатием кнопки ОК вернитесь в первое окно.

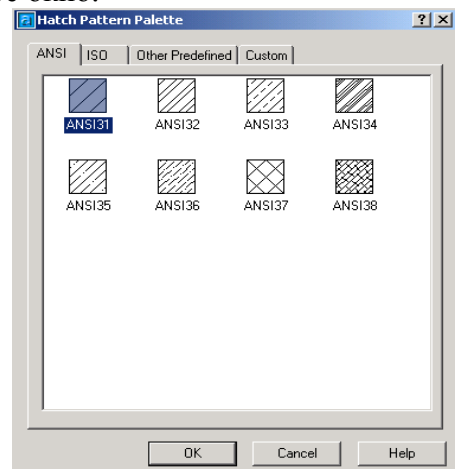

3. Чтобы выделить область, которая должна быть заштрихована, в диалоговом окне нажмите кнопку «Добавить: выбрать точки» (PickPoints) в правом верхнем углу окна. Окно исчезнет и в командной строке появится приглашение щёлкнуть мышью внутри области, которая должна быть заштрихована. Контур выделенной области станет пунктирным. Нажмите <Enter>, чтобы вернуться в диалоговое окно.

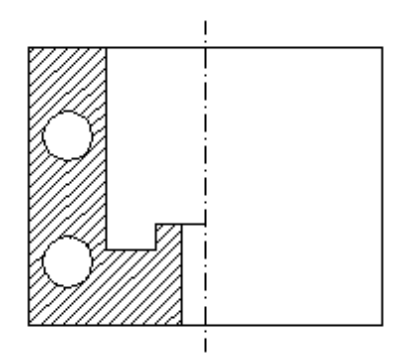

- 4. В диалоговом окне нажмите кнопу <Preview> (Предварительный просмотр) в правой нижней части окна, чтобы увидеть, как выглядит штриховка. После этого опять нажмите <Enter>, чтобы вернуться в окно.
- 5. Примените штриховку, нажав кнопку <ОК>. Штриховка будет начерчена и станет объектом чертежа.

# **Особые случаи штриховки**

*Штриховка бублика*

Это выражение относится к довольно часто возникающей ситуации, когда внутри заштрихованной области должна оставаться другая, не заштрихованная.

1. Откройте Шаблон-1, нарисуйте фигуру, показанную на рисунке, любой линией. Размножьте её командой Массив (Array) в шести экземплярах.

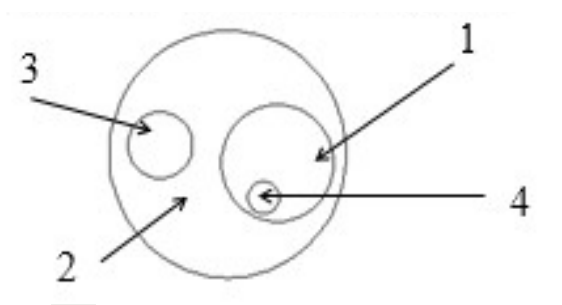

2. Щелчком по кнопке **Вария** вызовите окно Штрих (Hatch). Заштрихуйте области следующим образом:

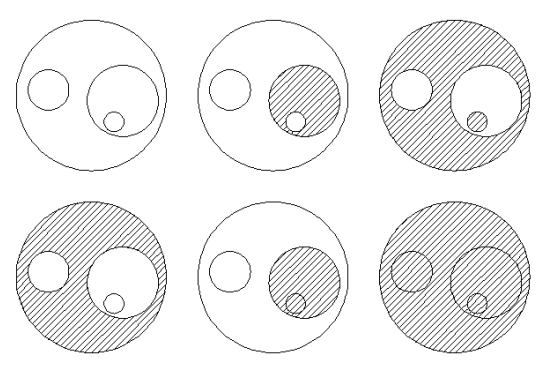

Для этого в диалоговом окне нужно нажимать кнопку Добавить: выбрать и щелчками мыши выбирать области, которые нужно заштриховать или, наоборот, удалить из области штриховки.

Для второй штриховки достаточно щелкнуть мышью в зону 1.

Для третьего образца нужно щелкнуть мышью в зону 2.

Для четвертого образца нужно щелкнуть в зону 2 и затем в зону 4.

Для пятого образца щелкнуть в зону 1 и 4.

Для шестого образца щелкнуть в зону 1, 2, 3, 4.

### *Штриховка не штрихуемых областей.*

Эта ситуация встречается достаточно часто, когда область, которую нужно заштриховать, не замкнута. В этом случае программа выдаст сообщение об ошибке. Например, когда конструктор умышленно вводит разрыв линии, например, чтобы не ставить стрелку вида или размер на линии контура или при вычерчивании условного обозначения. Во всех этих случаях штриховку можно выполнить обходным способом. Заштрихуем прямоугольник так, чтобы в середине осталась не заштрихованная область.

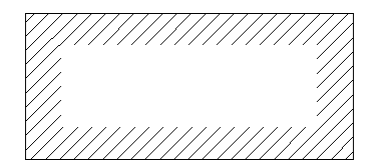

1. Начертите прямоугольник произвольных размеров.

2. Включите серую линию (слой Layer1) и вызовите команду Line.

3. Последовательно обходя внутренний контур штрихуемой области, начертите внутренний прямоугольник.

- 4. Выберите слой Тонкая-02 и заштрихуйте замкнутую область.
- 5. Отключите отображение вспомогательного слоя Layer1.

# *Контрольные вопросы*

- 1. Как создать штриховку замкнутой области?
- 2. Как изменить угол наклона штриховки?
- 3. Как создать линейный размер?
- 4. Как создать радиальный размер?
- 5. Что такое размер с базовой линией?
- 6. Что такое цепочка размеров?

# *Список литературы, рекомендуемый к использованию по данной теме:*

- 1. Берлинер, Э. М. САПР в машиностроении : учебник для вузов / Э. М. Берлинер, О. В. Таратынов. – Москва : Форум, 2014. – 448 с.
- 2. Афанасьева, Н. Ю. Вычислительные и экспериментальные методы научного эксперимента : [учеб. пособие\*]. – М. : КНОРУС, 2013. – 330 с.
	- 3. Хлебников, А. А. Информационные технологии : учебник / А. А. Хлебников. М. : КноРус, 2014. – 472 с.

**Лабораторная работа 9. Методы ввода трехмерных координат. Отображение трехмерных объектов**

# *Цель работы:*

Научиться вводить трехмерные координаты объектов, использовать фильтры точек. Переключать режимы трехмерного отображения, настраивать визуальные стили.

# *Компетенции:*

- Способность использовать нормативные правовые документы в своей деятельности (ОК-5);
- Способность владеть элементами начертательной геометрии и инженерной графики, применять современные программные средства выполнения и редактирования изображений и чертежей и подготовки конструкторскотехнологической документации (ПК-7).

# *Теоретическая часть.*

Для представления реальных объектов в CAD-системах используют три основных типа трехмерных моделей.

Каркасные модели.

Напоминают созданные из соединенных между собой отрезков проволок. Каждая проволока представляет ребро реального объекта. Поверхности объекта (грани) не определены; только их границы представлены ребрами. Модель прозрачна.

### Поверхностные модели.

Обеспечивают лучшее описание объекта, чем каркасные, потому что в них определены и ребра и поверхности. Однако, внутри модели ничего нет, она имеет объем, но не имеет массы.

Монолитные модели.

Это самый сложный тип модели. Не только дает полную информацию о внешних поверхностях и ребрах объекта, но позволяет описать его внутренние особенности. В силу того, что модель монолитная, она имеет массу и может содержать характеристики материала.

### *Команды отображения.*

Различные возможности для просмотра трехмерных объектов предоставляет команда Shademode (Тень). Ее опции можно вызвать из меню View командой Shade или воспользоваться кнопками панели инструментов SHADE (чтобы установить на экране нужную панели инструментов, надо щелкнуть правой кнопкой мыши на уже имеющихся панелях и в открывшемся контекстном меню выбрать нужную).

# Опции команды Shademode.

*2DWireframe (2D каркас)* - – в этом режиме отображаются лишь отрезки и кривые. Трехмерная конфигурация определяется только ребрами, представляющими границы поверхностей. Тип и вес линий, а также растровые объекты отображаются. Как правило, эта опция используется в двумерных чертежах.

*3DWireframe (3D каркас)* - - применяется обычно для отображения трехмерной конфигурации в каркасном представлении. Ребра модели представлены отрезками и кривыми. Тип и вес линий не учитывается.

*Hidden (Скрыто)* -  $\circled{D}$  - режим похож на 3DWireframe, однако скрытые линии трехмерных объектов не отображаются, то есть ребра, скрытые непрозрачными поверхностями, становятся невидимыми. Эта опция улучшает визуальное представление, но не очень удобна для создания и правки объектов, поскольку некоторые ребра на экране не отображаются.

*FlatShaded (Однотонная закраска)* - <sup>•</sup> - с помощью этой опции можно выполнить заливку поверхностей цветом, который определяется объектом, слоем или материалом. Поверхности оттеняются так, как будто в точке размещения наблюдателя имеется источник света.

*GouradShaded (Закраска Гуро)* – при использовании данной опции для закрашивания объектов применяется метод Гуро. Поверхности в этом случае выглядят сглаженными, а цветовые переходы плавными. Оборудование и материалы.

Персональный компьютер, программа AutoCAD.

Указания по технике безопасности:

Соответствуют технике безопасности по работе с компьютерной техникой.

### Задания

### *Команды отображения*

1. Запустите AutoCAD, откройте чертеж WeldingFixtureModel.dwg из папки Sample. Установите на экране панель инструментов Затенение (Shade) (если она отсутствует). Для этого щелкните правой кнопкой мыши на уже имеющихся панелях и выберите нужную в открывшемся меню.

2. Экспериментальным путем выясните, для чего предназначена та или иная кнопка.

# *Команды просмотра*

Команды просмотра задают направление взгляда на трехмерный объект.

- 1. Откройте чертеж WeldingFixtureModel.dwg из папки Sample, если вы его закрыли.
- 2. Задайте отображение методом Гуро.
- 3. В меню Вид (View) выберите команду NamedViews (Именованные виды). В открывшемся диалоговом окне перейдите на вкладку «Orthographic&IsometricViews» (Ортогональные и изометрические виды).
- 4. В списке на этой вкладке выберите один из пунктов, нажмите кнопку «SetCurrent», чтобы сделать его текущим, и нажмите «ОК». Обратите внимание на изменения, произошедшие с точкой обзора чертежа. Экспериментальным путем выясните назначение каждого пункта этого списка.
- 5. Эти же команды можно вызвать из меню Вид Трехмерные виды. *Методы ввода трехмерных координат*

Рассмотрим некоторые из методов ввода трехмерных координат.

1. Создайте в AutoCAD новый чертеж. Установите режим просмотра SWIsometric. Вызовите команду Line и используйте методы ввода абсолютных и относительных координат.

# Command: **line**

Specify first point: **70,60,0** Specify next point or [Undo]: **70,90,0** *Specify next point or [Close/Undo]: @140,0,0*

*Specify next point or [Close/Undo]: @0,-20,0*

*Specify next point or [Close/Undo]: @0,0,80*

*Specify next point or [Close/Undo]: @-30,0,0*

*Specify next point or [Close/Undo]: c*

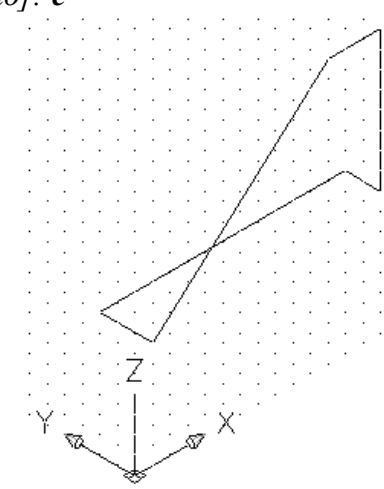

# *Фильтры точек*

 Фильтрация точек позволяет задать координаты, комбинируя выбор точек мышью и ввод значений с клавиатуры. Чаще всего используется фильтр .XY – в плоскости XY точка выбирается мышью, а высота (координата по оси Z) вводится с клавиатуры.

- 1. Начертим в пространстве отрезок, проходящий на 2 мм выше отрезка, находящегося в плоскости XY и проходящего параллельно ему.
- 2. Начертите произвольный отрезок в плоскости XY. Включите режим ПРИВЯЗКА (OSNAP).
- 3. Вызовите команду Line. В ответ на запрос первой точки введите *.XY* и на вопрос (of) щелкните мышью на одном из концов имеющегося отрезка.
- 4. В ответ на вопрос программы (needZ) введите цифру *2* .
- 5. Аналогично задайте второй конец отрезка.
- 6. Увеличьте изображение и убедитесь, что первый отрезок располагается выше второго.
- 7. Предъявите результаты работы преподавателю.

# *Пример.*

Построим пирамиду из отрезков. Нарисуйте основание пирамиды 1-2-3-4 в плоскости ХУ. Сторона 1-2 должна располагаться параллельно оси Х.

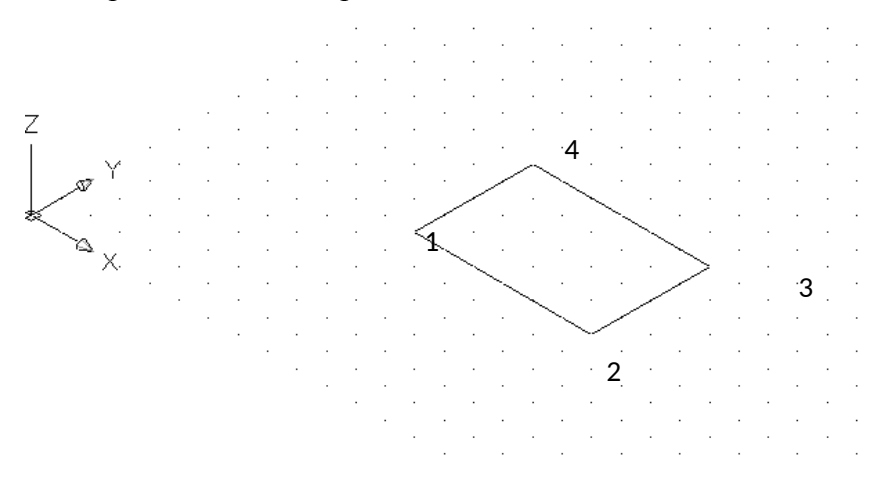

Для построения ребра, соединяющего угол основания и вершину пирамиды на высоте Z=50 от её основания, воспользуемся следующим методом.

- 1. Вызовите команду Line.
- 2. На запрос первой точки наберите .X и нажмите Enter.
- 3. Затем, используя объектную привязку к середине отрезка, щелкните мышью на середину отрезка 1-2. Этим вы зададите координату вершины пирамиды по оси Х.
- 4. На предложение ввести YZ напишите .Y.
- 5. Щелкните мышью на середине отрезка 1-4. Этим вы зададите координату вершины по оси Y.
- 6. На предложение задать Z введите 50. Вы получили точку, в которой находится вершина пирамиды.
- 7. Соедините «резиновую линию» с одним из углов основания.
- 8. Пользуясь объектной привязкой к конечной точке, соедините вершину с остальными сторонами прямоугольника.

# *Монолитные модели*

Для создания монолитных объектов используются команды из меню Рисовать – Сплошные (Draw – Solids) или кнопки панели инструментов Сплошные (Solids).

- 1. Создайте новый чертеж с метрическими установками и сохраните его в папке «Мои документы».
- 2. Задайте ориентацию SEIsometric и увеличьте изображение.

Начертим параллелепипед, который создается командой Куб (Box).

3. Вызовите команду Box (в меню – Куб, на панели инструментов - Окошко) и постройте параллелепипед. Начальный угол должен располагаться в точке (100,50,0).

```
Команда: _box
```
*Угол ящика или [Центр] <0,0,0>: 100,50,0*

*Угол или [Куб/Длина]: д* 

(направьте мышь в направлении оси ОХ для задания направления длины)

*Длина: 80*

(направьте мышь в направлении оси ОY для задания направления ширины)

*Ширина: 40*

*Высота: 50*

**4.** Вызовите команду Cone (Конус) и создайте с ее помощью прямой конус, следуя указаниям: **Команда: \_cone**

**Текущая плотность каркаса: ISOLINES=4**

**Центральная точка основания конуса или [Эллиптический] <0,0,0>: 250,70**

# **Радиус основания конуса или [Диаметр]: 15**

# **Высота конуса или [Вершина]: 50**

Обратите внимание, что у полученного конуса 4 изолинии (образующие). Их количество зависит от значения переменной *ISOLINES*. По умолчанию оно =4, но вызвав эту команду в командной строке, можно задать новое значение.

5. Вызовите команду Cylinder и постройте цилиндр:

*Command: cylinder*

*Corner wire frame density: ISOLINES=4*

*Specify center point for base of cylinder or [Elliptical]<0,0,0>: 80,200,0 Specify radius for base of cylinder or [Diameter]: 20 Specify height of cylinder or [Center of other end]: 50*

6. Вызовите команду Клин (Wedge) и создайте монолитный клин:

**Команда: \_wedge**

# **Первый угол клина или [Центр] <0,0,0>: 150,180,0**

**Угол или [Куб/Длина]: д**

# **Длина: 80**

**Ширина: 40**

# **Высота: 50**

7. Начертим сферу. Установите значение переменной ISOLINES равным 6 (Введите её название в командную строку, нажмите Enter, задайте 6 и нажмите Enter).

8. Вызовите команду Сфера (Sphere) и создайте сферу, задав ее центр и радиус.

# **Команда: \_sphere**

# **Текущая плотность каркаса: ISOLINES=6**

**Центр шара <0,0,0>: 330,70,25**

**Радиус шара или [Диаметр]: 25**

Тор создается командой Тор (Torus). При этом необходимо указать радиус трубы и радиус окружности с центром на оси тора.

9. Задайте для переменной ISOLINES значение 20.

10. Вызовите команду Torus и постройте тор радиусом 40 мм, задав диаметр трубы 20 мм. *Команда: \_torus*

**Текущая плотность каркаса***: ISOLINES=20 Центр тора <0,0,0>: 280,260,25 Радиус тора или [Диаметр]: 40 Радиус полости или [Диаметр]: 20*

Команды перемещения тел

1. Разместим клин так, чтобы он примыкал к параллелепипеду. Для этого можно использовать команду Move. Как правило, она используется для перемещения объекта в одной плоскости (параллельного переноса). Но если сделать активной привязку к объектам или ввести три координаты, можно перемещать примитивы и в трехмерном пространстве. Вызовите команду Move (Переместить) и действуйте так:

### *Command: Move*

*Select objects: (Выберитеклин) Select objects: (Нажмите Enter) Specify base point of displacement: 150,180,0 Specify second point of displacement: 100,10,0*

### *Редактирование монолитных тел*

1. Для того, чтобы объединить клин и параллелепипед, в меню Изменить выберите пункт Редактирование сплошных тел – Объединить.

2. Выделите оба объекта и нажмите Enter. Монолитные объекты объединятся в один, более сложный.

3. Вызовите команду **Move (переместить),** задайте в качестве базовой точки центр нижнего основания цилиндра и переместите его так, чтобы он совпал с серединой короткой стороны параллелепипеда, следующим образом:

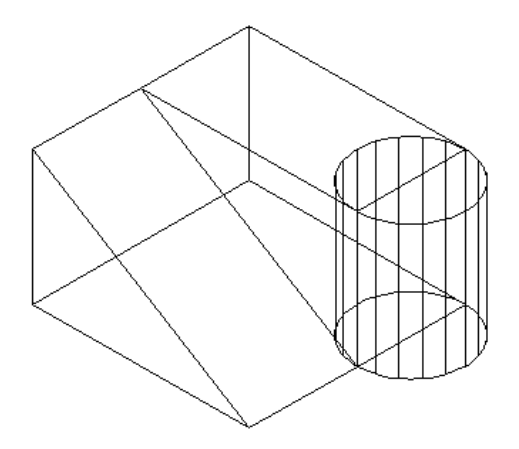

4. В меню Изменить выберите пункт Редактирование сплошных тел – Отнять.

5. Выделите параллелепипед, объединенный с клином, нажмите Enter.

6. Выделите цилиндр и нажмите Enter. Получите результат вычитания цилиндра из сложного тела:

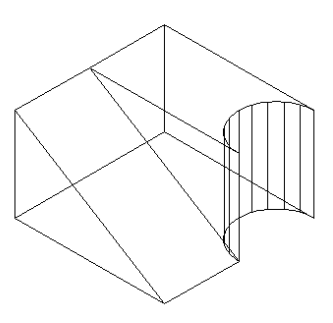

7. Включите Затушевывание по методу Гуро и предъявите результат работы преподавателю.

# *Контрольные вопросы*

- 1. Какие методы ввода трехмерных координат Вы знаете?
- 2. Что такое Фильтры точек?
- 3. Что такое каркасные модели?
- 4. Что такое монолитные модели?
- 5. Какие операции можно выполнять с монолитными моделями?
- 6. Какие параметры задаются для монолитной модели параллелепипеда?
- 7. Какие параметры задаются для монолитной модели конуса?
- 8. Какие параметры задаются для монолитной модели сферы?

### *Список литературы, рекомендуемый к использованию по данной теме:*

- 1. Берлинер, Э. М. САПР в машиностроении : учебник для вузов / Э. М. Берлинер, О. В. Таратынов. – Москва : Форум, 2014. – 448 с.
- 2. Афанасьева, Н. Ю. Вычислительные и экспериментальные методы научного эксперимента : [учеб. пособие\*]. – М. : КНОРУС, 2013. – 330 с.
	- 4. Хлебников, А. А. Информационные технологии : учебник / А. А. Хлебников. М. : КноРус, 2014. – 472 с.

# **Лабораторная работа 10. Использование динамических режимов черчения**

# *Цель работы:*

Научиться использовать режим динамического ввода для задани трехмерных координат объектов.

# *Компетенции:*

- Способность использовать нормативные правовые документы в своей деятельности (ОК-5);
- Способность владеть элементами начертательной геометрии и инженерной графики, применять современные программные средства выполнения и редактирования изображений и чертежей и подготовки конструкторскотехнологической документации (ПК-7).

# *Теоретическая часть.*

Динамический ввод позволяет вводить информацию около курсора, не используя командную строку, которая находится в нижней части окна команд. Более того, само окно команд может отсутствовать в текущей конфигурации рабочего пространства. В AutoCAD 2006 имеется возможность циклически удалять и выводить заново окно команд при помощи нажатия комбинации клавиш <Ctrl>+<9>.

Динамический ввод может реализоваться в двух режимах.

- *Курсорный ввод,* который используется для ввода абсолютных и относительных координат точек в специальное поле около курсора. По умолчанию вводятся относительные координаты, а если нужно ввести абсолютные координаты, измеряемые от начала текущей системы координат, то следует сначала ввести знак # перед первой координатой.
- *Размерный режим ввода*, который доступен для команд рисования LINE (ОТРЕЗОК), ARC (ДУГА), CIRCLE (КРУГ), ELLIPSE (Эллипс) и PLINE (ПОЛИЛИНИЯ), выводит около курсора подсказку команды и имеет поля для расстояния и абсолютного угла его

наклона к оси *Ох. Переход* от одного поля к другому выполняется при помощи клавиши «Tab». В этом режиме можно вывести динамическое меню, в котором содержатся ранее введенные координаты и динамическое меню с опциями команды, если нажать клавишу со стрелкой, направленной вниз (<↓>). Обратная операция — отказ от меню — выполняется после нажатия клавиши со стрелкой, направленной вверх (<↑>).

Настройка динамического ввода выполняется в диалоговом окне **DraftingSettings**(Режимы рисования) на дополнительной вкладке **DynamicInput**(Динамический ввод), появившейся впервые в AutoCAD 2006.

Оборудование и материалы.

Персональный компьютер, программа AutoCAD.

Указания по технике безопасности:

Соответствуют технике безопасности по работе с компьютерной техникой.

# Задания *Динамический ввод*

Чтобы настроить динамический ввод, выполните следующие операции:

1. Откройте диалоговое окно **DraftingSettings**(Режимы рисования) на вкладке **DynamicInput**(Динамический ввод) (рис. 1.13), воспользовавшись контекстным меню, которое появляется после щелчка правой кнопки мыши на кнопке **DYN**(ДИН) в строке состояния.

- 2. Установите флажки или один из них:
- **EnablePointerInput**(Включить ввод указателя) включает режим динамического ввода около курсора;
- **EnableDimensionInputwherepossible** (Включить ввод измерения, где возможно) включает режим динамического размерного ввода в случае вызова команд, для работы с которыми он предназначен.
- 3. Щелкните кнопку Settings (Настройка) в поле PointerInput (Включить ввод указателя) для вызова диалогового окна PointerInputSettings (Настройки ввода указателя).
- 4. Выберите в этом окне формат ввода координат около курсора (полярный или декартовый), а также координаты по умолчанию (относительные или абсолютные).
- 5. Закройте окно PointerInputSettings, перейдите в поле DimensionInput (Включить ввод измерения, где возможно) и щелкните в нем кнопку Settings (Настройка) для вызова диалогового окна DimensionInputSettings (Настройки ввода измерения), в котором установите при помощи переключателей способ вывода видимости полей для размерного ввода.
- 6. Вернитесь в диалоговое окно **DraftingSettings**(Режимы рисования) и щелкните там кнопку DraftingTooltipAppearance (Внешний вид подсказки черчения). В открывшемся окне можно настроить цвет, размеры и прозрачность поля подсказки.

# *Создание каркасной модели при помощи динамического ввода*

# **Включение и настройка динамического ввода**

1. Нажмите кнопку **DYN**в строке состояния и выключите кнопки **POLAR**(ОТС-ПОЛЯР) и **OTRACK**(ОТС-ОБЪЕКТ).

2. Щелкните правой кнопкой мыши на кнопке **DYN**(ДИН) и с помощью контекстного меню вызовите диалоговое окно **DraftingSettings**(Режимы рисования) с открытой вкладкой **DynamicInput**(Динамический ввод).

- 3. Включите все флажки в этом диалоговом окне, чтобы активизировать курсорный и размерный динамический ввод, а также поля подсказок около курсора.
- 4. Установите декартовые относительные координаты для курсорного ввода второй и последующих точек объектов.
- 5. Установите ввод в два поля для динамического размерного ввода.
- 6. Установите желаемый цвет и размер, величиной 3, для полей ввода данных.

### **Построение каркасной модели**

- 1. Удалите с экрана окно команд, нажав комбинацию клавиш <Ctrl>+<9>.
- 2. Вызовите команду построения отрезка, воспользовавшись инструментальной панелью Draw (Рисование).
- 3. Постройте лицевую сторону каркасной модели по указанным размерам (рис. 1).
- Введите координату первой точки: 0,0, переходя из одного поля в другое при помощи клавиши <Tab>. Во втором поде после ввода нуля нажмите клавишу <Enter>. Появятся поля для размерного ввода.
- В первое поле введите 400, а во второе 0 градусов и нажмите клавишу <Enter>.
- В первое поле введите 150, а во второе 120 градусов и нажмите клавишу <Enter>.
- В первое поле введите 180, а во второе 170 градусов и нажмите клавишу  $\leq$ Enter>.

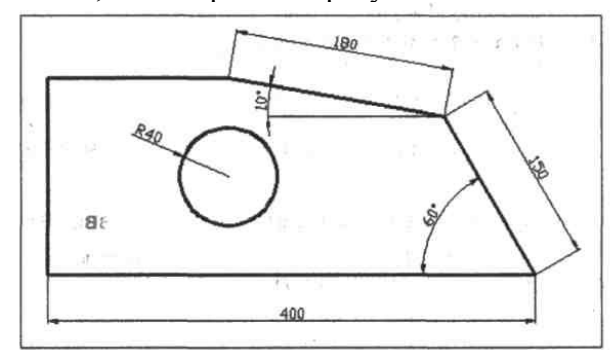

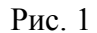

- Включите режим объектного отслеживания и найдите точку на пересечении воображаемого вертикального отрезка, выходящего из точки с координатами 0,0, и горизонтального отрезка, который должен быть построен в соответствии с рисунком.
- Нажмите клавишу <↓> и выберите из появившегося курсорного меню **Close**(Замкнуть).
- Включите объектное отслеживание, режим текущей привязки и постройте круг радиусом 40 с центром на пересечении воображаемой горизонтальной линии, проходящей через середину левого вертикального отрезка, и воображаемой вертикальной линии, проходящей из угловой точки ломаной (см. рис. 1). Будет построена лицевая сторона модели.
- 4. Поверните построенный контур вокруг нижней горизонтальной линии так, чтобы вертикальные отрезки стали перпендикулярными плоскости *XY.*
	- Вызовите команду поворота объекта вокруг оси в пространстве, воспользовавшись меню **Modify | 3D Operation | Rotate 3D** (Изменить | Трехмерная операция | Трехмерное вращение)*.*
	- Выберите рамкой всю лицевую сторону каркаса и нажмите клавишу <Enter>.
	- Выберите ось поворота, привязавшись сначала к одному концу горизонтального отрезка, а затем к другому.
	- Введите в поле около курсора угол 90 градусов (без символа градуса) и нажмите клавишу <Enter>.
- 5. Перейдите к изометрическому изображению, щелкнув кнопку **SEIsometric (ЮВ**  изометрия) на панели инструментов **View**(Вид).
- 6. Выполните копирование построенной части каркаса на расстояние 25, 125, 150.
- Выберите всю построенную часть и "зажгите" (щелкните на ней) одну из ручек.
- Нажмите клавишу *<↓>*и выберите из курсорного меню команду **Сору** (Копировать).
- Введите в поле около курсора координату *X,* равную 0, и нажмите клавишу <Таb>.
- В поле ввода координаты У введите 25 и нажмите клавишу <Enter>.
- Две последние операции повторите для координат 0,125 и 0,150.
- Нажмите клавишу <Esc> для завершения команды копирования.

7. Выполните методом направление-расстояние редактирование отрезков ручками и постройте дополнительные отрезки для завершения построения каркасной модели (рис. 2).

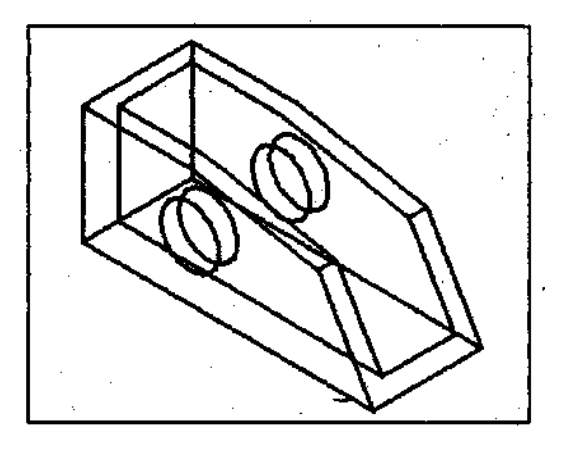

Рис. 2

## *Контрольные вопросы*

- 1. Как настроить параметры динамического ввода?
- 2. Что такое динамический ввод данных?
- 3. Как применяется трехмерное вращение?
- 4. Что такое монолитные модели?
- 5. Как выполняется трехмерное копирование?
- 6. Что такое изометрия?
- 7. Какие виды изометрии используются в AutoCAD?

## *Список литературы, рекомендуемый к использованию по данной теме:*

- 1. Берлинер, Э. М. САПР в машиностроении : учебник для вузов / Э. М. Берлинер, О. В. Таратынов. – Москва : Форум, 2014. – 448 с.
- 2. Афанасьева, Н. Ю. Вычислительные и экспериментальные методы научного эксперимента : [учеб. пособие\*]. – М. : КНОРУС, 2013. – 330 с.
	- 5. Хлебников, А. А. Информационные технологии : учебник / А. А. Хлебников. М. : КноРус, 2014. – 472 с.

## **Лабораторная работа 11. Использование выдавливания, уровней и**

## **пользовательских систем координат**

# *Цель работы:*

Научиться изменять текущие уровни черчения, создавать и настраивать пользовательские системы координат.

## *Компетенции:*

- Способность использовать нормативные правовые документы в своей деятельности (ОК-5);
- Способность владеть элементами начертательной геометрии и инженерной графики, применять современные программные средства выполнения и редактирования изображений и чертежей и подготовки конструкторскотехнологической документации (ПК-7).

## *Теоретическая часть.*

Все координаты точек при вводе и выводе определяются он начала текущей UCS (ПСК). Плоские рисунки выполняются в плоскости, параллельной или совпадающей с плоскостью XY текущей системы координат. Изменить положение текущей ПСК или создать новую можно с помощью группы команд, находящейся в меню «Инструменты».

Если для точки, расположенной в пространстве, указываются только координаты X и Y, то координата Z этой точки принимается равной тому значению, которое установлено командой ELEV (Уровень). Это значение координаты Z называется уровнем и не изменяется при переходе к другой пользовательской системе координат.

Управление назначением координаты *Z*вновь создаваемым объектам при привязке к точкам плоских, уже построенных объектов выполняется при помощи системной переменной **OSNAPZ,** которая принимает значение 0 или 1.

Если **OSNAPZ**= 0, то в качестве координаты Z используется координата той точки, к которой производится привязка при построении объекта.

Если же присвоить **OSNAPZ**— 1, то в качестве координаты Z используется значение уровня, заданного командой ELEV (УРОВЕНЬ).

Уровень используется для черчения над или под плоскостью *ХУ* и позволяет задавать различные значения координате *Z,* в которой вычерчивается основание трехмерного объекта. Для вновь создаваемых объектов уровень устанавливается командой ELEV (УРОВЕНЬ), которая вводится с клавиатуры. Этой же командой можно придать плоским объектом и высоту **Thickness**(Высота).

Придание плоским объектам высоты позволяет создавать разнообразные поверхности с толщиной, равной толщине исходного объекта. Операция придания высоты плоскому объекту называется *выдавливанием.* При выдавливании строится поверхность, соответствующая контуру плоского объекта. Для выдавливания твердых тел из плоских объектов необходимо воспользоваться командой выдавливания, о которой речь пойдет позже*.*

Уже вычерченным объектам уровень **Elevation**(Уровень) и высоту **Thickness**(Высота) можно задавать на палитре свойств объекта **Properties**(Свойства).

Оборудование и материалы.

Персональный компьютер, программа AutoCAD.

Указания по технике безопасности:

Соответствуют технике безопасности по работе с компьютерной техникой.

Задания

### *Построение вспомогательных линий*

Создадим чертеж стула.

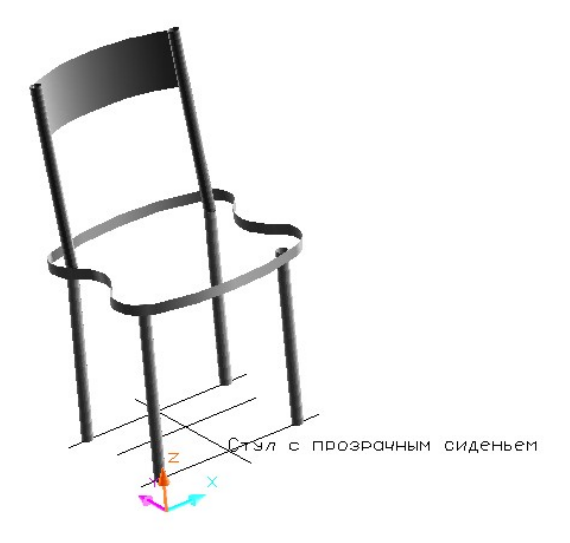

1. Создайте новый чертеж. Задайте границы чертежа с помощью команды Limits 600х600 и шаг сетки 60. Включите сетку.

2. Включите режим динамического ввода данных, нажав кнопку DYN в строке состояния. Откройте настройки этого режима и установите переключатели во всех трёх областях. В области «Включить ввод указателя» нажмите кнопку «Настройки» и выберите «Декартовый формат».

3. Установите вид рисунка во весь экран командой Вид – Масштаб – Все (View – Zoom - All).

4. Создайте слой CONSTR, загрузив в него линию Center (Осевая) красного цвета, и сделайте его текущим.

5. В середине области черчения проведите вертикальный отрезок из точки 30,540 в точку @0,-480. Между полями динамического ввода переключайтесь клавишей Tab.

6. Проведите отрезок, перпендикулярный только что построенному отрезку, из точки 30,450 в точку @540,0.

7. Размножьте последний отрезок командой Смещение (Offset) ниже на 300 единиц.

8. Проведите третью горизонтальную линию из точки с координатами 90,330 в точку с относительными координатами @420,0.

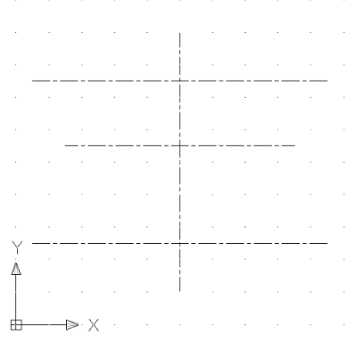

### *Построение ножек стула*

1. Создайте слой CHAIR зеленого цвета с линией Continious (Сплошная) и сделайте его текущим.

2. Нарисуйте круг с центром в точке 90,150 радиусом 15.

3. Задайте высоту Thickness (Высота) круга для получения ножки стула, равную 480, следующим образом:

- Выделите окружность, для которой нужно задать высоту;
- $\triangleright$  Вызовите с помощью команды Изменить Свойства (Modify Properties) палитру свойств объектов;
- $\triangleright$  В поле Thickness (Высота) введите нужную высоту.

4. Включите режим ОРТО и отразите ножку командой Зеркало (Mirror) относительно вертикальной вспомогательной линии.

5. Повторите команду Зеркало (Mirror) и отразите две ножки относительно горизонтальной линии, проходящей через середину вертикальной вспомогательной линии (для этого должен быть включен режим ПРИВЯЗКА и ОТС-ОБЪЕКТ).

6. Посмотрите результат построения ножек стула, выбрав команду Вид – Трехмерные виды – SW изометрический (View – 3DViews – SWIsometric).

## *Построение сиденья полилинией*

1. Вернитесь в мировую систему координат командой Вид – Трехмерные виды – Вид плана – Мировая USC.

2. Установите из командной строки новый уровень Elevation=480 и высоту Thickness=30 командой ELEV (УРОВЕНЬ). Введите её в командную строку, нажмите Enter и задайте новые значения.

3. Установите системную переменную OSNAPZ=1.

4. Постройте замкнутую полилинию, соединив концы горизонтальных и вертикальных вспомогательных линий с помощью привязки **Endpoint**(Конточка). Обязательно

- 5. Сгладьте полилинию:
	- выберите команду **Modify | Object | Polyline**(Изменить| Объект | Полилиния);
	- выберите полилинию, а в ответ на приглашение в командной строке щелкните правой кнопкой мыши по графической зоне чертежа и выберите **Fit**(СГладить) из контекстного меню;
	- для завершения команды нажмите клавишу <Enter>.
- 6. Просмотрите результат в изометрическом виде.

## **Перемещение ПСК на поверхность сиденья**

- 1. Установите системную переменную **OSNAPZ**= 0.
- 2. Определите координаты центра основания левой нижней ножки стула (*Х=* 90, *Y=*  $150, Z=0$ ).
- 3. Перенесите начало ПСК в эту точку, выбрав команду **Tools | NewUCS | Origin**(Сервис |Новая ПСК | Начало).
- 4. Поверните полученную ПСК вокруг оси *Х* на 90°.
- 5. Сориентируйте ПСК параллельно текущему виду с помощью команды **Tools | NewUCS | View**(Инструменты | Новая **UCS** | Вид).
- 6. Введите в полученной системе координат однострочный текст, выбрав команду **Draw | Text | SinglelineText**(Рисовать | Текст | Однострочный). Ввод текста высотой 30 и с углом поворота 0 начните в точке пересечения вертикальной и нижней горизонтальной вспомогательных линий, привязавшись к ней (т. е. к точке) при помощи привязки **Intersection**(Пересечение). Напечатайте текст: "Стул с прозрачным сиденьем". Для завершения команды после набора текста дважды нажмите клавишу <Enter>.
- 7. Разместите ПСК на объекте на верхнем конце вертикальной вспомогательной линии (центральной красной линии)\_воспользовавшись привязкой **Endpoint**(Конточка) и выбрав Инструменты | Новая **UCS** | Объект.
- 8. Переместите ПСК на поверхность сиденья в точку (0,0,510), выбрав команду **Tools | NewUCS | Origin**(Инструменты | Новая **UCS** | Начало координат).

# **Построение спинки стула**

- 1. Поверните ПСК вокруг оси У на угол (-10°), чтобы создать наклонную спинку стула. С этой целью выберите команду **Tools**| **NewUCS**| **Y**(**Инструменты** | Новая **UCS** | Y), а затем введите в командной строке угол поворота.
- 2. Перейдите к плоскому виду в построенной системе координат, воспользовавшись командой **View**| **3D Views**| **PlanView | CurrentUCS**(Вид | Трехмерные виды | Вид плана | Текущая **UCS**).
- 3. Установите новое значение высоты Thickness (Высота) = 480, воспользовавшись палитрой **Properties**(Свойства) свойств объектов, вызвав ее из меню **Modify | Properties**(Изменить | Свойства). С этой высотой создаются последующие объекты.
- 4. Вычертите круг радиусом 15, привязавшись к центру верхнего левого круга привязкой **Center**(Центр).
- 5. Повторите построение окружности для нижнего левого круга.
- 6. Измените значение уровня 280 и высоты 150.
- 7. Для создания опорной поверхности спинки стула нарисуйте дугу, имеющую высоту, по трем точкам, воспользовавшись командой ARC (ДУГА). Точки на дуге задаются по очереди в следующем порядке:
	- 1-я точка получается привязкой **Quadrant**(Квадрант) к левому квадранту левого верхнего круга;
	- 2-я точка на пересечении вертикальной и верхней горизонтальной вспомогательных линий (привязка **Intersection**(Пересечение));
	- 3-я точка привязкой к левому квадранту нижнего левого круга.
- 8. Просмотрите полученный результат в мировой системе координат при помощи следующих операций с меню:
	- перейдите к мировой системе координат, воспользовавшись командой **Tools | NewUCS | World**(Инструменты | Новая **UCS** | МСК);
	- установите изометрический вид командой **View | 3D Views | SWIsometric**(Вид | Трехмерные виды | ЮЗ Изометрия).
- 9. Раскрасьте стул, выбрав команду **View | Shade | FlatShaded, EdgesOn** (Вид | Затенение | Плоско затененный, края включены).
- 10. Посмотрите на стул со всех сторон, выбрав команду **View**| **3D Orbit**(Вид | Трехмерная орбита).
- 11. Предъявите результат работы преподавателю.

## **Создание обычного сиденья**

- 1. Выведите полное изображение стула, воспользовавшись командой меню View | Zoom | Аll (Вид | Масштаб | Все), а затем удалите сиденье командой ERASE (СТЕРЕТЬ).
- 2. Перейдите к мировой системе координат, воспользовавшись меню Tools | NamedUCS | World (Инструменты | Именованные ПСК | Мировая).
- 3. Установите плоский вид в мировой системе координат с помощью команды View 3D Views | PlanView | WorldUCS (UCS (Вид | Трехмерные виды | Вид плана МСК).
- 4. Установите системную переменную OSNAPZ = 1.
- 5. Установите из командной строки новый уровень Elevation = 480 командой ELEV (УРОВЕНЬ).
- 6. Постройте замкнутую полилинию, соединяя концы горизонтальных и вертикальных линий с помощью привязки Endpoint (Конточка).
- 7. Сгладьте полилинию командой редактирования полилинии.

8. Создайте твердое тело высотой 30 с нулевым углом сужения, воспользовавшись командой выдавливания объектов **Draw | Solids | Extrude**(Рисовать | Сплошные | Вытеснение).

9. Установите вид снизу с помощью команды **View**| **3D Views**| **Bottom**(Вид | Трехмерные виды | Снизу).

10.Создайте оболочку толщиной 7.5 из выдавленного тела, воспользовавшись командой **Modify | SolidEditing/Shell**(Изменить/ Редактирование сплошных тел | Оболочка), а затем выйдите из команды редактирования, выбрав опцию **X (eXit**- выХод).

11. Перейдите к виду сверху, выбрав команду **View| 3D Views**f**Top**(Вид | Трехмерные виды | Сверху).

12. Установите при помощи меню изометрический вид **View | 3D Views | SWIsometric**(Вид | ЗМ виды | ЮЗ Изометрия).

13. Раскрасьте стул, воспользовавшись командой **View | Shade | FlatShaded, EdgesOn**(Вид | Затенение | Плоско затененный, края включены).

Сохраните полученное изображение модели в файле Stul.dwg.

### *Контрольные вопросы*

- 1. Что такое уровень черчения?
- 2. Какой системной переменной задается уровень?
- 3. Как перенести начало координат?
- 4. Какая переменная определяет, будет ли использоваться привязка к уровню?
- 5. Какие параметры задаются для команды Вытеснение?

## *Список литературы, рекомендуемый к использованию по данной теме:*

- 1. Берлинер, Э. М. САПР в машиностроении : учебник для вузов / Э. М. Берлинер, О. В. Таратынов. – Москва : Форум, 2014. – 448 с.
- 2. Афанасьева, Н. Ю. Вычислительные и экспериментальные методы научного эксперимента : [учеб. пособие\*]. – М. : КНОРУС, 2013. – 330 с.
	- 1. Хлебников, А. А. Информационные технологии : учебник / А. А. Хлебников. М. : КноРус, 2014. – 472 с.

### **Лабораторная работа 12. Создание каркасных моделей**

### *Цель работы:*

Изучить особенности построения каркасных трехмерных моделей.

### **Компетенции:**

- Способность использовать нормативные правовые документы в своей деятельности (ОК-5);
- Способность владеть элементами начертательной геометрии и инженерной графики, применять современные программные средства выполнения и редактирования изображений и чертежей и подготовки конструкторскотехнологической документации (ПК-7).

## *Теоретическая часть.*

Каркасные модели – это двумерные объекты, помещенные в пространство. Они состоят из точек, отрезков и кривых. Чтобы каркасная модель стала полноценной пространственной моделью, на нее нужно натянуть поверхности командами создания поверхностей.

Оборудование и материалы.

Персональный компьютер, программа AutoCAD.

Указания по технике безопасности:

Соответствуют технике безопасности по работе с компьютерной техникой.

## *Задания*

### *Каркасная модель в пространстве*

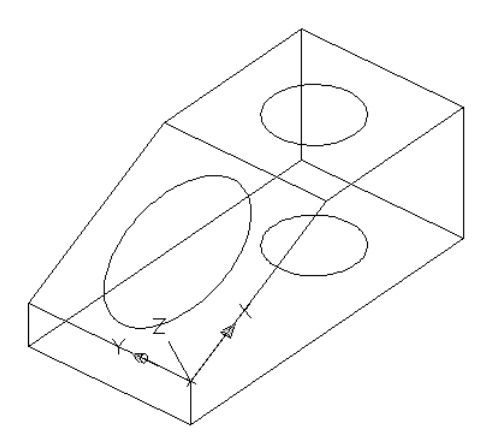

1. Создайте новый чертеж и установите границы чертеж 9 на 12 (Формат/Пределы чертежа). Задайте шаг сетки и курсора 1. Включите сетку и привязку. Разверните сетку на весь экран.

2. Вызовите команду Line и в плоскости XY начертите прямоугольник с координатами углов (0,0) (2,0) (2,4) (0,4). Нарисуйте окружность радиусом 0.5 и центром в точке (1,3).

3. Нарисуйте второй прямоугольник в плоскости, параллельной XY находящейся на высоте 1.5 по оси Z от начала координат:

- Командой ELEV установите уровень, равный 1.5;
- Вызовите команду Line и задайте точки  $(0,2,1.5)$   $(2,2,1.5)$   $(2,4,1.5)$   $(0,4,1.5)$ , замкните прямоугольник.
- 4. Начертите окружность радиусом 0.5 с центром в точке (1,3).
- 5. Вернитесь на уровень, равный 0.

6. Просмотрите полученное изображение:

- Введите в командной строке команду VPOINT (Точка зрения);
- Выберите в раскрывающемся меню курсора пункт «Повернуть»;
- Введите угол в плоскости XY относительно оси Х, равный (-50);
- Введите угол с плоскостью XY, равный 35.

## *Построение боковых отрезков*

1. Скопируйте сторону прямоугольника, совпадающую с осью X на высоту 0.5:

- Вызовите команду Копировать из меню Изменить;
- Выберите копируемую сторону прямоугольника, нажмите Enter;
- Укажите привязку к одной из точек на копируемой стороне прямоугольника (это будет базовая точка);
- Задайте в командной строке относительными координатами величину перемещения по оси Z  $(Q0,0,0.5)$  и нажмите Enter.

2. Воспользовавшись привязкой к конечным точкам, создайте боковые отрезки каркаса.

3. Воспользовавшись командой VPOINT, просмотрите построенную каркасную модель с четырех разных направлений, задавая их в командной строке и нажимая Enter:

- 0,-1,0 фронтальный вид;
- $1,0,0$  вид справа;
- $1,1,1 -$ вид сверху, сбоку и справа.
- Поверните направление взгляда на 120 градусов от оси X и на 60 градусов от плоскости XY для просмотра изображения сверху, сзади и слева.

## *Построение эллипса на наклонной плоскости*

1. Установите ПСК на наклонной плоскости каркаса так, как изображено на рисунке (Инструменты/Новая UCS/ 3 точки).

2. Постройте эллипс по центру и двум полуосям:

- Вызовите команду построения эллипса (Рисовать/Эллипс/Центр);
- Для определения координат центра воспользуйтесь фильтрами (середина отрезка по оси X, по оси Y и Z=0);
- Направьте указатель мыши вверх (параллельно оси X) и введите длину первой полуоси 0.9, а затем – параллельно оси Y – длину второй полуоси 0.6.

3. Просмотрите полученное изображение командой VPOINT, установив углы, как при просмотре в первой части работы.

4. Сохраните чертеж в свою папку под названием Karkas.dwg.

## *Контрольные вопросы*

- 1. Какими командами создаются каркасные модели?
- 2. Как перенести начало координат с использованием трех точек?
- 3. Как начертить эллипс в плоскости, не параллельной XY?
- 4. Как осуществляется объектное слежение в трехмерном пространстве?

### *Список литературы, рекомендуемый к использованию по данной теме:*

- 1. Берлинер, Э. М. САПР в машиностроении : учебник для вузов / Э. М. Берлинер, О. В. Таратынов. – Москва : Форум, 2014. – 448 с.
- 2. Афанасьева, Н. Ю. Вычислительные и экспериментальные методы научного эксперимента : [учеб. пособие\*]. – М. : КНОРУС, 2013. – 330 с.
	- 2. Хлебников, А. А. Информационные технологии : учебник / А. А. Хлебников. М. : КноРус, 2014. – 472 с.

# **Лабораторная работа 13. Создание поверхностных моделей**

## *Цель работы:*

Изучить особенности построения поверхностных моделей различными методами.

## *Компетенции:*

- Способность использовать нормативные правовые документы в своей деятельности (ОК-5);
- Способность владеть элементами начертательной геометрии и инженерной графики, применять современные программные средства выполнения и редактирования изображений и чертежей и подготовки конструкторскотехнологической документации (ПК-7).

## *Теоретическая часть.*

Каркасные модели – это двумерные объекты, помещенные в пространство. Они состоят из точек, отрезков и кривых. Чтобы каркасная модель стала полноценной пространственной моделью, на нее нужно натянуть поверхности командами создания поверхностей.

При моделировании пространственных объектов поверхностями создаются не только ребра, но и грани объектов. Сами поверхности в свою очередь моделируются плоскими треугольными и четырехугольными мозаичными кусочками, образуя структуру, называемую сетью.

Оборудование и материалы.

Персональный компьютер, программа AutoCAD.

### Указания по технике безопасности:

Соответствуют технике безопасности по работе с компьютерной техникой.

### *Задания Натягивание поверхности на каркас*

В этом упражнении нужно построить каркасную модель стула (рис. 1), а затем натянуть поверхности на созданный каркас, воспользовавшись командами раскрашивания для просмотра полученной модели.

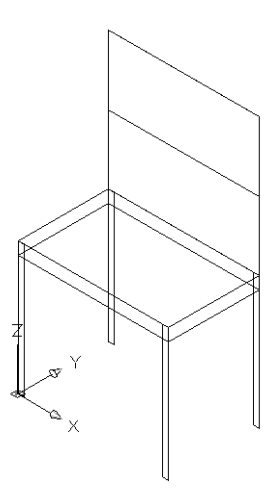

1. Создайте новый чертеж. С помощью команды **Формат/Пределы чертежа** задайте границы 60 на 40 мм. Установите шаг сетки 2. Разверните чертеж на весь экран.

2. Вызовите команду построения прямоугольника (Рисовать/Прямоугольник) и задайте вершины 0,0,20 и 40,15 (координата Z берется по умолчанию).

3. Сделайте копию прямоугольника на 2 единицы выше исходного:

- В меню «Изменить» выберите команду «Копировать»;
- Выделите прямоугольник, нажмите Enter, а в качестве базовой точки возьмите один из углов;
- Введите перемещение по оси Z на 2 единицы с помощью относительных координат  $@0.0.2$ .
- 4. Установите вид SW изометрический.

### 5. Создайте левую нижнюю ножку:

- Соедините отрезком левую нижнюю точку верхнего прямоугольника (ближайший к вам угол), используя привязку Endpoint (Конточка) с точкой  $(0,0,0)$ .
- Соедините точки  $(0,0,0)$  и  $(1,0,0)$ ;
- И, наконец, соедините точки (1,0,0) и (1,0,22).

6. Скопируйте построенную ножку (3 объекта) на 39 единиц вправо по оси Х  $(Q39.0,0)$ .

7. Выделите обе ножки и скопируйте их по оси Y на 15 единиц ( $(20,15,0)$ ).

### Создание спинки каркаса

1. Уменьшите на 15 единиц по оси X длинную сторону каркаса:

- Выберите из меню «Изменить» пункт «Растянуть»;
- Выделите секущей рамкой правую сторону каркаса (8 объектов);
- Укажите базовую точку привязки, привязавшись командой Endpoint (Конточка) к любой точке правой стороны;
- Введите @-15,0,0 для второй точки.

2. Проведите три отрезка для контура спинки:

- Вызовите команду Line;
- Укажите привязкой Endpoint (Конточка) левую верхнюю точку каркаса;
- Введите в командной строке фильтр .XY;
- Повторно укажите ту же точку;
- Введите координату Z, равную 45;
- Введите координатный фильтр .YZ;
- Укажите привязкой Endpoint (Конточка) конец построенного отрезка;
- Укажите правую верхнюю точку каркаса для задания координаты X;
- Укажите ещё раз эту точку и нажмите Enter.

3. Проведите отрезок через середины вертикальных линий спинки.

# *Натягивание поверхности на каркас*

1. Натяните поверхность на верхнюю часть спинки стула:

- Выберите из меню Рисовать Поверхности Трехмерная передняя поверхность (или воспользуйтесь кнопкой на панели инструментов ПОВЕРХНОСТИ);
- Укажите привязкой Endpoint (Конточка) четыре точки по углам спинки стула и нажмите Enter;

2. Натяните поверхности на сиденье, 4 боковины и ножки стула. При необходимости устанавливайте нужный изометрический вид.

3. Раскрасьте рисунок (например, затушёвыванием Гуро или плоско затенённым) и убедитесь в том, что поверхности созданы.

4. Просмотрите рисунок командой Вид – Трехмерная орбита.

5. Раскрасьте сиденье в зелёный цвет, боковины – в красный, а ножки – в коричневый, воспользовавшись выпадающим списком цветов на панели инструментов Properties (Свойства).

6. Сохраните рисунок под именем Wire.dwg.

## *Создание поверхностных моделей*

## *Построение сетей*

Сеть образует сетку вершин с заданными значениями в двух направлениях.

1. Команда **Рисовать – Поверхности – Трехмерная ячейка** требует задания количества вершин в обоих направлениях и координат каждой из них. Поэтому построение сети даже небольшого размера может оказаться слишком трудоемким, поэтому по возможности нужно использовать другие средства.

2. Поверхность соединения (Линейчатая поверхность) натягивается на два заданных примитива. Ими могут быть отрезки, точки, дуги, круги, полилинии и трехмерные полилинии. В качестве одной из границ может использоваться точка, а другой – замкнутая или разомкнутая кривая.

- Начертите окружность радиусом 40 с центром в точке (90,90);
- Командой ELEV перенесите уровень на высоту 50.
- Вызовите команду Ellipse с опцией Центр, задайте центр эллипса в той же точке, что и центр круга, на высоте, равной текущему уровню (50);
- Направьте указатель мыши параллельно оси X и задайте длину оси 40;
- Направьте указатель мыши параллельно оси Y и задайте длину оси 90;
- Перейдите в режим SW изометрический.
- Увеличим число интервалов в построенной поверхности, задав системной переменной SURFTAB1 значение 20.
- Вызовите команду Рисовать Поверхности Линейчатая поверхность.
- Щелчками мыши выделите эллипс и окружность.
- Раскрасьте созданную поверхность, рассмотрите её, используя команду Трехмерная орбита из меню Вид.
- Постройте на уровне Z=0 окружность радиусом 40, а на уровне Z=50 окружность с тем же центром радиусом 20.
- Соедините их линейчатой поверхностью, раскрасьте её, включите затенение и рассмотрите с помощью команды Трехмерная орбита.

3.**Поверхности типовых фигур** генерируются в AutoCAD с помощью меню Рисовать – Поверхности – Трехмерные поверхности.

Постройте различные типовые поверхности, запишите параметры команд. Затем задайте цвета и затените поверхности.

*Построение архитектурной модели из поверхностей*

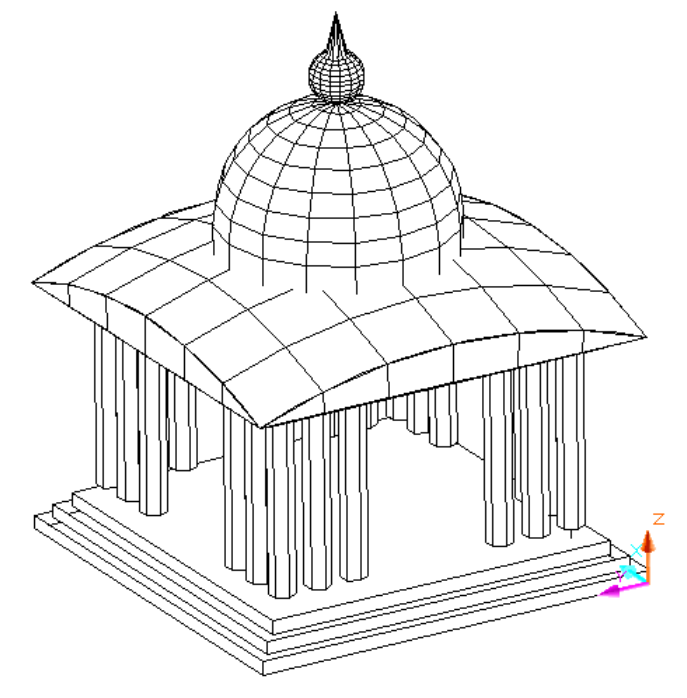

### *Рисование ступенек*

1. Создайте чертеж с параметрами по умолчанию, включите сетку и разверните его во весь экран.

2. Создайте слой STEP, загрузив в него линию Continuous (Сплошная) зелёного цвета, и сделайте его текущим.

3. Нарисуйте прямоугольник с координатами вершин (0,0) и (160,160).

4. Выдавите прямоугольник на высоту 5, вызвав с помощью меню диалоговое окно менеджера свойств объектов (Изменить/Свойства), в котором воспользуйтесь полем «Высота».

5. Установите командой ELEV (Уровень) новый уровень, равный 5, из командной строки.

6. Нарисуйте на этом уровне прямоугольник с координатами углов (5,5) и (155,155).

7. Установите его высоту, равную 5.

8. Поднимитесь на уровень 10.

9. Нарисуйте на нем прямоугольник с координатами углов (10,10) и (150,150).

10. Установите его высоту, равную 5.

11. Включите затенение и просмотрите полученное изображение с помощью меню Вид – Трехмерные виды – SE изометрический. Затем отключите затенение.

### *Рисование основания крыши*

1. Вернитесь к плоскому изображению в мировой системе координат (Вид – Трехмерные виды – Вид в плане - МСК).

2. Создайте новый слой FOUND красного цвета с линией Continuous (Сплошная) с сделайте его текущим.

3. Отключите видимость слоя Step.

4. Установите уровень, равный 90, командой ELEV.

5. Нарисуйте прямоугольник с координатами углов (10,10) (150,150).

6. Установите высоту прямоугольника 5.

*Рисование крыши*

1. Создайте новый слой ROOF зеленого цвета с линией Continuous (Сплошная) с сделайте его текущим.

2. Отключите видимость слоя FOUND.

3. Установите уровень 95.

4. Проведите отрезки прямых (команда Line), как основание боковин крыши, через точки (0,0) (160,0) (160,160) (0,160), замкните полученный прямоугольник. Установите SW изометрию.

5. Переместите ПСК на 95 единиц по оси Z в точку (0,0,95) командой Инструменты/ Новая UCS/Начало координат.

6. Поверните ее вокруг оси X на 90 градусов (Инструменты/ Новая UCS/X и затем ввести угол поворота).

7. Присвойте ПСК имя **А**, воспользовавшись диалоговым окном Инструменты/Именовать UCS.

8. Нарисуйте дугу по 3-м точкам: (0,0,0) (80,15) (160,0). При задании координат двух последних точек координату Z можно не указывать.

9. Переместите ПСК на противоположную сторону крыши (координата 0,0,-160) и присвойте ей имя **B**.

10. Нарисуйте дугу по тем же трём точкам.

11. Поверните пользовательскую систему координат **В** на угол -90 вокруг оси Y, присвойте ей название **BY** и постройте дугу по тем же трём точкам.

12. Переместите ПСК **BY** по оси Z на -160 единиц, назовите её **С** и проведите в ней дугу по тем же трём точкам.

13. Перейдите к МСК (Инструменты/Именовать UCS и выбрать Мировая СК), а затем к SW изометрии.

14. Постройте 4 боковины крыши при помощи линейчатой поверхности с помощью команды (Рисовать/Поверхности/Линейчатая поверхность), выделяя попарно линии, которые нужно соединить.

15. Постройте крышу по четырем дугам, воспользовавшись поверхностью, задаваемой четырьмя кромками (Рисовать/Поверхность/Реберная поверхность). При этом, чтобы выделить дуги, увеличьте изображение, т.к. линии боковой поверхности и дуги проходят рядом и важно попадать именно на дуги.

### *Построение купола*

1. Перейдите к мировой ПСК, если находитесь не в ней.

2. Постройте ПСК в точке (80,80,110).

3. Постройте цилиндрическую часть основания купола высотой 20 и радиусом верхнего и нижнего основания 45 (Рисовать/Поверхности/Трехмерные поверхности/Конус) с центром в точке (0,0,0).

4. Постройте сферическую часть поверхности основания купола диаметром 90 и с центром в точке (0,0,20) в местной ПСК (Рисовать/Поверхности/Трехмерные поверхности/Купол).

5. Постройте сферу диаметром 20 с центром, имеющим координату (0,0,75) (Рисовать/ Поверхности/Трехмерные поверхности/Сфера).

6. Постройте конус с диаметром нижнего основания 10, координатами центра (0,0,80) и высотой 20.

7. Просмотрите изображение крыши в изометрии, включив затенение.

### *Построение вспомогательных линий для создания колонн*

1. Включите МСК (Инструменты/Именовать UCS/Мировая).

2. Вернитесь к плоскому виду (Вид/Трехмерные виды/Вид плана/Мировая UCS).

3. Создайте слой CONSTR красного цвета с линией Continuous (Сплошная) для построения вспомогательных линий и сделайте его текущим.

4. Включите видимость слоя STEP, а затем заблокируйте его (активизируйте замочек в окне менеджера слоев).

5. Установите уровень 15.

6. Проведите горизонтальный отрезок через точки (0,20) и (160,20), размножьте его массивом вверх (3 ряда через 15 мм), а затем всю группу – ещё раз (2 ряда через 90 мм).

7. Проведите вертикальный отрезок через точки (20,0) и (20,160), а затем размножьте его вправо аналогично предыдущему пункту.

## *Создание колонн*

1. Создайте новый слой COLON желтого цвета с линией Continuous (Сплошная) и сделайте его текущим.

2. Проведите ось колонны, вызвав команду черчения отрезка и введя координаты двух точек (20,20,15) (20,20,90)

3. Создайте ПСК для построения колонны и размещения её в основании оси симметрии: перенесите начало ПСК в точку (20,20,15) и поверните вокруг оси Х на 90 градусов. Сохраните ПСК под именем STOLB.

4. Постройте образующую колонны полилинией, введя координаты двух точек (5,5) (5,75).

5. Создайте поверхность колонны вращением её образующей вокруг оси симметрии (Рисование/Поверхности/Повернутая поверхность).

6. Возвратитесь в плоский вид МСК (Вид/Трехмерные виды/Вид плана/МСК). Установите текущей ПСК STOLB.

7. Многократно размножьте нижнюю левую колонну, используя привязку к пересечению.

## *Просмотр изображения*

1. Сделайте все слои, кроме вспомогательного слоя CONSTR, видимыми.

2. Установите изометрический вид в мировой системе координат и скройте невидимые линии (Вид/Скрыть).

3. Затените полученное изображение (Плоское, с тенями, края включены).

- 4. Просмотрите изображение, воспользовавшись командой Трехмерная орбита.
- 5. Сохраните чертеж под названием Besedka.dwg.

## *Контрольные вопросы*

- 1. Как натянуть поверхность на каркас?
- 2. Как создать двумерный каркас?
- 3. Как создать трехмерный каркас?
- 4. Как перенести начало координат в нужную пользователю систему?
- 5. Как установить мировую систему координат?

## *Список литературы, рекомендуемый к использованию по данной теме:*

- 1. Берлинер, Э. М. САПР в машиностроении : учебник для вузов / Э. М. Берлинер, О. В. Таратынов. – Москва : Форум, 2014. – 448 с.
- 2. Афанасьева, Н. Ю. Вычислительные и экспериментальные методы научного эксперимента : [учеб. пособие\*]. – М. : КНОРУС, 2013. – 330 с.
- *3.* Хлебников, А. А. Информационные технологии : учебник / А. А. Хлебников. М. : КноРус, 2014. – 472 с.

## **Лабораторная работа 15. Создание и динамическая визуализация моделей**

## *Контрольные вопросы*

- 1. Как использовать рендер?
- 2. Как использовать библиотеки материалов?
- 3. Как создать несколько видовых экранов?
- 4. Как задать вращение объекта?

# *Список литературы, рекомендуемый к использованию по данной теме:*

- 1. Пантюхин П.Я. Компьютерная графика В 2х частях. Часть 1. [Текст]: Учебное пособие/П.Я.Пантюхин, А.В.Быков, А.В.Репинская. – М.:ФОРУМ:ИНФРА-М,  $2009. - 88$  c.
- 2. Погорелов В.И. AutoCAD 2009: 3D-моделирование [Текст] /В.И.Погорелов. СПб.: БВХ-Петербург, 2009. – 400 с.
- 3. Аббасов И. Б.Черчение на компьютере в AutoCAD. Учебное пособие. М.: ДМК Пресс, 2010. - 137 с. (biblioclub.ru)

# *Цель работы:*

Изучить особенности построения и визуализации монолитных моделей.

# *Компетенции:*

- Способность использовать нормативные правовые документы в своей деятельности (ОК-5);
- Способность владеть элементами начертательной геометрии и инженерной графики, применять современные программные средства выполнения и редактирования изображений и чертежей и подготовки конструкторскотехнологической документации (ПК-7).

# *Теоретическая часть.*

В AutoCAD для представления объектов используются каркасные, поверхностные и монолитные модели. Для каждого типа модели в AutoCAD существуют свои приемы создания. Например, в каркасном моделировании используются обычные команды, предназначенные для черчения двумерных объектов. Указывая для этих команд трехмерные координаты, объекты чертежа ориентируют в пространстве и строят каркасную модель.

Монолитные модели конструируются путем создания простых тел (стандартных геометрических трехмерных форм типа параллелепипедов, конусов, клиньев, цилиндров и т.д.) и формирования из них составных тел с использованием теоретико-множественных операций объединения, вычитания и пересечения. Это сравнительно быстрый и понятный метод моделирования, имитирующий производственный процесс.

Техника создания монолитных моделей с помощью ACIS основана на четырех приемах:

- создание моделей трехмерных примитивов либо двумерных форм с последующим их превращением в трехмерные путем выдавливания или вращения;
- размещение примитивов относительно друг друга либо на этапе создания, либо путем перемещения;
- использование теоретико-множественных операций (объединение, вычитание или пересечение) с целью формирования из примитивов составных тел;
- преобразование моделей составных тел с помощью разнообразных средств редактирования, предоставляемых командой Solidedit.

Оборудование и материалы.

Персональный компьютер, программа AutoCAD.

Указания по технике безопасности:

Соответствуют технике безопасности по работе с компьютерной техникой.

## Задания

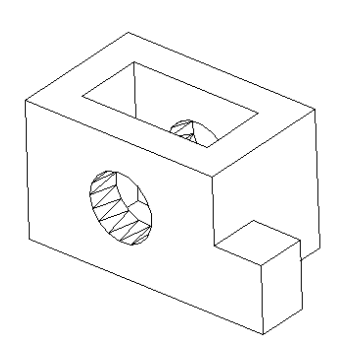

1. Создайте новый чертеж, установите границы 80х60 и шаг сетки 2. Включите сетку. Установите вид чертежа на весь экран.

2. Активизируйте панель инструментов Solids (Сплошные).

3. Нажмите кнопку Box (Ящик, Окошко) на ПИ Сплошные .

4. На запросы командной строки введите последовательно:

- Координату вершины параллелепипеда (0,0,0);
- Опцию Д (Длина);
- Длину (вдоль оси Х) 60, ширину (вдоль оси Y) 40, высоту (вдоль оси Z) 40 и угол поворота объекта вдоль оси Z, равный 0.

5. Просмотрите параллелепипед (SW изометрия).

6. Используя привязку Endpoint (Конточка), проведите по 2 диагонали на верхнем и нижнем основании.

7. соедините отрезком середины диагоналей оснований при помощи объектной привязки Midpoint (Середина).

8. Внутри параллелепипеда постройте ещё один параллелепипед отновительно центра объема:

- Вызовите команду Box;
- С помощью динамического контекстного меню выберите опцию Центр;
- Используя привязку, укажите середину вертикального отрезка;
- Введите относительные координаты второго угла параллелепипеда @-20,10,20.

9. Удалите вспомогательные диагонали на основаниях и вертикальный отрезок в середине.

10. создайте внутреннюю полость, вычитая внутренний параллелепипед из внешнего командой Изменить/Редактирование сплошных тел/Отнять.

11. просмотрите результат построения тела, используя затенение.

12. Вернитесь к каркасной модели, включите SW изометрию.

## *Построение внутренней полости*

1. Создайте ПСК на большей боковой грани параллелепипеда (Инструменты/Новая ПСК/3точки):

- Начало разметите в точке 0,0,0;
- С помощью привязки ось Х проведите через конец нижнего (короткого) ребра грани;
- Ось Y проведите через вертикальное ребро грани.

2. Сохраните систему координат под именем FR.

3. Установите фронтальный вид в созданной системе (Вид/Трехмерные виды/Перед).

4. Проведите вспомогательный отрезок по диагонали грани с помощью привязки.

5. Поместив центр основания цилиндра на середине построенной диаогнали, постройте цилиндр радиусом 10 и высотой -50 (ось Z направлена на нас, а цилиндр строится внутри тела).

6. Удалите вспомогательную диагональ и вычтите цилиндр из параллелепипеда с помощью команды Изменить/ Редактирование сплошных тел/Отнять.

7. Установите МСК (Инструменты/Именовать UCS/Мировая).

8. Установите SW изометрию.

## *Создание тела*

1. Дорисуйте параллелепипед высотой 20 к правой стороне внешнего параллелепипеда:

- Вызовите команду Box;
- Укажите привязкой первый угол нового параллелепипеда (точка 60,0,0 дальний передний угол);
- Укажите относительную координату второго угла @15,15;
- Укажите высоту 20.

2. Создайте единую модель тела, выбрав в меню Изменить/Редактирование сплошных тел/Объединить.

## *Просмотр модели*

1. Из контекстного меню панелей инструментов выберите «Трехмерная орбита» и выведите панель на экран.

2. Нажмите кнопку  $\mathcal{D}$  - Трехмерная орбита и вращайте модель, буксируя курсор.

3. Восстановите вид, используя контекстное меню, и выйдите из режима вращения.

4. Затените объект по Гуро и задайте ему цвет 51.

5. Просмотрите модель, используя Трехмерную орбиту, затем установите SW изометрию.

6. Просмотрите модель в режиме вращения:

- Нажмите «Трехмерная непрерывная орбита» на панели инструментов.
- Поместите курсор в центр модели, нажмите левую кнопку мыши и перетащите курсор влево. Отпустите кнопку мыши, модель начнет вращаться. Выйдите из режима «Трехмерная орбита».
- 7. Восстановите вид SW изометрический.

# *Секущие плоскости*

1. На панели инструментов «Трехмерная орбита» нажмите кнопку «Трехмерная настройка плоскостей резания». Откроется диалоговое окно настройки секущих плоскостей.

2. Настройте переднюю секущую:

- Выберите на панели диалогового окна кнопку «Регулировка передней секущей плоскости»;
- Включите переднюю секущую плоскость кнопкой «Включить/отключить переднюю секущую плоскость»;
- В диалоговом окне перетащите плоскость ближе к передней части модели.

## 3. Настройте заднюю секущую плоскость:

- Нажмите на панели кнопку «Регулировка задней секущей плоскости»;
- Включите заднюю секущую плоскость кнопкой «Включить/отключить заднюю секущую плоскость»;
- В диалоговом окне перетащите заднюю секущую плоскость поближе к модели.

4. Нажмите кнопку «Создать срез». Перетащите линию плоскостей вверх, а затем вниз.

5. На панели инструментов «Трехмерная орбита» нажмите кнопку «Трехмерная орбита» . Поместите курсор в правый квадрант кольца. Нажмите левую кнопку и перетащите курсор. Модель будет вращаться вокруг оси.

6. Выйдите из режима трехмерной орбиты, нажав правую кнопку мыши и выбрав в контекстном меню пункт «Выход».

7. Восстановите исходный вид модели, удалив секущие плоскости в том же окне и установите режим SW изометрический.

### *Присвоение материала и тонирование*

На этом шаге модели будет присвоен материал, а затем в 4-х видовых экранах она будет представлена с различными режимами раскраски.

1. Вызовите щелчком правой кнопки мыши в командной строке контекстное меню и выберите «Настройка».

2. В появившемся окне перейдите на вкладку System (Система). На этой вкладке в области «Текущая система 3М графики» щелкните кнопку Properties (Свойства).

3. В открывшемся диалоговом окне установите флажок «Параметры тонирования», который активизирует нижерасположенные поля.

4. Установите флажки «С фоновым изображением», «С источникам света», «С материалами». Щелкните кнопку «Принять», и в окне «Настройка» нажмите ОК.

5. Щелкните правой кнопкой мыши на любой панели инструментов и выберите панель Render (Тонирование).

6. На этой панели щелкните кнопку Материалы • и в появившемся диалоговом окне щелкните кнопку «Библиотека материалов». Отобразится диалоговое окно со списком материалов, которые можно загрузить из библиотеки в чертеж.

7. В списке материалов выберите AQUAGLAZE, нажмите кнопку «Импорт», чем добавите выбранный материал в чертеж. Нажмите ОК.

8. В диалоговом окне «Материалы»:

- Щелкните кнопку «Присвоить» и в появившейся графической зоне чертежа выберите всю модель;
- Нажмите кнопку ОК. Теперь модель будет отображаться с присвоенным материалом.

9. Создайте 4 видовых экрана (Вид/Поля просмотра/4 порта).

10. Выберите левый нижний видовой экран. На панели инструментов «Затенение» нажмите кнопку «Трехмерный каркас».

11. Выберите левый верхний видовой экран. Сделайте этот вид «Плоско затененным».

12. В правом верхнем видовом экране используйте затенение «Плавные тени, края включены».

13. Выделите правый нижний видеоэкран, на панели инструментов Render нажмите кнопку «Рендер…»  $\bullet$  и, используя различные настройки, настройте тонирование этого экрана по своему вкусу.

#### **Лабораторная работа 16. Формирование типовых объемных тел**

### *Контрольные вопросы*

- 1. Какие методы создания тел вращения Вы знаете?
- 2. Как копировать монолитные объекты с использлванием относительных координат?
- 3. Что такое каркасные модели?
- 4. Что такое монолитные модели?
- 5. Какие операции можно выполнять с монолитными моделями?
- 6. Какие параметры задаются для монолитной модели параллелепипеда?
- 7. Какие параметры задаются для монолитной модели конуса?
- 8. Какие параметры задаются для монолитной модели сферы?

## *Список литературы, рекомендуемый к использованию по данной теме:*

- 1. Погорелов В.И. AutoCAD 2009: 3D-моделирование [Текст] /В.И.Погорелов. СПб.: БВХ-Петербург, 2009. – 400 с.
- 2. Орлов А. AutoCAD 2014 (+CD с видеокурсом). СПб.: Питер, 2014. 384 с.
- 3. Аббасов И. Б.Черчение на компьютере в AutoCAD. Учебное пособие. М.: ДМК Пресс, 2010. - 137 с. (biblioclub.ru)

## *Цель работы:*

Изучить особенности построения и визуализации монолитных моделей.

## *Компетенции:*

- Способность использовать нормативные правовые документы в своей деятельности (ОК-5);
- Способность владеть элементами начертательной геометрии и инженерной графики, применять современные программные средства выполнения и редактирования изображений и чертежей и подготовки конструкторскотехнологической документации (ПК-7).

## *Теоретическая часть.*

В AutoCAD для представления объектов используются каркасные, поверхностные и монолитные модели. Для каждого типа модели в AutoCAD существуют свои приемы создания. Например, в каркасном моделировании используются обычные команды, предназначенные для черчения двумерных объектов. Указывая для этих команд трехмерные координаты, объекты чертежа ориентируют в пространстве и строят каркасную модель.

Монолитные модели конструируются путем создания простых тел (стандартных геометрических трехмерных форм типа параллелепипедов, конусов, клиньев, цилиндров и т.д.) и формирования из них составных тел с использованием теоретико-множественных операций объединения, вычитания и пересечения. Это сравнительно быстрый и понятный метод моделирования, имитирующий производственный процесс.

Техника создания монолитных моделей с помощью ACIS основана на четырех приемах:

- создание моделей трехмерных примитивов либо двумерных форм с последующим их превращением в трехмерные путем выдавливания или вращения;
- размещение примитивов относительно друг друга либо на этапе создания, либо путем перемещения;
- использование теоретико-множественных операций (объединение, вычитание или пересечение) с целью формирования из примитивов составных тел;
- преобразование моделей составных тел с помощью разнообразных средств редактирования, предоставляемых командой Solidedit.

Оборудование и материалы.

Персональный компьютер, программа AutoCAD.

Указания по технике безопасности:

Соответствуют технике безопасности по работе с компьютерной техникой.

# Задания

# *1. Создание стула*

В этом упражнении из параллелепипедов создается стул, который в дальнейшем используем при создании внутреннего интерьера помещения.

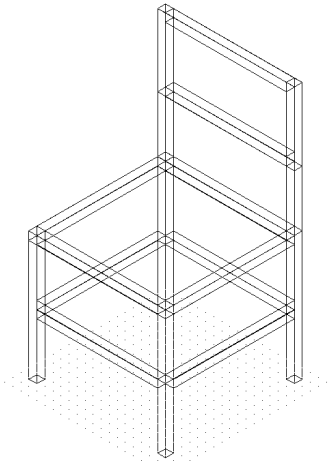

1. Установите границы чертежа 500х500. Разделите экран на 2 вертикальных видовых экрана (Вид/Поля просмотра/2 порта просмотра/Вертикально).

2. Установите шаг сетки и привязки 25. Разверните сетку на весь экран в обоих видеоэкранах.

3. Создайте слой для черчения стула Chair, задайте для него какой-либо яркий цвет и сделайте слой текущим.

4. Установите в правом экране вид SW изометрический.

5. Сохраните чертеж под именем Chair.dwg.

## *Создание ножек и каркаса*

Ножки создаются из параллелепипедов с размером оснований 25х25 и высотой 400. 1. Создайте нижнюю левую ножку стула:

- Перейдите в левый видовой экран;
- Вызовите команду Box (Ящик, Окошко);
- Укажите мышью начальную точку на экране ближе к началу координат;
- Укажите второй угол @25,25,400 и нажмите Enter.

2. Создайте правую нижнюю ножку стула копированием только что созданной левой ножки на расстояние @400,0,0.

3. Удлините левую ножку копированием ее на высоту 400 ( $@0.0,400$ ). Теперь ножка состоит из 2-х параллелепипедов и имеет высоту 800.

4. Соедините левую и правую ножки перемычкой в правом видеоэкране:

- Вызовите команду Box (Ящик, Окошко);
- Привяжитесь привязкой Конточка к правому нижнему углу верхнего прямоугольника торца левой ножки. Второй угол задайте относительными координатами @375,25,-25.

5. Получите верхние ножки размножением нижних:

- Перейдите в левый видеоэкран;
- Вызовите команду копирования, выделите рамкой все объекты, укажите любую точку в качестве базовой и введите величину смещения @0,400,0;
- Перейдите в правый видеоэкран и сделайте видимым весь стул.

6. Соедините левые ножки поперечиной:

- Перенесите нижнюю часть верхней правой ножки в слой 0 и сделайте его невидимым, т.к. ножка мешает построениям;
- Увеличьте область с вершинами левых ножек;

 Вызовите команду Box и для задания первого угла привяжитесь привязкой Конточка к левому верхнему углу вершины нижней ножки. Второй угол задайте привязкой к нижнему правому углу торца второй поперечины.

## 7. Создайте каркас стула многократным размножением созданной поперечины:

- Вызовите команду копирования, выделите поперечину, нажмите Enter;
	- В качестве базовой точки укажите любую точку поперечины;
	- Далее последовательно укажите следующие координаты:
		- $O \quad (a) 400, 0, 0$
		- $O \quad (a) 0, 0, 400$
		- $O \quad (a) 0, 0, 200$
		- $\circ$  (a), 0, -200

8. Сделайте видимым весь стул, вызвав команду Вид-Масштаб-Все.

9. Постройте оставшиеся нижние поперечины, размножая верхние поперечины на относительное смещение @0,0,-200

### *Создание сиденья и спинки*

1. Постройте сиденье из параллелепипеда, привязавшись к левому нижнему углу ближайшей к нам верхней поперечины, а второй угол задайте относительной координатой @400,425,25.

2. Повторите команду Box для построения спинки в виде параллелепипеда. Привязкой Endpoint (Конточка) укажите первый угол параллелепипеда в нижнем левом углу ближайшего торца средней перекладины. Второй угол задайте относительной координатой @-25,425,225.

3. Перейдите на плоский вид в левом видеоэкране.

4. Сдвиньте спинку командой перемещения, указав смещение отновительной координатой  $(20, -25, 0)$ .

5. Сохраните чертеж.

## *2. Создание стола*

В этом упражнении создается ещё одна модель из параллелепипедов, но в отличие от предыдущего задания, для создания ножек стола используется операция выдавливания прямоугольника. Эта модель стола, так же, как и стул, будет использоваться при создании интерьера помещения.

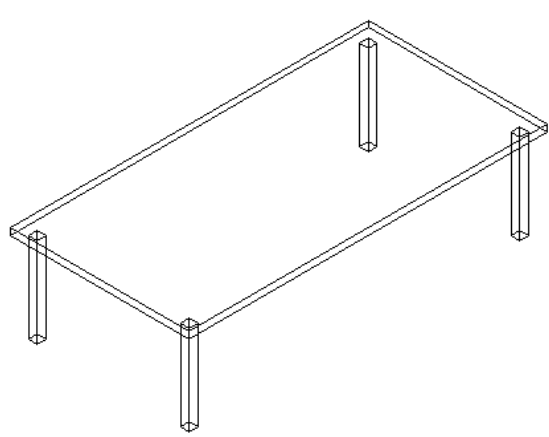

1. Задайте формат чертежа 3000х3000, а шаг сетки и привязки – 250 единиц. Разделите экран дисплея на 2 вертикальных экрана и выведите границы сетки в их пределах.

2. Создайте слой красного цвета под именем Stol и сделайте его текущим.

3. Установите вид SW изометрический в правом видовом экране.

4. Сохраните чертеж в файле Table.dwg.

## *Черчение ножек*

1. Вызовите команду Rectangle (Прямоугольник), чтобы нарисовать основание ножки. Координаты первого угла прямоугольника укажите мышью в любом месте поля чертежа вблизи нижнего левого угла области черчения.

2. Укажите второй угол прямоугольника @50,50.

3. Выведите на экран панель инструментов Solids (Сплошные).

4. Щелкните на панели кнопку Extrude (Экструдировать, Вытеснить передние поверхности) и создайте ножку стола из прямоугольника (высота 500).

5. Размножьте ножку копированием в точки (@1850,0,0) (@0,850,0) (@1850,850,0).

6. Перейдите в правый видеоэкран для рисования крышки стола.

# *Черчение крышки*

1. Увеличьте область торца левой нижней ножки.

2. Вызовите команду Box (Ящик, Окошко).

3. Задайте координату первого угла параллелепипеда, воспользовавшись функцией From (Смещение) и привязкой Конточка для определения смещения искомого угла от левого верхнего угла прямоугольного торца ближайшей к нам ножки.

Для этого после вызова команды Box в ответ на приглашение задать первый угол нужно ввести **\_from**, затем задать базовую точку (от которой будет выполняться смещение) и задать размер смещения  $(a, -50, -50)$ .

4. Введите относительные координаты второго угла параллелепипеда  $(Q2000, 1000, 35)$ .

5. Сохраните чертеж.

### *3. Создание тела вращения*

В упражнении осваивается команда создания твердого тела вращением замкнутой полилинии вокруг оси. Затем полученное тело поворачивается в пространстве командой ROTATE3D (Трехмерное вращение) на угол 90º так, чтобы основание тела находилось на плоскости XY.

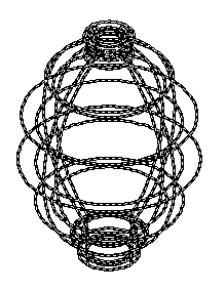

1. Загрузите чертеж Table.dwg, удалите изображение стола, удалите слой, созданный для него и сохраните файл под именем Vase.dwg.

2. Создайте слой Vaza.

### *Построение сечения вазы*

1. Сделайте активным левый видеоэкран. Вызовите команду Полилиния (Pline) и укажите в качестве начальной любую точку на экране (правее середины и ближе к нижней границе экрана).

2. Нажимая клавишу Enter после каждого ввода, напечатайте следующую последовательность относительных координат и опций полилинии:

- $-$  @150.0
- $-$  (a) 0  $-30$
- $-$  (a) 50,0
- $-a0,50$
- Д (Дуга)
- @50,100
- $-a^{-100,1500}$
- $(a)0,50$
- $-a.50.25$
- Л (Линейный)
- $-$  (a) 0  $-85$
- $-$  (a) 60, -50
- $\Box$  (Дуга)
- $-a$  $(215,-1420)$
- Л (Линейный)

3. Щелкните на кнопке ОРТО, задайте фильтр .X, нажмите Enter.

4. Воспользовавшись привязкой Конточка, щелкните на начальной точке полилинии.

5. Щелкните примерно на 40 единиц выше начальной точки, чтобы задать YZ, а затем замкните полилинию.

6. Сохраните чертеж.

## *Построение тела вращения*

1. Вызовите команду Рисовать/Сплошные/Вращение.

2. В ответ на приглашение выбрать объекты, выберите построенную замкнутую полилинию.

3. Укажите левую нижнюю точку контура, воспользовавшись привязкой Конточка, в качестве первой точки оси вращения.

4. Включите режим ОРТО, укажите мышью любую точку выше первой в качестве второй точки оси. В правом видеоэкране будет видно, что ваза лежит «на боку».

5. Поставим её основание на плоскость XY:

- Вызовите команду Изменить/Трехмерная операция/Трехмерное вращение.
- Первую точку оси вращения укажите привязкой Конточка к точке основания, а вторую на расстоянии  $@100,0,0$  от неё.
- Напечатайте в командной строке угол поворота 90º и нажмите Enter.

6. Перейдите в правый видеоэкран, и затените изображение «Плоское, с тенями, края включены».

7. Сохраните чертеж.

## *Управление отображением тела*

1. Вернитесь в правом видеоэкране к 2D каркасу и установите SW-изометрию.

2. Просмотрите пространственное изображение вазы, вводя в командной строке различные значения переменной ISOLINES (2,8,16,24,32, по умолчанию оно равно 4). Каждый раз после установки нового значения перерисовывайте объект (Вид/Пересоздать).

3. Вернитесь к значению ISOLINES=4.

4. Введите в командной строке переменную FACETRES=0.01, а затем просмотрите изображение, выбрав в меню Вид/Скрыть. Эта переменная позволяет влиять на отображение криволинейных поверхностей при использовании режимов Скрыть и Тонирование (Рендер).

5. Повторите просмотр при FACETRES=10 (по умолчанию FACETRES=0.5).

6. Установите FACETRES=0.5 и перейдите к каркасному виду.

7. Установите системную переменную DISPCILH=1 (по умолчанию равна 0), а затем скройте невидимые линии (Вид/Скрыть). Переменная определяет необходимость вывода контурного изображения модели.

## **Лабораторная работа 17. Модификация и редактирование тел**

## *Контрольные вопросы*

- 1. Как создать трехмерное сопряжение?
- 2. Как создать трехмерный массив?
- 3. Как создавать фотореалистичные изображения?
- 4. Как использовать трехмерные библиотеки?

## *Список литературы, рекомендуемый к использованию по данной теме:*

- 1. Погорелов В.И. AutoCAD 2009: 3D-моделирование [Текст] /В.И.Погорелов. СПб.: БВХ-Петербург, 2009. – 400 с.
- 2. Талалай П.Г.Начертательная геометрия. Инженерная графика. Интернеттестирование базовых знаний. "Лань", 2010. - 288 с. (e.lanbook.com)
- 3. Аббасов И. Б.Черчение на компьютере в AutoCAD. Учебное пособие. М.: ДМК Пресс, 2010. - 137 с. (biblioclub.ru)

# *Цель работы:*

Научиться редактировать трехмерные модели и использовать библиотеки трехмерных моделей для создания сложных конструкций.

# *Компетенции:*

- Способность использовать нормативные правовые документы в своей деятельности (ОК-5);
- Способность владеть элементами начертательной геометрии и инженерной графики, применять современные программные средства выполнения и редактирования изображений и чертежей и подготовки конструкторскотехнологической документации (ПК-7).

# *Теоретическая часть.*

В AutoCAD для представления объектов используются каркасные, поверхностные и монолитные модели. Для каждого типа модели в AutoCAD существуют свои приемы создания. Например, в каркасном моделировании используются обычные команды, предназначенные для черчения двумерных объектов. Указывая для этих команд трехмерные координаты, объекты чертежа ориентируют в пространстве и строят каркасную модель.

Монолитные модели конструируются путем создания простых тел (стандартных геометрических трехмерных форм типа параллелепипедов, конусов, клиньев, цилиндров и т.д.) и формирования из них составных тел с использованием теоретико-множественных операций объединения, вычитания и пересечения. Это сравнительно быстрый и понятный метод моделирования, имитирующий производственный процесс.

Техника создания монолитных моделей с помощью ACIS основана на четырех приемах:

- создание моделей трехмерных примитивов либо двумерных форм с последующим их превращением в трехмерные путем выдавливания или вращения;
- размещение примитивов относительно друг друга либо на этапе создания, либо путем перемещения;
- использование теоретико-множественных операций (объединение, вычитание или пересечение) с целью формирования из примитивов составных тел;
- преобразование моделей составных тел с помощью разнообразных средств редактирования, предоставляемых командой Solidedit.

Оборудование и материалы.

Персональный компьютер, программа AutoCAD.

Указания по технике безопасности:

Соответствуют технике безопасности по работе с компьютерной техникой.

## Задания

### *1. Создание и редактирование модели*

В этом упражнении следует создать угловую скобу, используя команды объединения, вычитания тел, команды сопряжения граней и создания фаски на ребрах твердого тела.

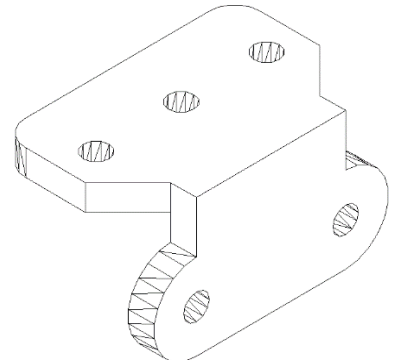

1. Создайте новый чертеж, установите границы 80х60 и шаг сетки 2. Включите сетку.

2. Установите вид рисунка на весь экран.

3. Выведите на экран панель инструментов СПЛОШНЫЕ.

### *Вычерчивание опорной планки*

1. Создайте слой CONTUR пурпурного цвета со сплошной линией толщиной 0.3 для формирования контура основания детали, который будет выдавливаться при создании тела.

2. Установите слой CONTUR текущим и начертите в нем замкнутую полилинию со следующими координатами:  $(15,14)$   $(\omega 0,30)$   $(\omega 55,0)$   $(\omega 0,30)$ , затем замкните полилинию. Должен получиться прямоугольник.

3. Создайте слой AXIS красного цвета с осевой линией CENTER толщиной 0.25 и сделайте его текущим.

4. Проведите осевые линии через середины коротких и длинных сторон прямоугольника и при необходимости удлините их.

5. Размножьте командой OFFSET (Смещение) вертикальную осевую линию влево и вправо на расстояние 20 мм.

6. Установите текущим слой CONTUR и нарисуйте а нем три окружности диаметром 6 с центрами в точках пересечения вертикальных и горизонтальных осевых линий.

7. Создайте слой SCOBA зеленого цвета со сплошной линией толщиной 0.35 для размещения на нём всей детали. Сделайте его текущим.

8. Выдавите прямоугольник и три окружности на высоту 6 с нулевым углом сужения (Рисовать/Сплошные/Вытеснение).

9. Вычтите из полученного параллелепипеда три цилиндра (Изменить/Редактирование сплошных тел/Отнять).

10. Установите SW изометрический вид.

11. Сделайте фаски под углом 45º с длиной сторон 10 на левой и правой ближайших к вам кромках параллелепипеда:

- Вызовите команду (Изменить/Бороздка);
- Выделите кромку между гранями (засветится первая базовая грань) и нажмите Enter;
- Задайте длину фаски для первой грани;
- Задайте длину фаски для второй грани;
- Укажите кромку между гранями ещё раз и нажмите Enter.

12. Скруглите радиусом 6 короткие ребра между дальней длиной и боковыми короткими гранями параллелепипеда (Изменить/Каемка).

# *Создание новой ПСК*

1. Переместите систему координат на середину верхнего ребра передней стороны параллелепипеда (Инструменты/Новая UCS/Начало координат).

2. Поверните ПСК вокруг оси Х на угол 90º.

3. Поверните ПСК вокруг оси Z на угол (-90º).

4. Присвойте имя PSK1.

5. Перейдите к плоскому виду в построенной ПСК (Вид/Трехмерные виды/Вид плана/Текущая ПСК).

## *Построение контура угловой планки*

1. Установите текущим слой CONTUR и нарисуйте замкнутую полилинию со следующими координатами:  $(0,-17.5)$   $(@0,35)$   $(@12,0)$ . Затем:

- Выберите опцию Д (Дуга);
- Постройте дугу с радиусом 10, угол -180º, направление горизонтальное вправо
- (опции выбирайте из контекстного меню);
- Вызовите опцию Л (Линейный) и задайте следующую точку @0,-35.
- Вызовите опцию Д (Дуга) и постройте дугу радиусом 10, угол -180º, направление влево, горизонтальное.
- Замкните полилинию.

2. Установите слой AXIS текущим, а затем проведите горизонтальную осевую линию через середины боковых сторон контура.

3. Размножьте построенную осевую линию на расстояние 17.5 вверх и вниз.

4. Проведите вертикальную осевую, пользуясь привязкой к квадрантам дуг.

5. Установите текущим слой CONTUR и постройте два отверстия диаметром 6 через точки пересечения осевых линий.

## *Создание угловой планки скобы*

- 1. Установите текущим слой SCOBA.
- 2. Выдавите контур и круги на высоту 6.
- 3. Вычтите цилиндры из полученной заготовки.

# *Завершение создания модели*

1. Установите SW изометрию.

- 2. Сделайте невидимыми все слои, кроме слоя SCOBA.
- 3. Объедините опорную и угловую планки.
- 4. Сохраните чертеж в файле Bracket.dwg.
- 5. Затените чертеж и просмотрите его в режиме трехмерной орбиты.

*2. Применение команды размножения тел при создании подшипника*

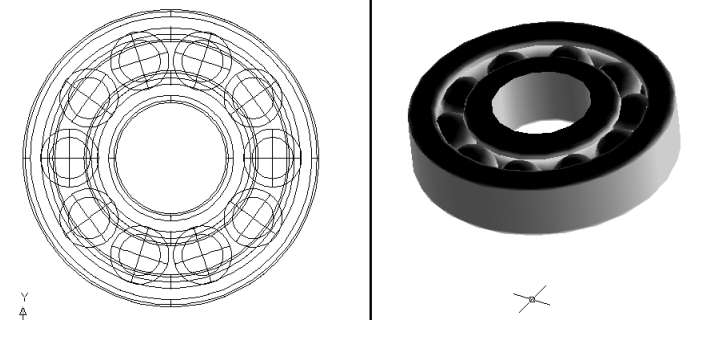

В этом упражнении необходимо создать подшипник, используя команды создании тел вращением и размножения тел полярным массивом.

1. Создайте новый чертеж и установите границы 420х297, шаг сетки 10. Включите сетку.

2. Установите вид рисунка на весь экран и задайте два вертикальных видовых экрана.

## *Вычерчивание корпуса*

1. Создайте слой вспомогательных линий VSPOM со сплошными линиями красного цвета и толщиной по умолчанию. Сделайте его текущим.

2. Включите режим ОРТО и проведите в зоне черчения по центру горизонтальный отрезок и примерно через его середину вертикальный отрезок.

3. Командой OFFSET (Смещение) размножьте горизонтальный отрезок на 12.5 единиц вверх и вниз, а вертикальный отрезок вправо на 35 единиц, а затем полученный отрезок влево и вправо от себя на 5 и 16 единиц (всего должно получиться 6 вертикальных отрезков).

4. В точке пересечения горизонтального отрезка с четвертой по счету вертикальной линией, если отсчет вести слева, проведите окружность радиусом 10.

5. Подрежьте отрезки и окружность так, чтобы образовался контур корпуса подшипника (см. рис.):

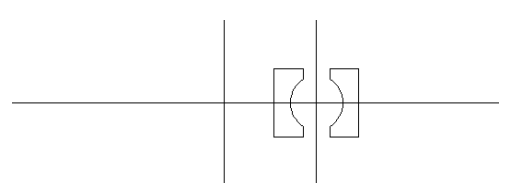

6. Создайте слой RING зеленого цвета со сплошной линией толщиной 0.3 для размещения в нем модели детали. Сделайте его текущим.

7. Перенесите на слой RING контур корпуса подшипника.

## *Создание колец подшипника*

1. Преобразуйте контур корпуса подшипника в замкнутую полилинию (Изменить/Объект/Полилиния, выделить один отрезок, а затем добавить к нему остальные. Так же поступить со второй половиной).

2. Создайте вращением контура вокруг оси симметрии внутреннее и наружное кольца подшипника. В качестве оси используйте крайний левый отрезок.

3. Перейдите на видеоэкран с изометрическим изображением детали и скруглите радиусом 2.5 все наружные кромки колец.

4. Поверните на 90º полученную деталь вокруг горизонтальной оси (Изменить/Трехмерные операции/Трехмерное вращение).

## *Размещение шариков между кольцами*

- 1. Сделайте невидимым слой RING.
- 2. Создайте слой SHAR цвета Cyan (Голубой) со сплошной линией толщиной 0.3 для размещения в нем шариков подшипника. Сделайте этот слой текущим.
- 3. Перейдите на левый видеоэкран с плоским видом и создайте в нем сферу радиусом 10 в точке пересечения горизонтального и оставшегося вспомогательного вертикального отрезка.
- 4. Выполните размножение сферы полярным массивом на 10 шариков, выбрав операцию Изменить/Массив (Круговой).

## *Просмотр модели*

1. Установите видимыми все слои, кроме VSPOM, сохраните чертеж в файле Podship.dwg.

2. Выполните затенение и просмотрите модель с помощью трехмерной орбиты.

## *3. Создание помещения из двух комнат*

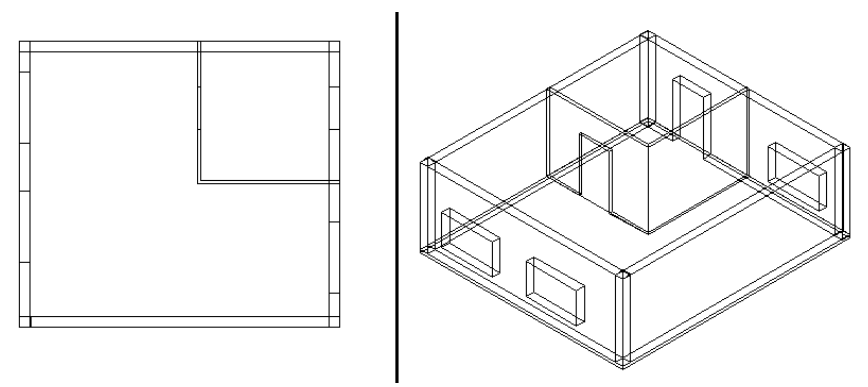

В этом упражнении осваиваются типичные операции редактирования, используемые при создании сложных тел из простых объектов.

1. Создайте чертеж, установите границы 20000х20000.

- 2. Установите два вертикальных видовых экрана.
- 3. Установите шаг сетки 1000.
- 4. выведите сетку в пределах экранов.
- 5. Создайте три новых слоя:
	- STENA зеленого цвета для стен помещения;
	- POTOLOK красного цвета;
	- POL синего цвета.

6. Установите в правом окне SW изометрию.

Все построения выполняются в левом экране, а правый используется для просмотра полученных результатов.

### *Рисование контура пола*

1. Сделайте текущим слой POL.

2. Вызовите полилинию и начертите замкнутую фигуру со следующими координатами:

- 6000,6000
- $-$  (a) 9000,0
- $\omega$ 0,8000
- $\overline{a}$ -9000,0
- З (Замкнуть).

3. Нарисуйте прямоугольник по следующим точкам: координаты первого угла определите привязкой к правому верхнему углу созданной полилинии, а второго  $(Q<sub>0</sub> - 4000, -4000)$  от первого.

### *Рисование стен*

1. Установите текущим слой STENA.

2. Нарисуйте командой Box (Ящик, Окошко) стены помещения высотой 3000 и толщиной 300, первую координату задавая привязкой к углам внешнего прямоугольника, а вторую следующую:

- От верхнего левого угла @300,-8000,3000;
- От нижнего левого @9000,300,3000;
- От нижнего правого @-300,8000,3000;
- От верхнего правого @-9000,-300,3000.

3. Дальше необходимо нарисовать внутренние стены помещения толщиной 100:

- От верхнего угла  $@100,-4000,3000;$ <br>
От шихиего  $@4000,100,3000$
- От нижнего @4000,100,3000.

Теперь нужно объединить стены меньшего помещения.

4. Включите слой POL, объедините нижние стены меньшего помещения

(Изменить/Редактирование сплошных тел/Объединить).

5. Создайте столбы в наружных углах помещений при помощи полилиний. Для этого задайте высоту 3000 (Изменить/Свойства), затем полилинией нарисойте в левом видовом окне квадраты по углам в местах пересечения стен.

6. Вернитесь к нулевой высоте объектов.

### *Создание пола и потолка*

1. Выключите слой STENA.

2. Сделайте текущим слой POL.

3. Выдавите пол на высоту -100, выбрав команду (Рисовать/Сплошные/Вытеснение).

4. Скопируйте пол на высоту  $(20.0, 3100)$ .

5. Перенесите скопированный пол в слой POTOLOK.

## *Создание проемов для окон и дверей*

1. Выключите видимость слоев POL и POTOLOK.

2. Включите видимость слоя STENA, перейдите в левый экран.

3. Создайте параллелепипед для вырезания дверного проёма слева от модели.

Первый угол задайте произвольно, а второй  $(a)600, 1200, 2100$ .

4. Скопируйте построенный параллелепипед на правую и левую стены меньшего помещения.

5. Аналогично создайте параллелепипед для окон размером @2000,600,1200.

6. Командой Move (Переместить) поднимите окно на высоту  $(20.0, 500.1)$ 

7. Копированием установите окна на нужные места (см. рисунок).

8. Вырежьте окна и двери вычитанием объектов.

9. Включите видимость слоя POL. Затените объект и просмотрите его.

10. Сохраните файл под именем Interier.dwg.

# *Использование DESIGNCENTER для доступа к компонентам чертежа*

1. Установите размер чертежа 2000х2000 и шаг сетки 500.

2. Разверните сетку во весь размер экрана.

3. Сохраните чертеж под именем Bibl.dwg.

4. В меню Инструменты (Tool) выберите пункт DesignCenter.

5. Откройте в левой части окна DesignCenter папку, содержащую файлы Chair.dwg, Table.dwg, Vase.dwg, из которых будем создавать библиотеку.

6. Перенесите ярлыки файлов в папку Favorites (Избранное), в которой AutoCAD при установке создает папку Autodesk: щелкните правой кнопкой мыши по одному из файлов в левом окне DesignCenter и выберите в контекстном меню AddtoFavorites (Добавить в Избранное).

## *Перенос файлов в библиотеку*

1. Щелкните на кнопке Favorites (Избранное) в панели DesignCenter. В области содержимого появится список ярлыков файлов, хранящихся в папке.

2. Выберите нужный файл и щелкните правой кнопкой мыши.

3. В контекстном меню выберите InsertAsaBlock (Вставить как блок).

4. В окне диалога Insert (Вставка блока) установите флажок SpecifyOn-screen (Указать на экране) в поле Insertionpoint (Точка вставки).

5. Укажите точку вставки в чертеже библиотеки. Аналогично перенесите оставшиеся 2 файла.

6. Разместите в пределах чертежа библиотеки вставленные блоки командой MOVE (Перенести).

7. Сохраните чертеж библиотеки.

*Использование библиотеки блоков*

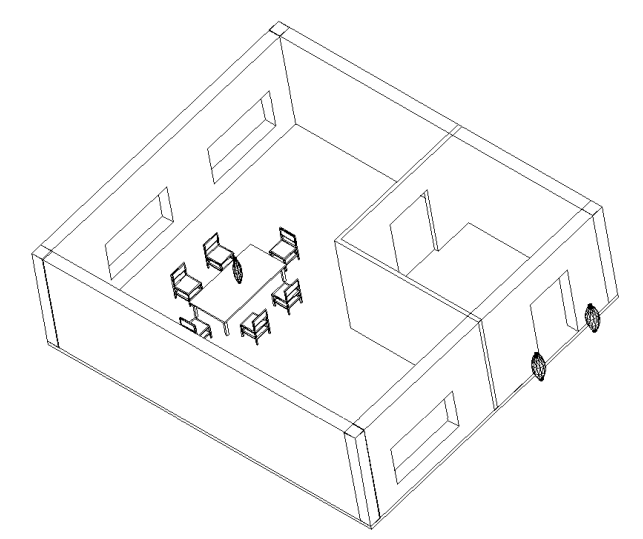

1. Откройте файл чертежа помещения Intrier.dwg.

2. Выключите видимость слоя POTOLOK, если она включена.

3. Соедините видовые экраны, оставив только экран с плоским изображением (Вид/Поля просмотра/Присоединить).

4. Разместите изображение в левой половине экрана.

5. Откройте окно DesignCenter, найдите в области структуры (левая часть окна) файл Bibl.dwg.

6. Разверните содержимое файла и отметьте строчку BLOCKS (Блоки). В области содержимого появятся пиктограммы с именами блоков библиотеки.

### *Вставка блоков из библиотеки*

1. Вставьте в чертеж блок Table из области содержимого окна DesignCenter, щелкнув на него правой кнопкой мыши и выбрав InsertasBlock (Вставить как блок) из контекстного меню.

2. Аналогично вставьте блок Chair, установив его с левой стороны стола, а затем, используя зеркальное отражение, сделайте дубликат этого блока справа от стола. Копированием и вращением (Изменить/Вращать) расположите по 2 стула с верхней стороны стола, а затем зеркальным отражением разместите 2 стула с нижней стороны. Разверните стол и стулья вокруг центра стола так, как это сделано на рисунке.

3. Воспользовавшись окном DesignCenter, вставьте блок Vase в точку с координатами 8500,6000,0 и следующими масштабами по осям координат, которые вписываются в соответствующие поля диалогового окна Insert (Вставка блока):

- 0.25 по оси Х;
- 0.25 по оси Y;
- $-0.5$  по оси Z.

4. Установите две вазы перед входной дверью, воспользовавшись командой копирования объектов.

5. Поставьте вазу на стол, воспользовавшись загруженным в чертеж блоком Vase:

- Выберите в меню Insert/Block (Вставить/Блок).
- В диалоговом окне Insert (Вставка блока) выберите из выпадающего списка блок Vase.
- Установите флажок SpecifyOn-screen (Указать на экране) в поле Insertionpoint (Точка вставки), чтобы указать точку на экране.
- В поле Scale (Масштаб) введите масштаб по осям X и Y, равный 0.15, а по оси Z 0.5. Поле окна, относящееся к углу поворота, оставьте без изменений, т.е. угол поворота нужно принять равным 0.
- Нажмите кнопку ОК и укажите мышью на середину стола (ваза окажется на полу).

 Поднимите вазу на поверхность стола командой MOVE (Переместить), задавая величину перемещения относительными координатами  $(20,0,500)$ .

## *Просмотр изображения и сохранение файла*

- 1. Сохраните чертеж в файле Inter2.dwg.
- 2. Установите изометрическое изображение и просмотрите интерьер при помощи режима Трехмерная орбита.
- 3. Затените модель разными способами.

## *Работа с именованными видами*

В этом упражнении используется ранее созданный чертеж интерьера помещения с установленным внутри него столом и стульями для создания именованных видов, которые в дальнейших упражнениях будут использоваться при создании сцен для тонирования.

1. Откройте файл Inter2.dwg. Установите плоский вид, выбрав Вид/Трехмерные виды/Вид плана/Текущая ПСК. С этого вида удобнее начинать создание перспективной проекции.

2. Вызовите из командной строки команду DVIEW. В ответ на запрос команды о выборе объектов наберите в командной строке В (Все) для выбора всех объектов рисунка и два раза нажмите Enter.

3. Выберите опцию Т (Точка) для задания координат цели и камеры.

4. На запросы об указании координат точки цели воспользуйтесь координатными фильтрами, набрав в командной строке .XY и нажав клавишу Enter. Затем щелкните в середине стола, введите третью координату Z, равную 900, и нажмите Enter.

5. Координаты камеры также введите при помощи координатных фильтров .XY, щелкнув у нижней стены примерно на одной трети её расстояния от левой стенки и указав высоту камеры по оси Z, равную 1000.

6. выберите опцию Р (Расстояние) для создания перспективной проекции. В верхней части графической зоны экрана появится полоса с цифровыми отметками, а курсор будет привязан к движку, установленному на отметке с цифрой 1. Перемещение движка вправо увеличивает изображение, а влево – уменьшает. Настройте нужный размер изображения (во весь экран) и нажмите левую кнопку мыши.

7. Выйдите из команды, нажав клавишу Enter.

8. При необходимости настройте размеры изображения при помощи опции Pan (Панорамирование) и Zoom (Зумирование) режима Трехмерная орбита.

## *Сохранение именованного вида*

1. Откройте диалоговое окно Вид/Именованные виды. Перейдите на вкладку «Именованные виды» и нажмите кнопку «Новый…».

2. Напишите имя вида PERSP и установите переключатель «Текущий экран».

3. Установите флажок «Сохранить ПСК с видом», чтобы сохранить текущую ПСК вместе с видом, и, нажимая кнопку ОК в диалоговых окнах, закончите создание именованного вида.

# *Создание именованного вида при помощи режима 3D Orbit (Трехмерная орбита)*

- 1. Вызовите режим Трехмерная орбита.
- 2. Установите SE изометрический вид с помощью контекстного меню.
- 3. Поверните изображение так, чтобы на переднем плане оказались входная дверь с двумя вазами перед ней.
- 4. Воспользовавшись опцией Другие опции/Регулировка расстояния (вызывается из контекстного меню) режима Трехмерная орбита, переместите к переднему плану изображение стола со стульями так, чтобы они занимали большую часть экрана. Приблизьтесь к столу настолько, чтобы стены переднего плана не закрывали его.
- 5. Установите перспективную проекцию изображения, воспользовавшись опцией Проекция/Перспективная.
- 6. При необходимости воспользуйтесь опциями режима Панорамирование и Зумирование для получения нужного размещения изображения в графической зоне экрана.
- 7. Выйдите из режима Трехмерная орбита, а затем создайте второй именованный вид под именем STOL.
- 8. Установите текущим именованный вид STOL.
- 9. Затените его плоским с краями способом.
- 10. Сохраните чертеж под тем же именем.

### *Скрытие линий и раскрашивание моделей Создание модели со скрытыми линиями*

Целью этого упражнения является освоение настройки вывода изображения скрытых линий.

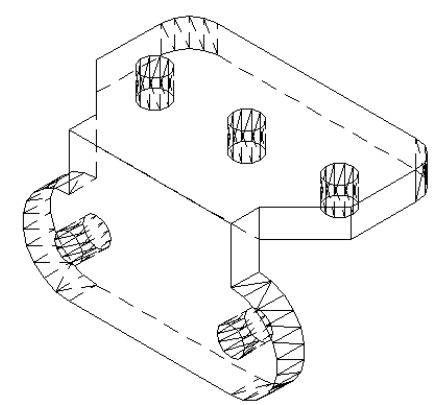

1. Для настройки вывода скрытых линий воспользуемся готовой моделью скобы, созданной на предыдущих занятиях. Откройте файл Bracket.dwg.

2. Включите режим затенения Двумерный каркас.

3. Вызовите диалоговое окно «Настройка», щелкнув правой кнопкой мыши в командной строке и выбрав пункт «Настройка». Перейдите в открывшемся окне на вкладку Пользовательские.

4. Нажмите кнопку «Невидимые линии».

5. В открывшемся окне выберите тип невидимой линии Штриховая и цвет красный.

6. Закройте окна нажатием ОК.

### *Просмотр изображения*

1. Установите системную переменную DISPSILH=1.

2. Вызовите команду Вид/Скрыть.

- 3. С помощью команды Трехмерная орбита просмотрите чертеж.
- 4. Сохраните чертеж под именем Br\_Hide.dwg.

## *Раскрашивание модели*

Целью этого упражнения является освоение раскрашивания моделей с присвоенными материалами и источниками света.

1. Для создания раскрашенной модели воспользуйтесь готовыми моделями стола и вазы.

2. Откройте файл Table.dwg, в котором сохранена модель стола.

3. Командой Вставить/Блок вставьте вазу в центр стола с масштабами по осям X, Y - 0.25 и по оси Z - 0.5 (и при необходимости переместите её на столешницу, переместив на высоту @0,0,500).

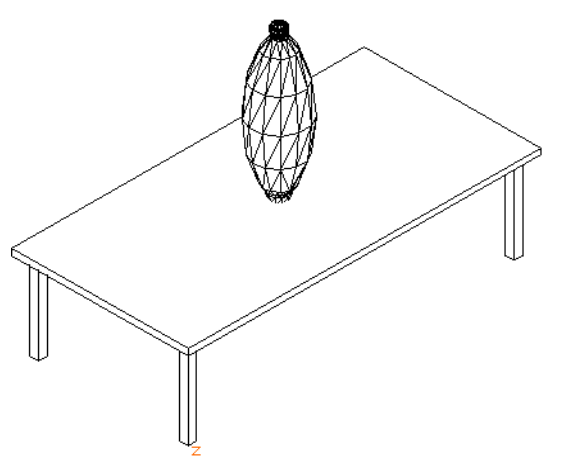

## *Присвоение материалов*

1. Откройте диалоговое окно View/Render/MaterialsLibrary (Вид/Рендер/Библиотека материалов) и загрузите в чертеж следующие материалы:

- AQUA GLAZE для вазы;
- BEIGE MATTE для стола.

2. Закройте диалоговое окно Библиотека материалов нажатием кнопки ОК.

3. Откройте диалоговое окно Материалы (Вид/Рендер/Материалы…), выберите материал AQUAGLAZE и присвойте его вазе, щелкнув на кнопку ПРИСВОИТЬ и выбрав курсором вазу. Затем нажмите Enter, чтобы вернуться в окно. Аналогично присвойте материал BEIGEMATTE столу (столешнице и ножкам) и выйдите из окна нажатием ОК.

Если материал не отображается, щелкните правой кнопкой мыши в командной строке, выберите пункт «Настройка» и в открывшемся диалоговом окне перейдите на вкладку Система. В поле «Текущая система 3М графики» щелкните кнопку «Свойства», в открывшемся окне в области «Параметры тонирования» установить галочки «Параметры тонирования», «С фоновыми изображениями», «С источниками света», «С материалами». Закрыть все окна нажатием ОК.

## *Создание источников света*

На этом шаге установим удаленный (параллельные солнечные лучи) и точечный источник света (свет распространяется в радиальных направлениях из одной точки).

1. Создайте удалённый источник света, вызвав диалоговое окно Источники света (Вид/Рендер/Свет).

2. Выберите в нем из выпадающего списка «Удалённый» и щелкните кнопку «Новый…».

3. В открывшемся диалоговом окне присвойте источнику имя (не более 8 символов), например, SVET1, задайте интенсивность 0.3.

4. Задайте направление лучей света удалённого источника, определив азимут 45° и угол в плоскости XY (Возвышение) равный 60°.

5. Завершите создание удаленного источника света щелчком на кнопке ОК и выйдите в диалоговое окно «Источники света».

6. Создайте точечный источник света, проделав следующие операции:

- Выберите из выпадающего списка «Точечный» и щелкните кнопку «Новый…».
- В диалоговом окне «Новый точечный источник света» присвойте источнику имя SVET2 и задайте интенсивность 1500.
- Нажмите кнопку «Изменить» и после выхода программы в графическую область, задайте из командной строки координаты источника (2100, 1300, 1000).
- Выйдите из диалоговых окон, последовательно нажимая ОК.

## *Просмотр изображения*

1. Выполните затенение плоское с тенями, края включены. В режиме Трехмерной орбиты поворачивайте модель, проследите за изменением характера освещенности.

2. Сохраните рисунок в файле под именем Shade.dwg.

## *Создание фотореалистичного изображения модели*

В этом упражнении для получения фотореалистичного изображения воспользуемся моделью архитектурного сооружения, созданной ранее (беседкой).

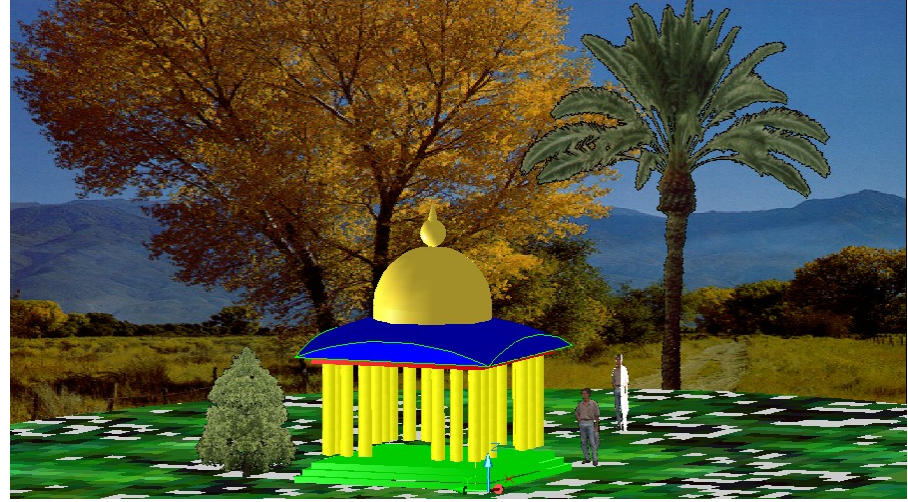

1. Откройте файл Besedka.dwg.

2. Установите вид сверху, уменьшите изображение командой Zoom.

3. Постойте вокруг изображения замкнутую полилинию.

4. Сгладьте полилинию для получения криволинейного контура будущей земной поверхности, а затем, выбрав в меню Рисовать команду Область, создайте область, ограниченную этим контуром.

5. Установите изометрический вид так, чтобы была видна только верхняя часть контура земной поверхности. При необходимости воспользуйтесь трехмерной орбитой.

## *Создание удаленного источника света*

1. Откройте панель инструментов Рендер.

2. Откройте диалоговое окно Свет и задайте интенсивность рассеянного источника света, равную 0.8.

3. Создайте источник света Удалённый под именем SUN:

- Выберите в списке Новый пункт Удалённый и нажмите кнопку «Новый».
- В открывшемся диалоговом окне присвойте источнику имя SUN и задайте интенсивность 1.
- Задайте расположение источника, нажав кнопку «Положение солнца».
- Задайте дату, время и положение объекта на поверхности Земли (Европа Москва).
- Нажимайте ОК, чтобы вернуться в графическую область программы.

## *Присвоение материалов*

1. Вызовите диалоговое окно Материалы.

2. Нажав кнопку «Библиотека материалов», загрузите в чертеж следующие материалы:

BLUE MATTE – для купола;

- YELLOWPLASTIC для сферы и конуса;
- GRANITEPEBBLES для колонн и ступенек с основанием.

3. Для текстуры создайте материал ZEMLA, воспользовавшись растровым файлом Ivines1.

4. Выйдите в диалоговое окно «Материалы» и присвойте материалы вышеперечисленным объектам. Нанесите текстуру на поверхность земли. Если текстура не отображается, то вызовите окно «Настройка», перейдите на вкладку Система, в области

«Текущая система 3М графики» нажмите кнопку «Свойства» и в области «Параметры тонирования» установите переключатель «С текстурами».

## *Вставка элементов ландшафта*

В чертеж необходимо вставить три элемента ландшафта, воспользовавшись стандартной библиотекой программы. Вставка каждого из объектов выполняется по следующему алгоритму.

1. Нажмите кнопку «Новый ландшафт» на панели инструментов Рендер.

2. В диалоговом окне выбирайте по одному следующие элементы и вставляйте их в чертеж. Для каждого задавайте нужную высоту и точку вставки. Устанавливайте галочку «Параллельно виду».

- DawnRedwood, задав высоту элемента ландшафта 100.
- Eastern Palm, задав высоту 100.
- Реор $e \#2$ , задав высоту 60.

### *Создание сцены для тонирования*

1. Выберите в меню Вид/Рендер/Сцена (или кнопка Область на панели инструментов Рендер).

2. В диалоговом окне Сцены нажмите кнопку New (Новая). В открывшемся окне введите название SCENA1, вид – текущий, источник света – SUN. Нажмите ОК.

### *Тонирование изображения*

1. Вызовите диалоговое окно Рендер.

- 2. Установите следующие параметры:
	- Тип тонирования Трассировка луча;
	- С использованием материалов с материалами;
	- Вывод результатов тонирования в окно окно тонирования;
	- Установите фон с растровым файлом Valley\_I;
	- Выберите сцену SCENA1.
- 3. Выполните тонирование изображения с установленными параметрами.
- 4. Сохраните полученное изображение в файле .bmp.
- 5. Выйдите из окна тонирования в графическую зону программы.
- 6. Просмотрите растровое изображение.

### **Лабораторная работа 18. Создание плоских видов**

### *Контрольные вопросы*

- 1. Какой командой создаются плоские виды?
- 2. Как настраиваются ортогональные виды?
- 3. Что такое плоские виды?
- 4. Что такое монолитные модели?
- 5. Какие операции можно выполнять с монолитными моделями?

### *Список литературы, рекомендуемый к использованию по данной теме:*

- 1. Погорелов В.И. AutoCAD 2009: 3D-моделирование [Текст] /В.И.Погорелов. СПб.: БВХ-Петербург, 2009. – 400 с.
- 2. Орлов А. AutoCAD 2014 (+CD с видеокурсом). СПб.: Питер, 2014. 384 с.
- 3. Аббасов И. Б.Черчение на компьютере в AutoCAD. Учебное пособие. М.: ДМК

Пресс, 2010. - 137 с. (biblioclub.ru)

## *Цель работы:*

Изучить способы построения трехмерных и плоских видов на печатных макетах.

# *Компетенции:*

- Способность использовать нормативные правовые документы в своей деятельности (ОК-5);
- Способность владеть элементами начертательной геометрии и инженерной графики, применять современные программные средства выполнения и редактирования изображений и чертежей и подготовки конструкторскотехнологической документации (ПК-7).

## *Теоретическая часть.*

В пространстве листа можно создавать виды (сверху, слева, фронтальный и т.д.), используя команды SOLVIEW и SOLDRAWE или соответствующие кнопки «Вид» и «Чертеж» на панели инструментов СПЛОШНЫЕ.

Для создания видов в видовых экранах с нужных направлений на трехмерную модель первой используется команда SOLVIEW. Она формирует плавающие видовые экраны, в которых размещаются ортогональные проекции, предназначенные для создания видов и сечений твердотельных объектов. Для размещения видов рисунка используется пространство листа. При этом создаются слои, которые используются командой SOLDRAW для размещения видимых и скрытых линий, размерных линий, а также штриховых сечений для каждого вида. Слои:

- «Имя вида»-VIS слой для размещения видимых линий;
- «Имя вида»-HID слой для размещения скрытых линий;
- «Имя вида»-DIM слой для размещения размеров;
- «Имя вида»-HAT слой для размещения штриховки в сечениях;
- VPORTS слой для размещения границ видовых экранов.

Опции команды:

- USC (ПСК) создает ортогональную проекцию модели параллельно плоскости XY ПСК. В отличие от остальных опций команды, эта опция не требует предварительного создания видовых экранов и обычно используется для создания исходного видового экрана.
- ORTHO (Орто) создает вид, ортогональный имеющемуся (Вид сбоку или сверху);
- Auxillary (Дополнительный) создает дополнительный вид на базе имеющегося. Этот вид является проекцией на плоскость, ортогональную одному из основных видов и наклоненную относительно смежного вида.
- Section (Сечение) создает разрез тела и наносит на него штриховку. Часть тела, не попавшая в режущую плоскость, изображается в виде контура. Скрытые линии разреза не отрисовываются, поэтому команда замораживает слой «Имя вида»-HID.

После этого вызывается команда SOLDRAWE, которая преобразует эти иды в плоские изображения.

Целью этого упражнения является освоение команд SOLVIEW и SOLDRAWE, предназначенных для получения в пространстве листа плоских видов из объемной модели, и порядка подготовки чертежа для печати на принтере.

Оборудование и материалы.

Персональный компьютер, программа AutoCAD.

Указания по технике безопасности:

Соответствуют технике безопасности по работе с компьютерной техникой.

# *Задания* **Создание плоских видов**
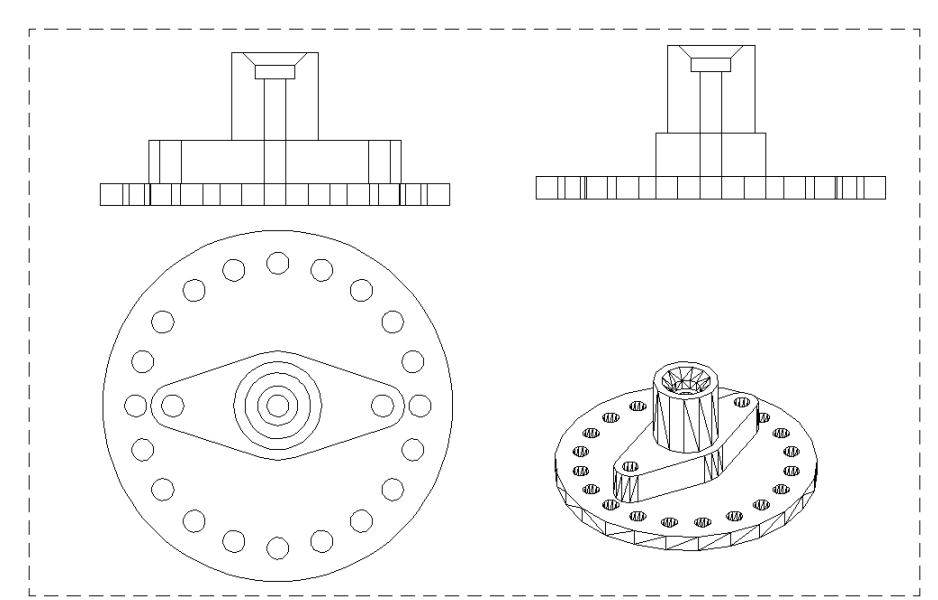

# *Настройка чертежа*

1. Создайте новый чертеж и задайте его границы 560х440 по осям X и Y.

2. Установите шаг сетки 10 и привязку к сетке 10.

3. Включите сетку и разверните её на весь экран.

4. Загрузите в чертеж линии Center и Hidden.

5. Сохраните чертеж под именем Krishka.dwg.

#### *Создание фланца крышки*

1. Нарисуйте круг радиусом 80 с центром в начале координат.

2. Выведите изображение круга на весь экран, выбрав в меню Вид/Масштаб/Границы.

3. Внутри большого круга нарисуйте круг радиусом 5 в точке с координатами 0,65.

4. Размножьте круговым массивом меньший круг на 20 элементов (включая исходный) на полном угле (360°) и с центром в центре большой окружности.

5. Выдавите 20 маленьких и один большой цилиндр на высоту 10 с нулевым углом сужения.

6. Вычтите маленькие цилиндры из большого для получения отверстий.

7. Просмотрите полученное изображение в SE изометрическом виде.

8. Скройте невидимые линии чертежа (Вид/Скрыть).

9. Убедитесь в том, что в крышке получены отверстия.

10. Вернитесь к плоскому каркасному отображению и в текущую ПСК

(Вид/Трехмерные виды/Вид плана/Текущая ПСК).

11. Сохраните чертеж.

## *Создание выступа*

1. Сдвиньте влево изображение построенного основания крышки.

2. Начертите слева на свободном месте круг радиусом 10.

3. Скопируйте построенный круг вправо по горизонтали на расстояние 96 единиц.

4. Соедините центры кругов вспомогательной линией.

5. Проведите через середину вспомогательной линии круг радиусом 25.

6. Проведите касательные отрезки, связывающие малые окружности с большой.

7. Подрежьте внутренние участки кругов, находящиеся между четырьмя отрезками.

8. Создайте из полученного контура замкнутую полилинию.

9. Выдавите тело высотой 20 из полученного контура (линия, соединяющая центры кругов, в число выдавливаемых объектов не входит).

10. Установите вид SW изометрический.

11. Переместите выступ в точку 0,0,10 на фланце крышки, выбрав в качестве базовой точку на середине вспомогательного отрезка (в число перемещаемых объектов он не включается).

### *Создание цилиндра с центральным отверстием*

1. Поверните пользовательскую систему координат вокруг оси Х на 90º.

2. Установите плоский вид в текущей системе координат.

3. Сдвиньте чертеж в левую половину экрана.

4. На свободном поле чертежа (справа) проведите вертикальную вспомогательную ось, вокруг которой потом будет вращаться полилиния при создании тела вращения.

5. Постройте замкнутую полилинию:

- Первую точку задайте на относительном расстоянии @5,5 от нижнего конца оси вращения, воспользовавшись функцией \_from и привязкой Endpoint (Конточка).
- Укажите относительными координатами остальные точки полилинии, вводя их значения в командной строке и нажимая Enter:
- $@15,0$
- $(a)0,40$
- $(a) 5, 0$
- @-6,-6
- $@0.-6$
- $(a) -4, 0$
- Для замыкания полилинии введите в командной строке опцию З (Замкнуть) или вызовите её из динамического меню.

6. Создайте цилиндр с отверстием, вращая полилинию вокруг оси вращения (Рисовать/Сплошные/Вращение).

7. Просмотрите созданный объект SW изометрией.

#### *Создание тела*

1. Перенесите цилиндр на середину выступа, выбрав в качестве базовой точки середину основания цилиндра, а в качестве точки вставки – центр верхней поверхности выступа (пользуйтесь привязкой к центру).

2. Просмотрите изображение Трехмерной орбитой.

3. Удалите вспомогательные линии.

4. Создайте тело, объединив сформированные части (Изменить/Редактирование сплошных тел/Объединить). Затените и проверьте результат трехмерной орбитой.

5. Вернитесь к мировой системе координат.

6. Постройте два цилиндра радиусом 5 и высотой -20 на краях выступа, привязавшись к центрам его закруглений.

7. Вычтите цилиндры из тела.

8. Затените тело и просмотрите его.

9. Вернитесь к каркасному изображению и установите для него SW изометрию.

10. Сделайте сквозное отверстие по оси крышки, для чего создайте цилиндр радиусом 5 и высотой -30, указав привязкой Center центр цилиндра в центре основания цилиндра, полученного ранее вращением.

11. Вычтите полученный цилиндр из тела.

12. Затените тело и просмотрите его.

13. Измените цвет тела на желтый.

#### *Создание плоских видов.*

1. Сохраните чертеж, а затем создайте его копию под именем Krishka1.dwg.

2. Установите вид сверху.

3. Уменьшите изображение детали на экране.

4. Вызовите команду SOLVIEW из командной строки AutoCAD или кнопкой «Вид» на панели инструментов СПЛОШНЫЕ. AutoCAD автоматически перейдет в пространство листа.

5. Выберите опцию UCS (ПСК) и нажмите Enter.

6. Нажмите ещё раз Enter, чтобы выбрать текущую систему координат.

7. Введите масштаб, равный 1, и нажмите клавишу Enter.

8. Укажите центр вида сверху в нижней части листа и нажмите клавишу Enter (операция может многократно повторяться, пока вы не найдете оптимальную точку центра и не нажмете Enter).

9. Укажите мышью левый верхний угол видового экрана.

10. Присвойте имя СВЕРХУ построенному изображению и нажмите Enter.

11. В появившейся подсказке выберите опцию ОРТО для построения второго вида.

12. Укажите нижнюю сторону только что построенного вида, как направление взгляда для фронтального вида.

13. Выберите центр фронтального вида и нажмите клавишу Enter.

14. Постройте видеоэкран для фронтального вида по двум точкам.

15. Присвойте ему имя ФРОНТ.

16. Аналогично постройте вид слева, воспользовавшись фронтальным видом. Присвойте ему имя СЛЕВА.

17. Преобразуйте полученные с различных направлений объемные изображения модели к плоским видам, вызвав из командной строки команду SOLDRAW.

18. Укажите по очереди видовые экраны (выделите их мышью) и нажмите клавишу **Enter**.

#### *Модификация рисунка*

1. Выключите слои HID со скрытыми линиями во всех видовых экранах.

2. Создайте три слоя дл осевых линий (тип линии CENTER), проведите их в каждом видовом экране. При необходимости подберите масштаб линии.

3. Проставьте размеры во всех видовых экранах, переходя в пространство модели.

4. Создайте четвёртый видовой экран и поместите в него изометрический вид, для чего воспользуйтесь следующей последовательностью команд:

- Вид/Поля просмотра/1 порт просмотра;
- Установите в созданном экране SW изометрический вид.
- Сделайте невидимыми скрытые линии.

4. Шаблон рамки можно вставить как блок.

## *Контрольные вопросы*

- 8. Как настроить параметры динамического ввода?
- 9. Что такое динамический ввод данных?
- 10. Как применяется трехмерное вращение?
- 11. Что такое монолитные модели?
- 12. Как выполняется трехмерное копирование?
- 13. Что такое изометрия?
- 14. Какие виды изометрии используются в AutoCAD?

## *Список литературы, рекомендуемый к использованию по данной теме:*

- 1. Инженерная и компьютерная графика : лабораторный практикум / авт.-сост. Т.И. Дровосекова ; Сев.-Кав. федер. ун-т. - Ставрополь : СКФУ, 2014. - 2015. - Библиогр.: с. 159/
- 2. Соболь, Б. В. Сети и телекоммуникации : учеб. пособие / Б.В. Соболь, А.А. Манин, М.С. Герасименко. - Ростов н/Д : Феникс, 2015. - 191 с.
- 3. Русанова, Т. Г. Организация технологических процессов при строительстве, эксплуатации и реконструкции строительных объектов : учебник / Т.Г. Русанова, Х.А. Абдулмажидов. - М. : Академия, 2015. - 352 с.
- 4. Михеева, Е. В. Практикум по информационным технологиям в профессиональной деятельности : учеб. пособие / Е.В. Михеева. - 15-е изд., стер. - М. : Академия, 2015.